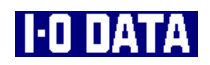

**"Pro HD" high definition player** 

# **AVeL Link Player SRDVD-100U**

# **User's Manual**

Read the attached "Setup Guide" before using this product. Keep this manual and "Setup Guide" in a secure place for future reference.

B-MANU200352-01 / Y-MANU200004-01

## **Table of contents**

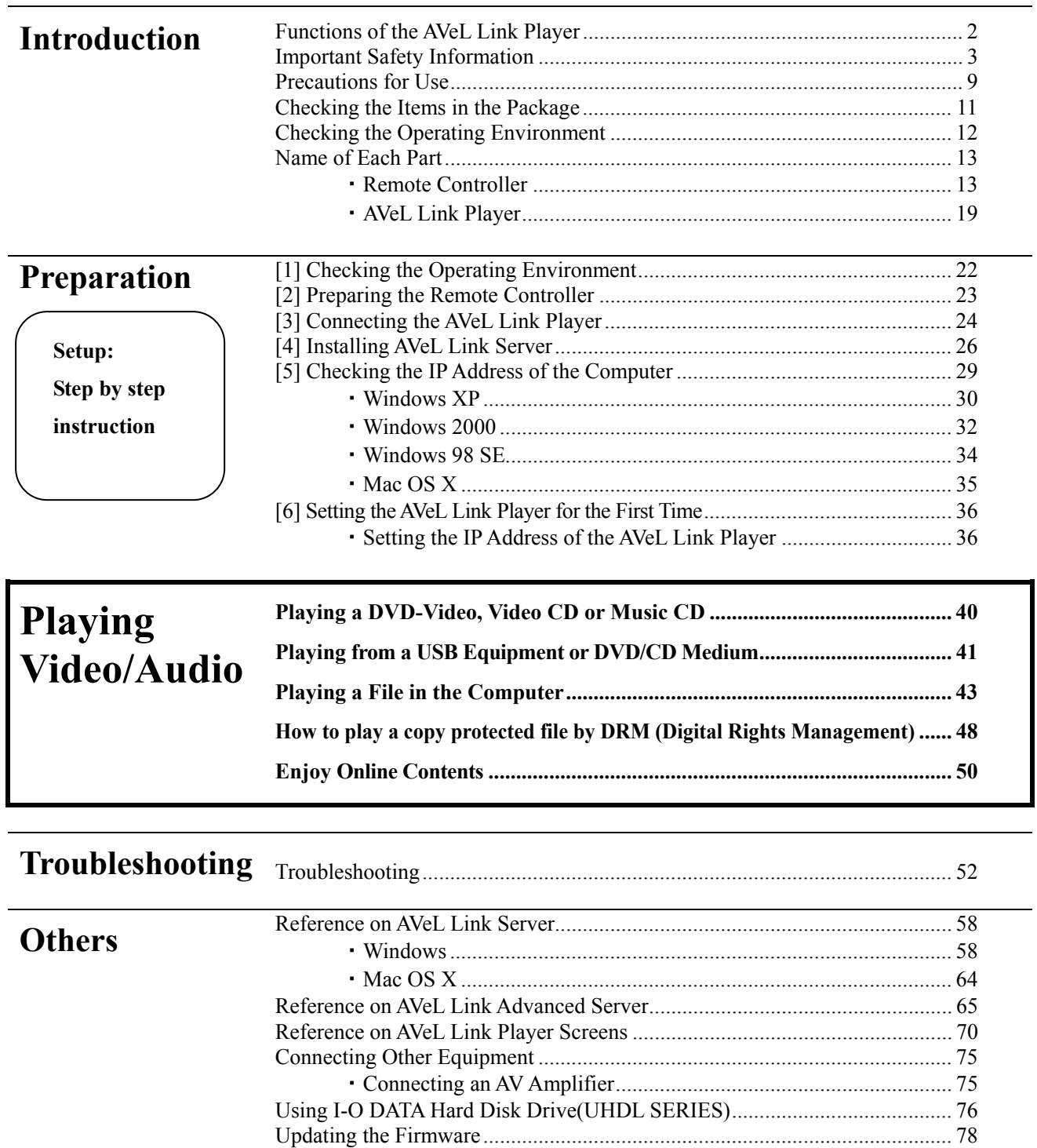

# **Introduction**

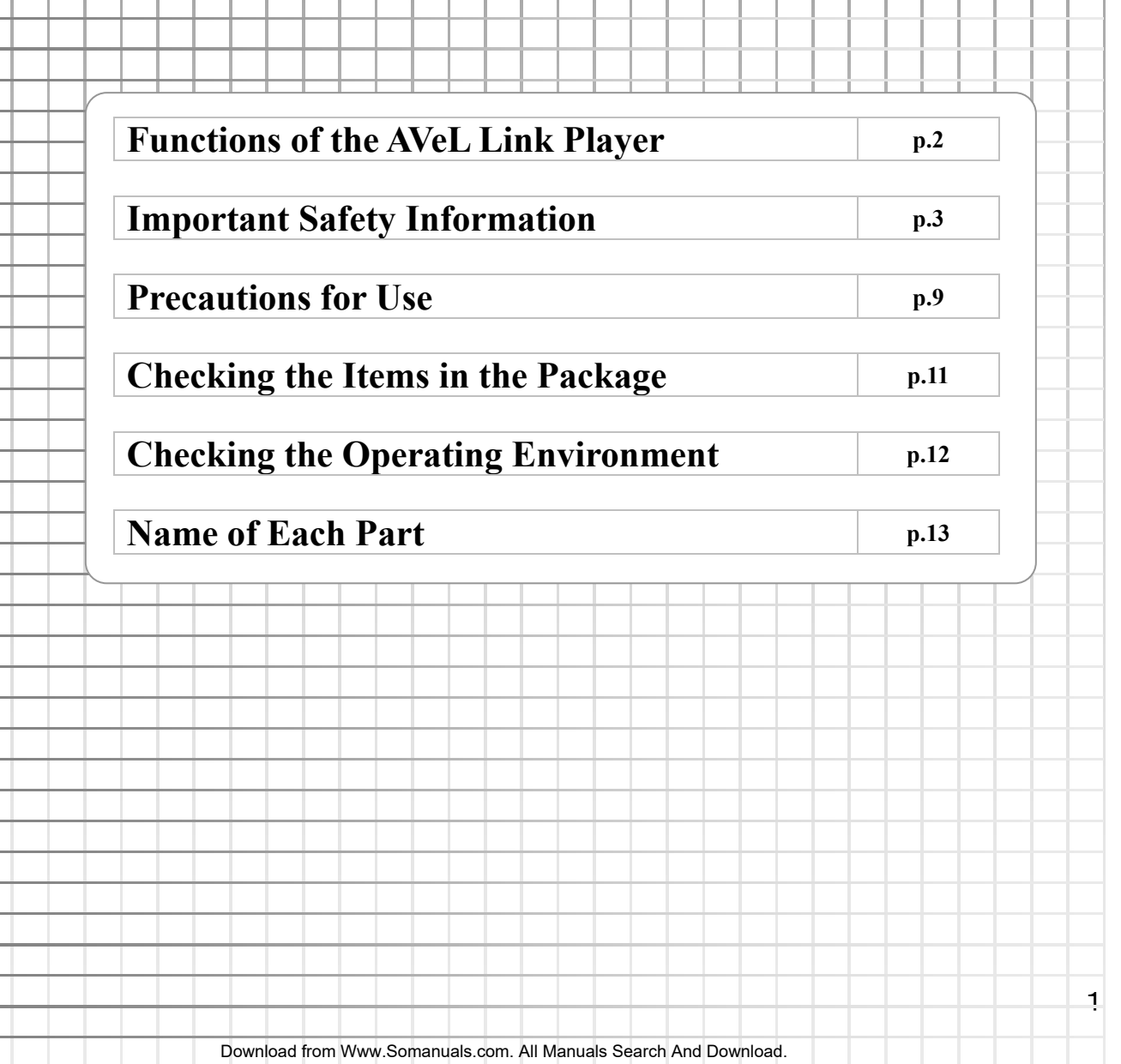

## **Functions of the AVeL Link Player**

The AVeL Link Player can be connected to a TV to play DVD-Videos as well as movies and other audio/video files stored in a network computer.

### **Play videos, music and images stored in a computer or UHDL SERIES of I-O DATA DEVICE, INC.!**

You can play movies stored in a network computer or UHDL SERIES of I-O DATA DEVICE, INC.

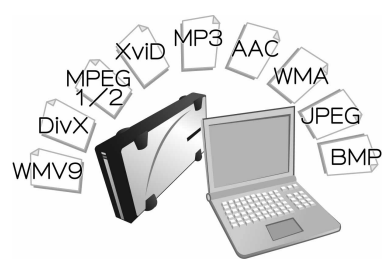

### **Play DVDs and CDs!**

You can play videos, music and images stored in various media including video CDs, music CDs and recordable DVDs.

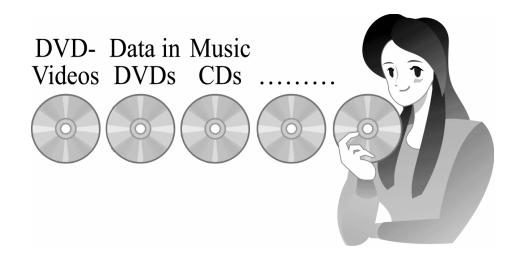

### **Play data from a USB equipment!**

You can play videos, music and images stored in a USB equipment such as USB compatible hard disk or memory card reader.

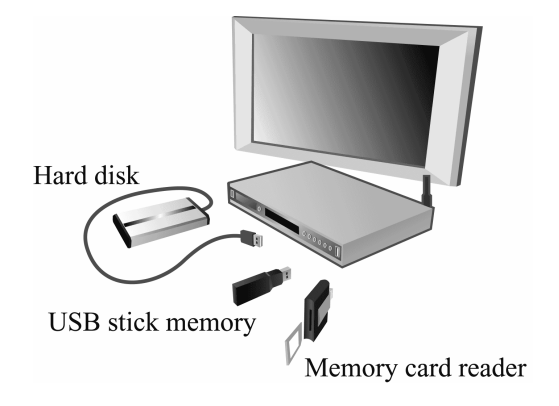

# **Important Safety Information**

The following describes cautionary items that must be observed to prevent injury to the user or property damage, and to ensure the safe, correct use of this product. Be sure to observe the items described below when using your AVeL Link Player. Note that some instructions cover products in general, in addition to the AVeL Link Player manufactured by I-O DATA DEVICE, INC.

### ■ **Warnings and Cautions**

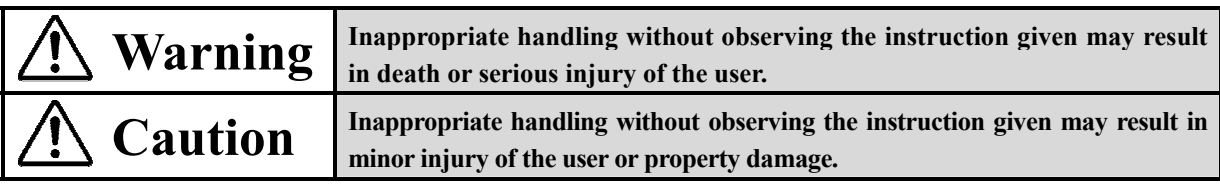

### ■ **Meaning of Symbols**

This symbol indicates a caution (or warning).

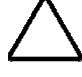

The specific item requiring caution/warning is described inside or near the symbol.

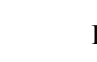

Example)  $\angle \Box$  indicates "Fire Hazard."

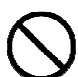

This symbol indicates a prohibited action. The specific action being prohibited is described inside or near the symbol.

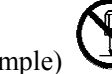

Example)  $\triangleright$  indicates "Do Not Disassemble."

This symbol indicates a required action.

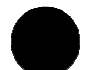

The specific action being required is described inside or near the symbol.

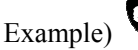

Example) indicates "Disconnect Power Plug."

breakdown.

# **Warning**

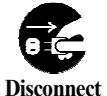

### **If you have detected abnormal heat, smoke, noise or smell, immediately stop using the product.**

**Power Plug** 

In the event of an abnormality, turn off the power and **Disassemble** malfunction. disconnect the power plug from the power socket. Continuing to use the product may result in electric shock or fire.

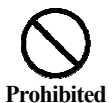

### **Do not block the air vent.**

The air vent is provided to prevent the temperature inside the product from rising. Do not block the air vent by placing an article on or against the air vent. Doing so may cause the internal temperature to rise, resulting in fire or

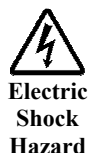

### **Do not remove the case cover.**

Many of the internal parts are charged with high voltage. Touching these parts will put life in danger. **Strictly** 

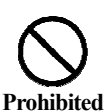

### **Do not step on the product.**

The product may tip over or break, resulting in injury or breakdown.

\* In particular, pay attention to small children playing with the product.

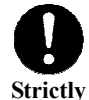

### **Disconnect the power plug to turn off the power.**

**Observe** Pressing the **POWER** button alone will not completely cut off the power supply. If the product will not be used for a long period of time, disconnect the power plug from the power socket. Failure to do so may result in damage or breakdown of the product in the event of lightening, etc.

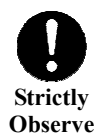

### **Connecting/disconnecting the power plug.**

● When connecting/disconnecting the power cable, always do so by holding the plug. Pulling the cable may cause the cable to partially break, resulting in fire.

- When connecting/disconnecting the power plug to/from the power socket, make sure your hands are dry. Handling the power plug with wet hands may result in electric shock.
- Do not place any article around the power socket, because it will obstruct quick disconnection of the power plug when necessary.

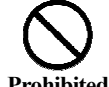

#### **Do not use this product in the places listed below.**  Failure to do so may result in breakdown.

**Prohibited** • Humid place **a** place **b** Dusty place **•** Dusty place

- 
- Place subject to steep temperature gradient On an unstable foundation
- Place exposed to the direct sun **•** Near a heating equipment
- Place subject to high temperature, such as inside a closed car • Poorly ventilated place or narrow space

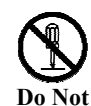

#### **Do not repair, modify or disassemble the product.**

Doing so may result in fire, electric shock, burns or

Should you require repair, contact our repair service section.

We reserve the right to charge the user, even during the warranty period, for repair of any damage resulting from an unauthorized disassembly or modification.

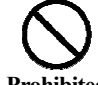

### **Do not place an object inside the equipment.**

Do not place a metal piece or other flammable object inside the equipment. Doing so may result in fire or electric shock.

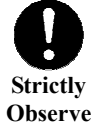

### **Firmly insert the power plug.**

Confirm that the power plug is free from attachment of dust, and then insert the plug firmly all the way to the end. An incompletely connected power plug may result in fire due to poor contact.

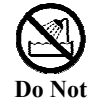

#### **Do not wet the product.**

Exercise special caution when using the product on the beach or near water, or in any other outdoor location or near a window on a rainy day.

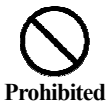

**Wet** 

### **Exercise caution when handling the cables.**

Use the supplied cables and handle them with care by observing the instructions given below. Inappropriate handling may damage the cables, resulting in fire or electric shock.

- Do not place an object on the cables.
- Do not bend the cables. Do not modify the cables.
- Do not pull the cables. Do not compress the cables.
- Do not use the cables near a heating equipment.

### **Do not drop or apply impact on the product.**

Do not drop the product, hit it against an object, or otherwise apply impact on the product. Once the product receives impact, fire or electric shock may result from subsequent use.

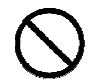

**Prohibited**

**Prohibited**

### **Do not place any object on the product.**

Doing so may cause the product to damage, or result in fire or electric shock. In particular, a flower vase, planting pot or other container filled with liquid can cause fire or electric shock if it tips over and spills the liquid.

If a foreign matter has entered the product, immediately turn off the power switch and disconnect the power plug from the power socket.

- 
- Place subject to vibration or shock Place where the air vent will be blocked
	-
	-
	-

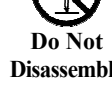

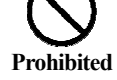

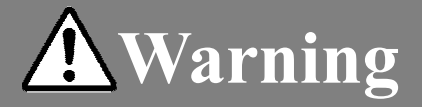

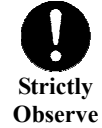

#### **Moving to a cooler place**

If the product is moved from a cold place to a warm place, bedewing may occur on the exterior surface of or inside the product. Continuing to use the product with dews attached on the surface or internal parts may cause fire or electric shock.

After moving the product, let it assimilate several hours in the new environment without turning on the power.

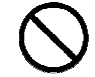

### **Do not charge the batteries.**

 **Prohibited** Doing so may cause battery fluid to leak, resulting in injury or burns.

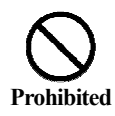

### **Do not touch leaked battery fluid with bare hands.**

If battery fluid gets into the eye or contacts the skin or clothes, blindness, injury or skin inflammation may occur.

- What to do when battery fluid got into the eye
- ⇒ Do not rub the eye. Immediately rinse the eye under clear running water, such as tap water, to wash away the battery fluid completely, and then immediately seek medical attention.
- What to do when battery fluid contacted the skin or clothes
- ⇒ Immediately rinse the affected area under clear running water, such as tap water, to wash away the battery fluid completely. If there is a symptom of skin inflammation or injury, seek medical attention.

### **Observe the instructions given below regarding the batteries. Failure to do so may cause battery fluid to leak, resulting in injury or burns.**

- Do not put the batteries in fire or heat, disassemble, modify or wet the batteries.
- Do not connect the positive and negative sides in reverse.
- Do not short the positive and negative sides with a metal piece or use solder on the batteries.
- Do not drive a nail into the batteries or disassemble/modify the batteries.
- Do not carry the batteries together with a necklace, hair pin or other metal object.
- Do not leave the batteries in a car or other place subject to high temperatures of 60°C or above.
- Do not put the batteries in a microwave oven or conventional oven.
- Do not use the batteries under conditions outside the ratings.
- Do not mix new and old batteries or dry batteries of different types together.

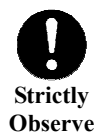

**Prohibited**

### **Keep the batteries away from small children.**

If swallowed, a battery may cause suffocation or damage the stomach or other internal organs.

If a child accidentally swallowed a battery, immediately seek medial attention.

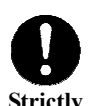

**Observe**

### **Observe the instructions given below regarding the power cable.**

● Be sure to use the supplied or specified power cable.

- Do not modify, forcibly bend, kink or pull the power cable.
- When disconnecting the power cable from the AC outlet, be sure to hold the cable by the plug. Pulling the cable may cause wire breakage or shot circuit, resulting in fire or electric shock.
- Do not connect or disconnect the plug of the power cable to/from the AC outlet using wet hands. Doing so may result in electric shock.
- Do not touch the product with wet hands while the power cable is connected to the AC outlet. Doing so may result in electric shock.
- If the product will not be used for a long period, disconnect the power cable from the power source. Leaving the power cable connected to the power socket for a prolonged period will consume electricity and may result in heating.

- **Do not damage the power cable.**
- Do not place a heavy object on the cable.
- **Prohibited**
- Do not pull the cable. Do not kink the cable.
	- Do not modify the cable. Do not heat the cable.
	- Do not forcibly bend the cable.
	- Do not lay another cable together.

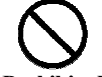

### **Do not use the product after dropping or otherwise damaging it.**

Prohibited Doing so may result in fire or electric shock.

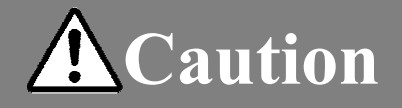

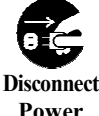

#### **Touching the metal and other surfaces of the product.**

If abnormality is found in a metal or plastic part of the product after relocation, etc., turn off the power and disconnect the power plug from the power socket. Continuing to use the product may result in electric shock or fire. Also, do not place any article around the power socket, because it will obstruct quick disconnection of the power plug when necessary.

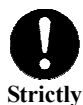

**Observe**

**Plug**

#### **About the cables**

- Wire the cables carefully so that they will not be accidentally pulled with a leg, etc. If the cables are pulled with an excessive force, an injury may result or the connected equipment may sustain damage.
- Do not place a heavy object on the cables or wire them near a heating equipment. Doing so may tear the cable cover, resulting in poor contact or other problem.

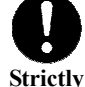

#### **Install the product in the specified orientation.**

**Observe** Do not install the product sideways or upside down.

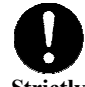

### **When the batteries have been consumed or the product will not be used for a long**

 **Strictly Observe**

### **period, take out the batteries.**  Leaving the batteries in the product may cause battery

fluid to leak due to overdischarge, resulting in injury or burns. Should battery fluid leak, thoroughly clean the areas around the battery case using a dry cloth, etc., and then install new batteries.

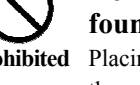

#### **Do not place the product on an unstable foundation.**

**Prohibited** Placing it on a wobbly base or tilted surface may cause the product to drop or tip over, resulting in breakdown or injury.

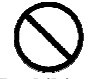

### **Do not move the product with the cables connected.**

 **Prohibited** Doing so may damage the power cable, resulting in fire or electric shock.

> Move the product after confirming that the power cable, antenna wire and other connection cables have been disconnected.

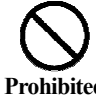

#### **Do not turn off the power while the product is sending/receiving data.**  Doing so may cause breakdown or loss of data.

**Prohibited**

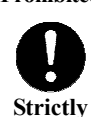

**Observe**

### **Observe the instructions given below regarding the handling of medium.**

• When holding a medium directly, do not touch the shiny surface. Secure the medium between fingers hooked at the outer rim or by hooking one finger at the center hole and another at the outer rim.

- Do not attach a paper or sticker on a medium to ensure the medium will be played properly and also to prevent vibration or spinning noise from increasing.
- Never use a cracked or warped medium. Do not put together broken pieces of a medium using tape or adhesive. A medium spins at high speed in the product, so playing a damaged medium can create danger.
- Insert a medium into the drive after making absolutely sure that nothing is attached on the medium (DVD-R or CD-R medium divider, etc.). Inserting a medium together with a divider, etc., may cause breakdown.

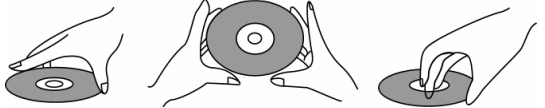

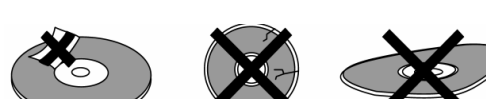

### **Do not see the internal laser beam directly.**

Doing so may result in visual impairment. Never look into the internal mechanism.

### **DANGER : VISIBLE AND INVISIBLE LASER RADIATION WHEN OPEN. AVOID DIRECT EXPOSURE TO BEAM.**

- CAUTION : DVD NETWORK PLAYER IS A CLASS 1 LASER PRODUCT. HOWEVER, THIS PLAYER USES VISIBLE LASER BEAM WHICH COULD CAUSE HAZARDOUS RADIATION EXPOSURE IF DIRECTED. BE SURE TO OPERATE THE PLAYER CORRECTLY AS INSTRUCTED.
- CAUTION : When this player is plugged to the wall outlet, do not place your eyes close to the opening of the disk tray and other opening to look into the inside of this player.
- CAUTION : Use of controls or adjustments or performance of procedures other than those specified herein may result in hazardous radiation exposure.
- CAUTION : Do not open covers and do not repair yourself. Refer servicing to qualified personal.
- WARNING : To reduce the risk of fire or electric shock, do not expose this player to rain or moisture.
- WARNING : To reduce this risk of fire ro electric shock, and annoying interference, use the recommended accessories only.

### *The following caution label appears on your unit.*

**Location : Back of the unit** 

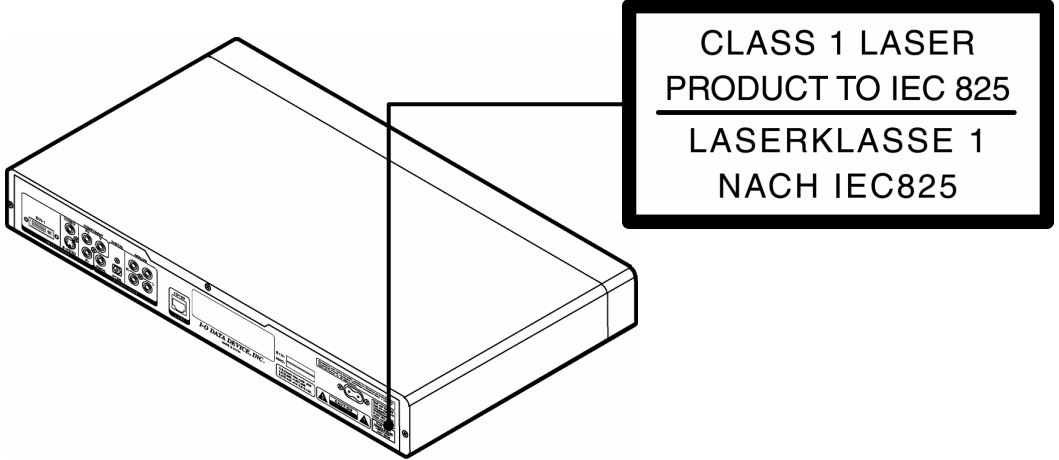

### **FCC Notices**

This device complies with Part 15 of the FCC Rules. Operation is subject to the following two conditions:

- ・This device may not cause harmful interference.
- ・This device must accept any interference received, including interference that may cause undesired operation.

### *FCC WARNING*

Changes or modifications not expressly approved by the party responsible for compliance could void the user's Authority to operate the equipment.

### *NOTE>>>*

This equipment has been tested and found to comply with the limits for a Class B digital device, pursuant to Part 15 of the FCC Rules. These limits are designed to provide reasonable protection against harmful interference in a residential installation.

This equipment generated uses and can radiate radio frequency energy and, if not installed and used in accordance with the manufacturer's instruction manual, may cause interference with radio communications.

However, there is no guarantee that interference will not occur in a particular installation.

If this equipment does cause harmful interference to radio or television reception, which can be determined by turning the equipment off and on, you are encouraged to try to correct the interference by one or more of the following measures:

- ・Reorient or relocate the receiving antenna.
- ・Increase the separation between the equipment and the receiver.
- ・Connect the equipment into an outlet on a circuit different from that to which the receiver is connected.
- ・Consult the dealer or an experienced radio/television technician for help.

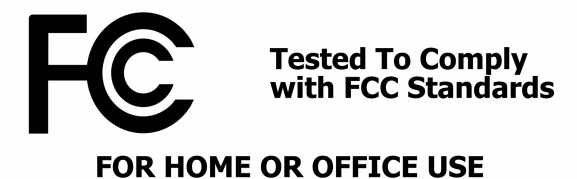

### *FCC CAUTION*

Properly shielded the grounded cables and connectors must be used for connection to host computer and/or peripherals in order to meet FCC emission limits.

### **For Canadian model / Pour le modèle Canadien**

This Class B digital apparatus complies with Canadian ICES-003.

Cet apareil numérique de la classe B est conforme à la norme NMB-003 du Canada.

## **Precautions for Use**

### **Supported Formats**

**● Supported Video Formats** (\* The figures are peak values. As for the bit rate, both the CBR and VBR systems are supported.)

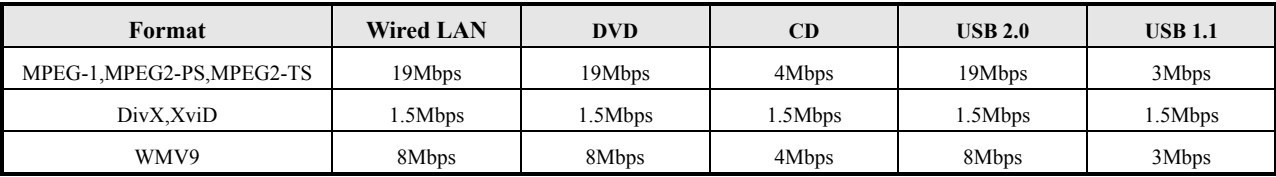

\* AVI files can be played only when they are interleaved.

If a non-interleaved file is played, either video or audio will not be played properly. Make sure the file you want to play is interleaved.

For interleaving of a file during the file creation process, refer to the Help screens or manual of the encoding application you are using.

\* DivX files encoded with GMC, Quarter Pixel or Adaptive Multiple Consecutive setting cannot be played.

\* Copyright-protected WMV9 Janus files cannot be playbacked.

**● Supported Audio Formats** (\* The figures are peak values. As for the bit rate, both the CBR and VBR systems are supported.)

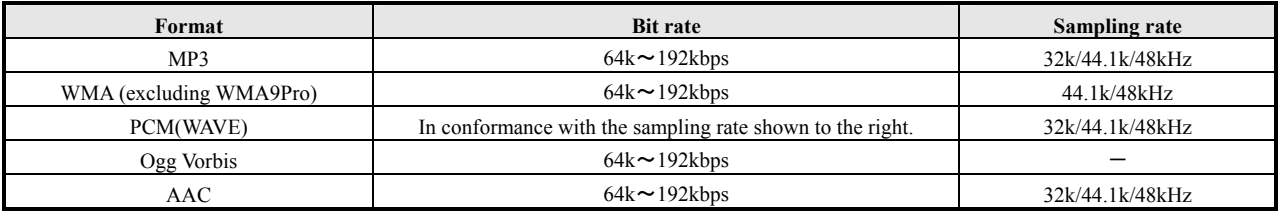

\* Copyright-protected WMV9 Janus files cannot be playbacked.

#### **● Supported Image Formats**

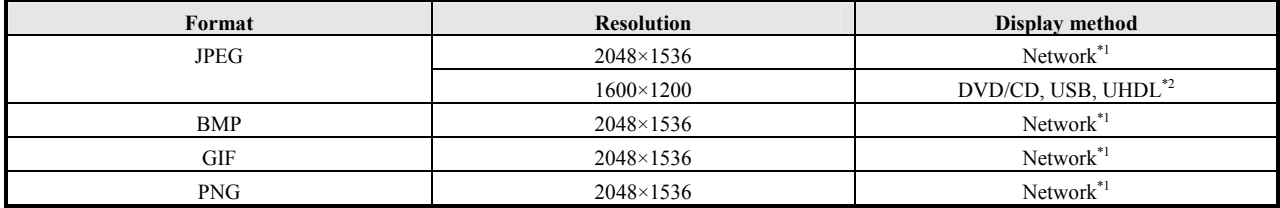

\*1 Network refers to wired LAN connection.

\*2 Maximum resolution for progressive JPEG is 1280×720.

#### **● Limitations on Video File Size**

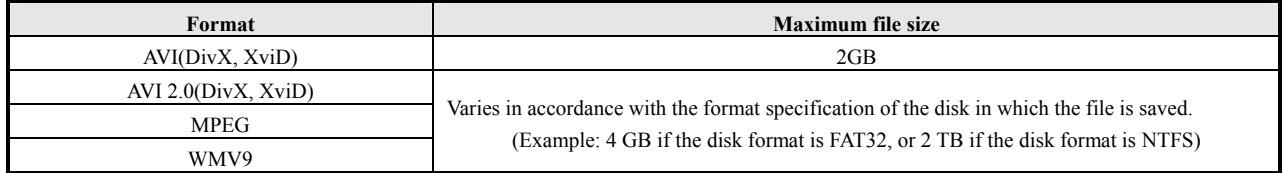

### **How to Care**

- To remove soiling on the cabinet or operation panel, wipe the soiled area gently using a soft cloth.
- To remove stubborn stains, wipe with a cloth that has been moistened with water-diluted neutral detergent and wrung tightly, and then remove excess liquid using a dry cloth. Do not use benzine, thinner or other solvent. Doing so may cause the surface material to deteriorate or coating to peel.
- When using a chemically treated cleaning cloth, follow the instructions for use provided by the manufacturer.

### **Updating the Firmware**

I-O DATA DEVICE, INC. releases updated version of the firmware as they become available.

We recommend that you use the latest firmware version, because it often provides functional improvements and enhancements.

\* Refer to "Updating the Firmware" (p.78) in this manual. In order to update the firmware, the network to which your AVeL Link Player is connected must be able to connect to the Internet.

## **Checking the Items in the Package**

Select the check boxes to confirm that all items are included in the package.

Should you find any missing item, please contact our Support Center.

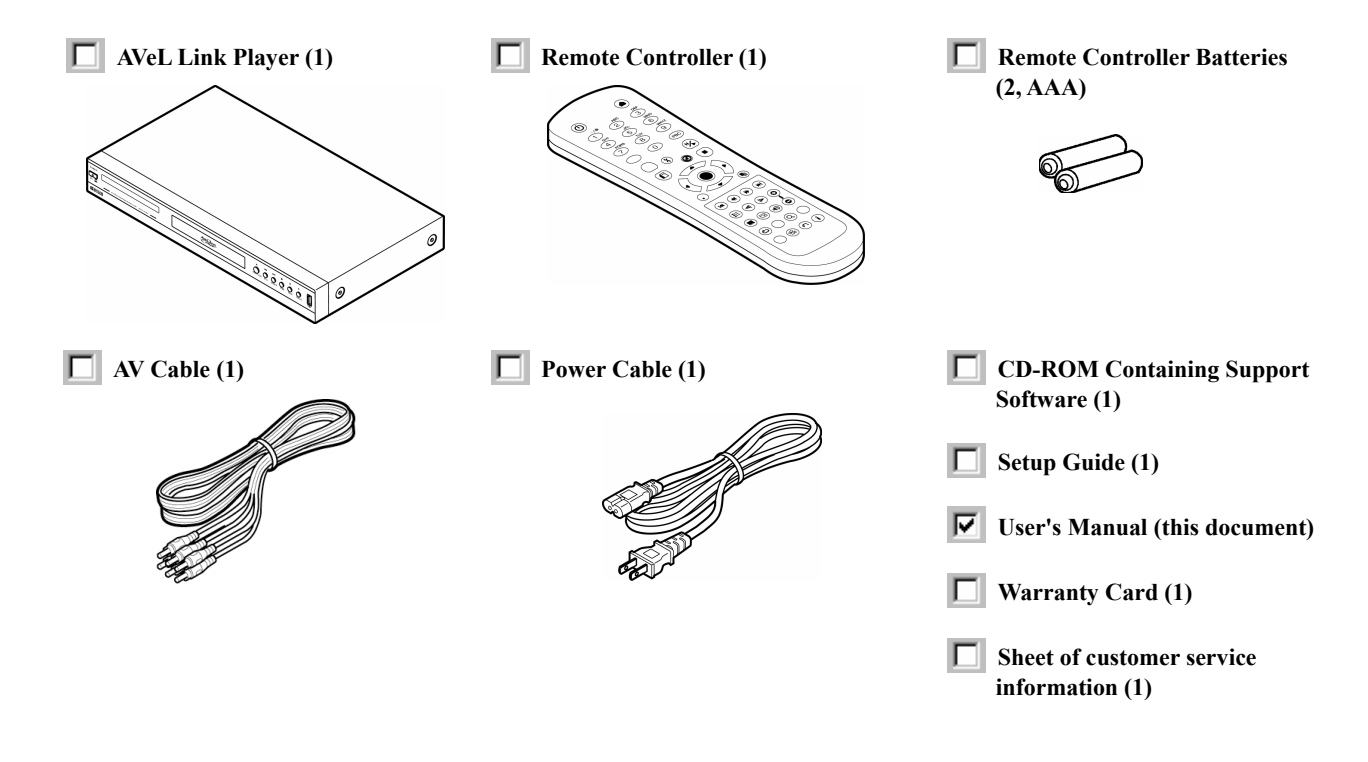

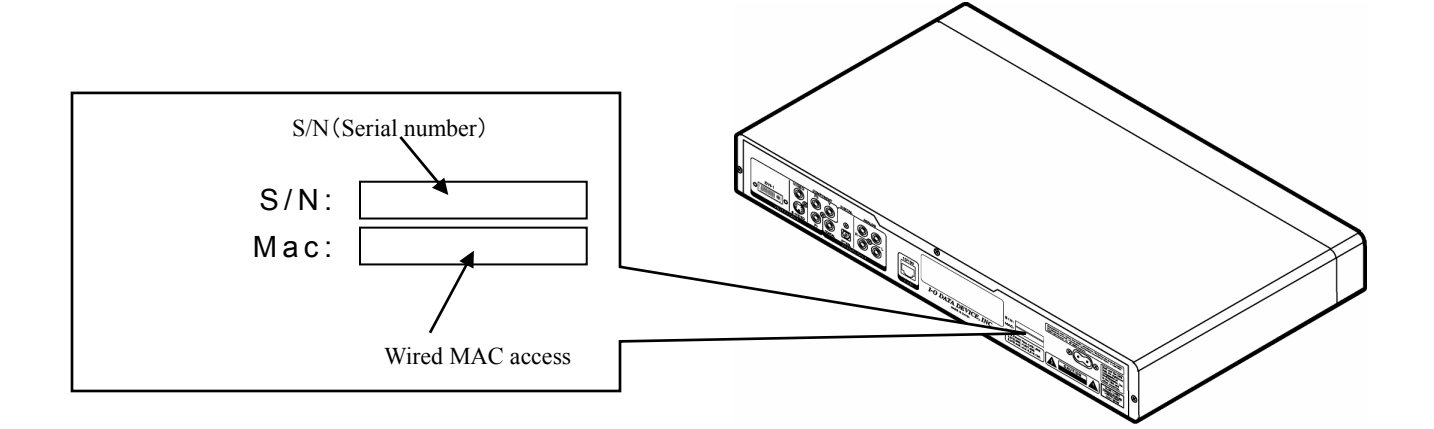

# **Checking the Operating Environment**

The types of computers that can be connected to the AVeL Link Player and supported operating environments are specified below. Check the model and operating environment of your computer once again.

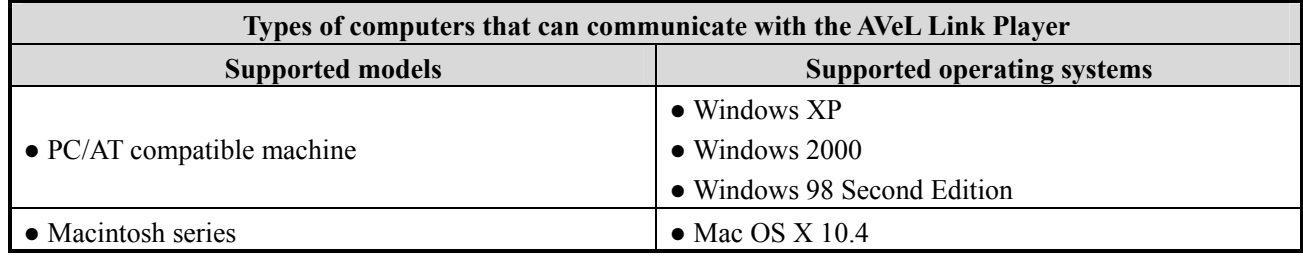

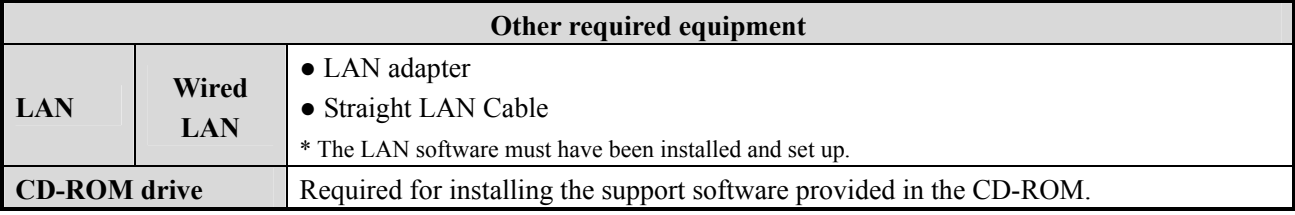

**Video, audio and image formats supported by the AVeL Link Player**  Video: MPEG-1, MPEG2-PS, MPEG2-TS, DivX<sup>®</sup> (3/4/5), XviD, WMV9 Audio: MP3, WMA(excluding WMA 9 Pro), PCM(WAVE), Ogg Vorbis, AAC Image: JPEG, BMP, GIF, PNG

### **Disks supported by the AVeL Link Player**

DVD-R, DVD-RW, DVD+R, DVD+RW, DVD-ROM, CD-R, CD-RW, CD-ROM \* PacketWrite is not supported.

### **Devices connected to the USB port**

USB mass storage devices formatted with FAT (16) or FAT32

(To find out if your USB equipment is a USB mass storage device, check with the manufacturer of the equipment.)

\* For the latest information regarding the recommended USB products for use with the AVeL Link Player, please log on to our web site (http://www.iodata.com/usa/).

## **Name of Each Part**

### **Remote Controller**

### **● DVD Mode (Playback of DVD-Videos, Video CDs and Music CDs)**

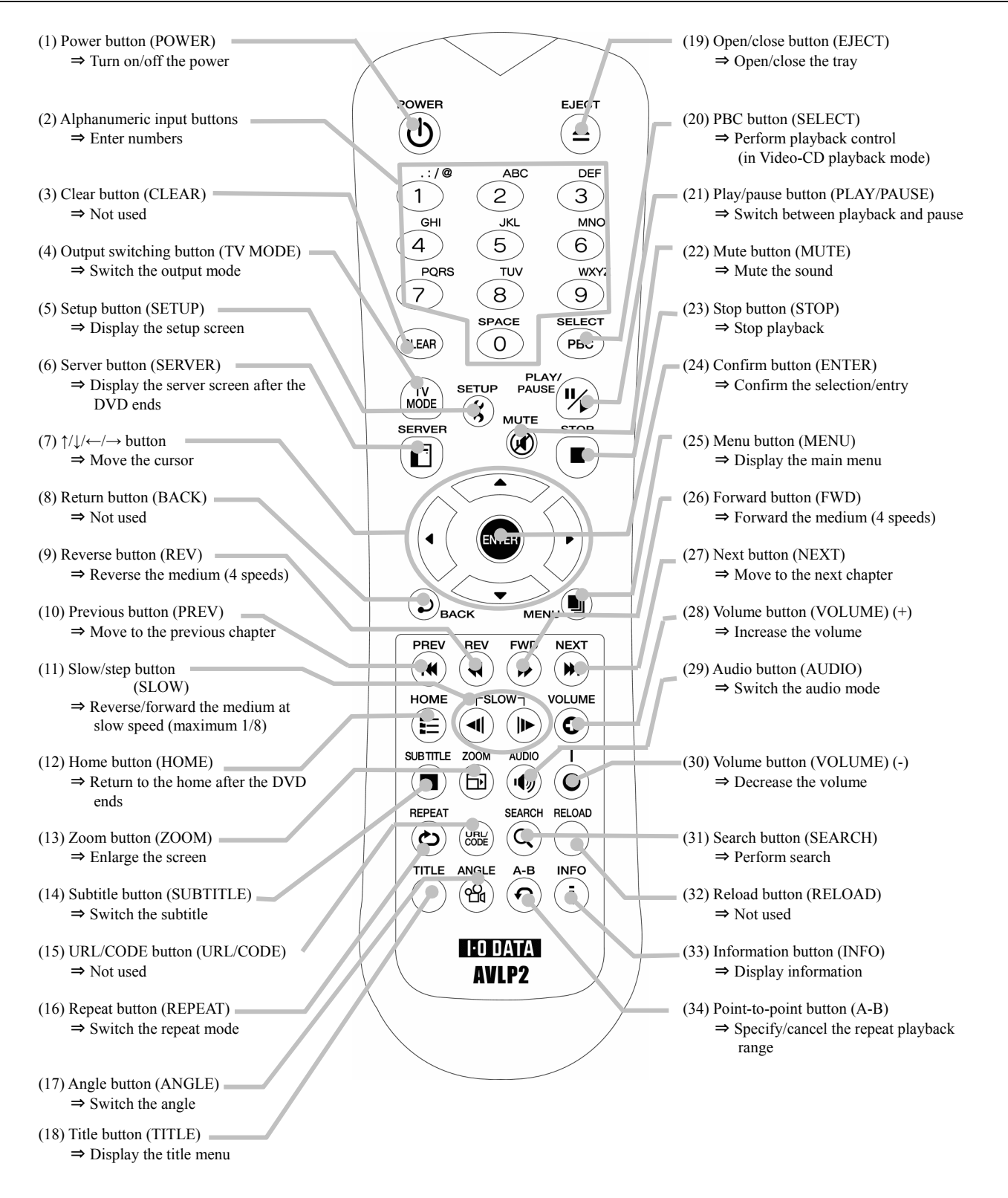

### **● File Mode (Playback of Files in a Computer or Medium)**

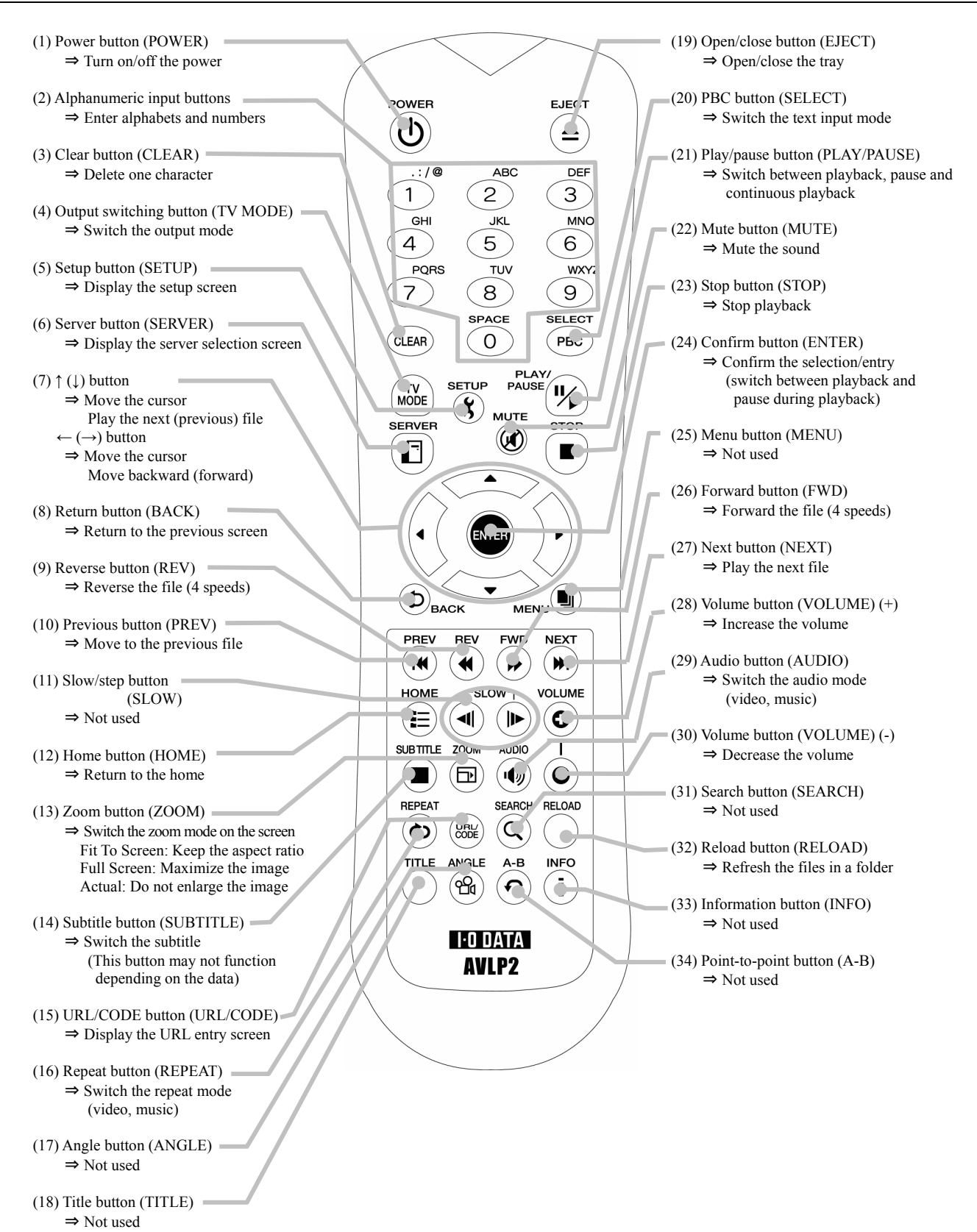

### **● Detail Explanation of the Remote Controller**

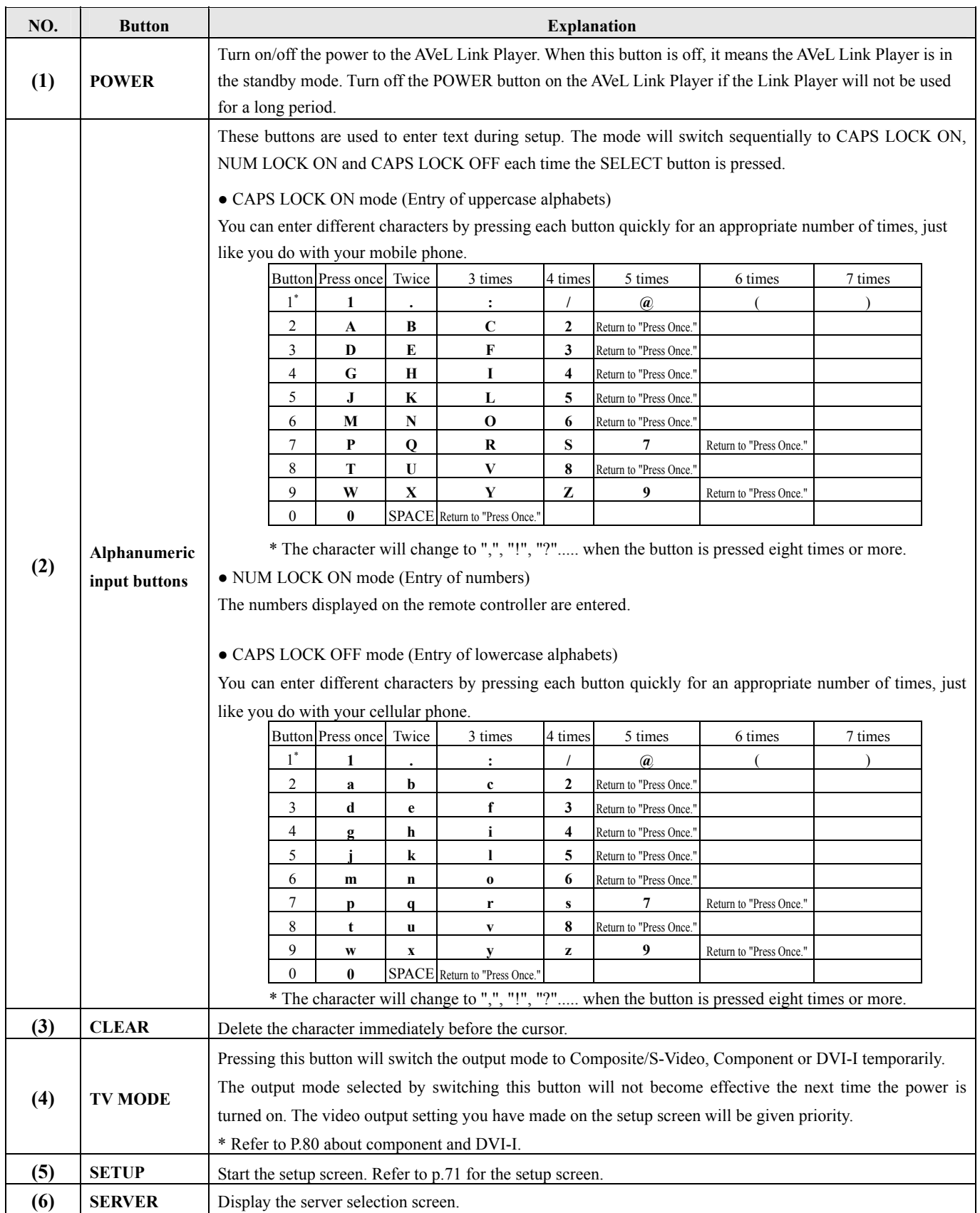

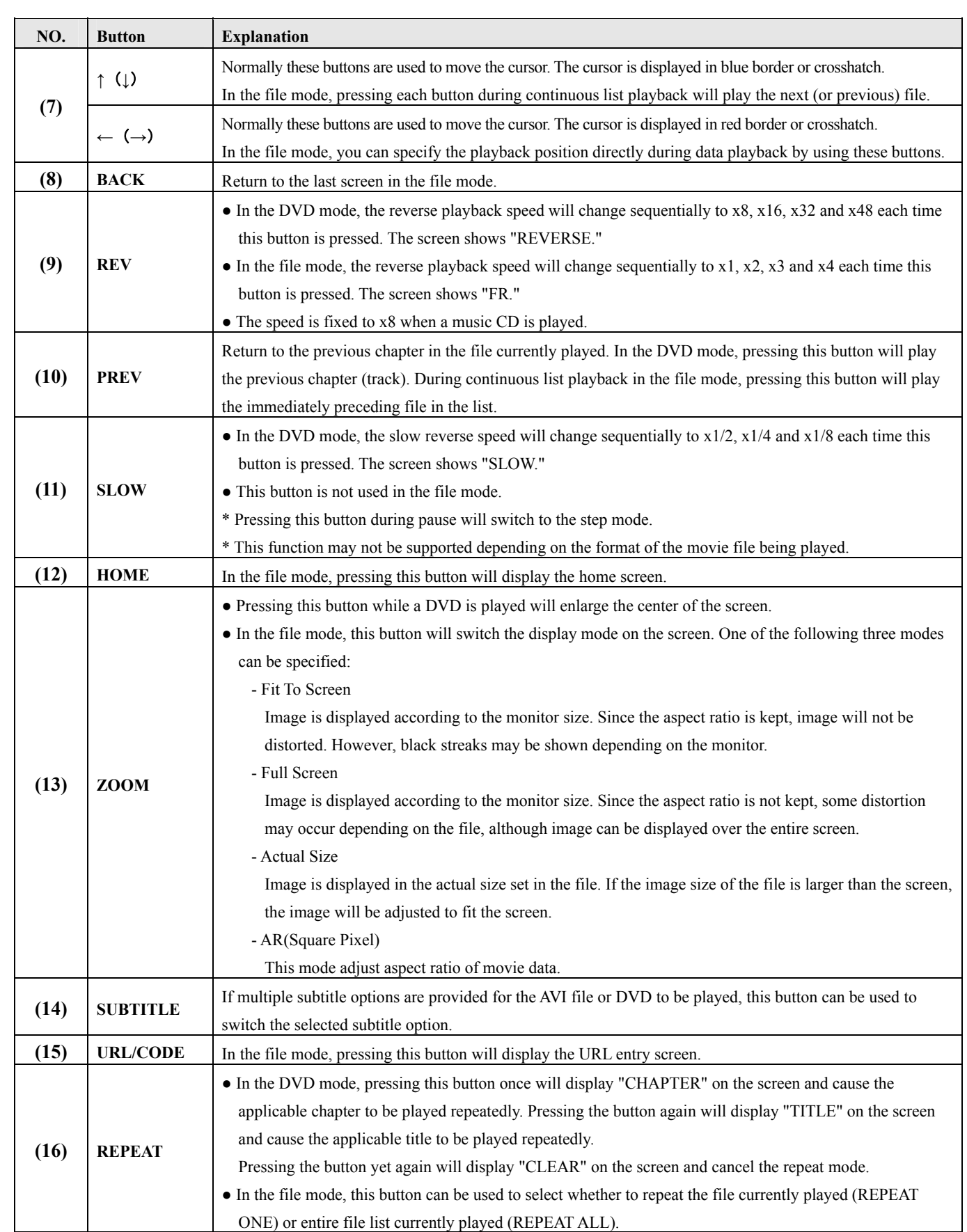

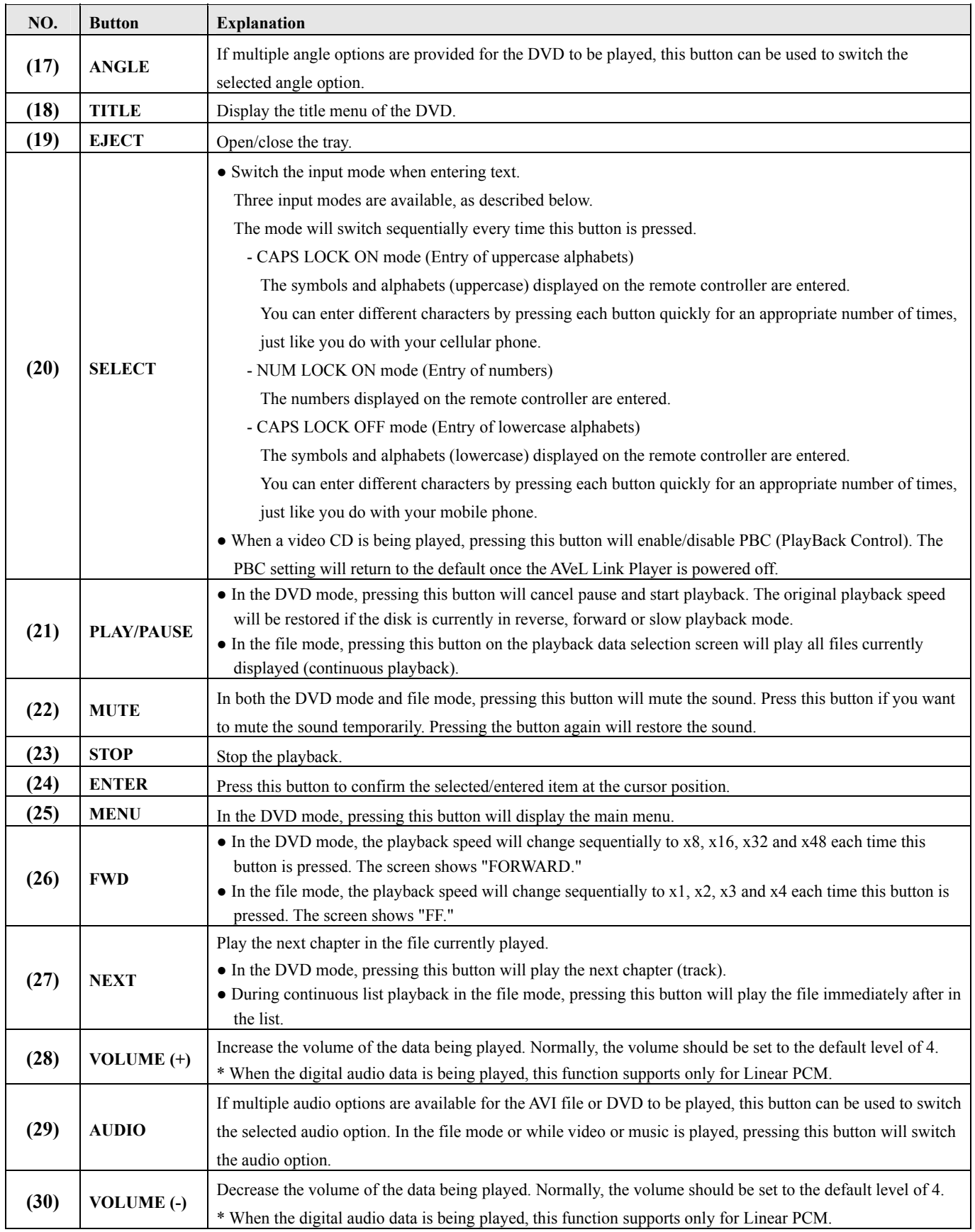

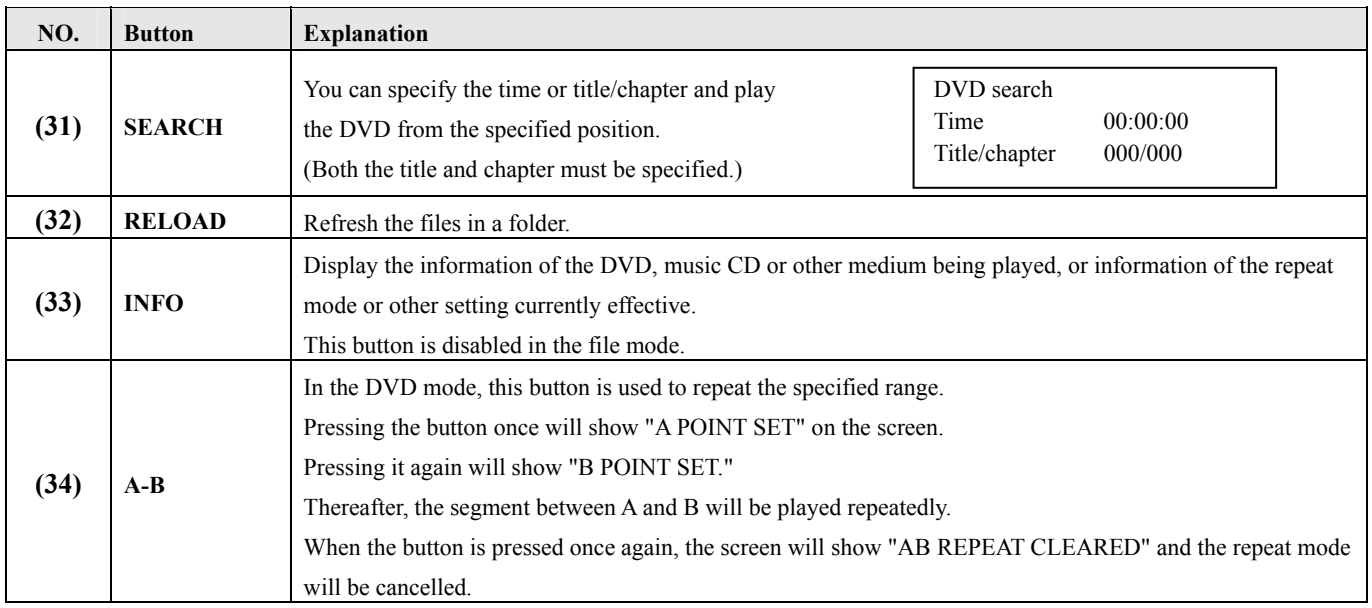

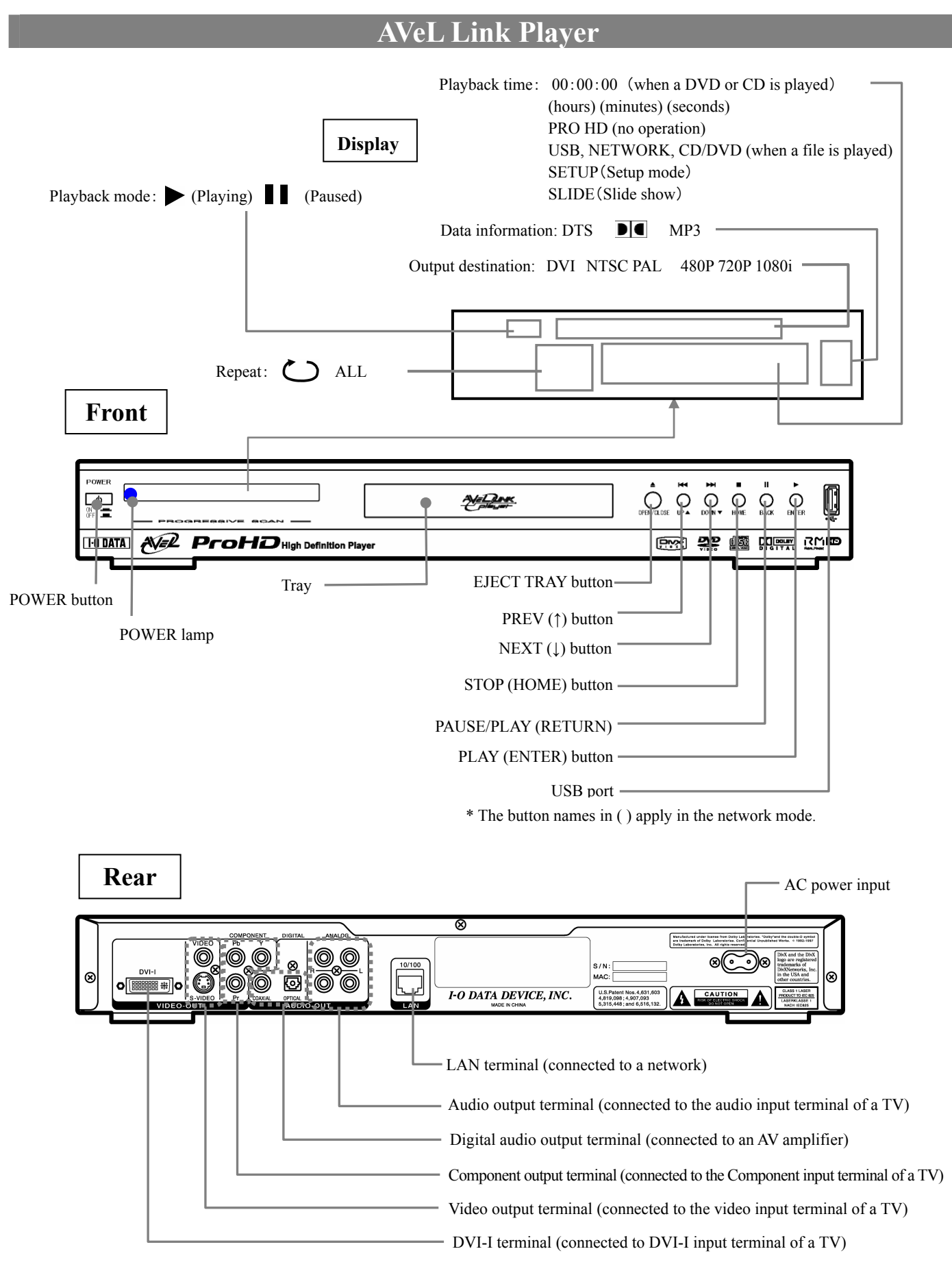

### *MEMO*

# **Preparation**

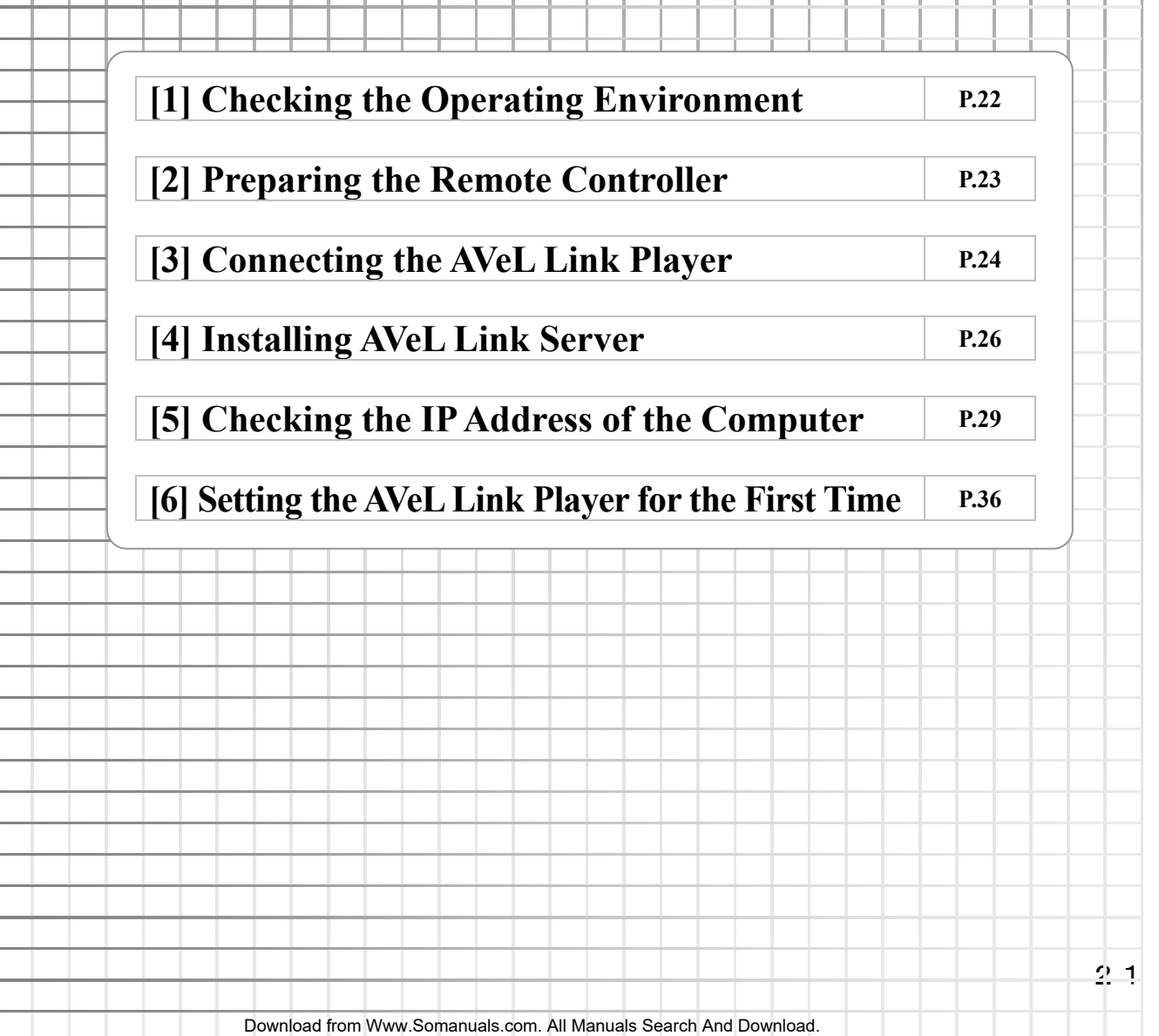

# **[1] Checking the Operating Environment**

The setup will vary depending on the environment in which you will be using your AVeL Link Player. Select the applicable environment from the options explained below.

### **Using the AVeL Link Player as a DVD/CD player**

When you want to connect the AVeL Link Player to a TV to view DVDs and CDs (no network connection)

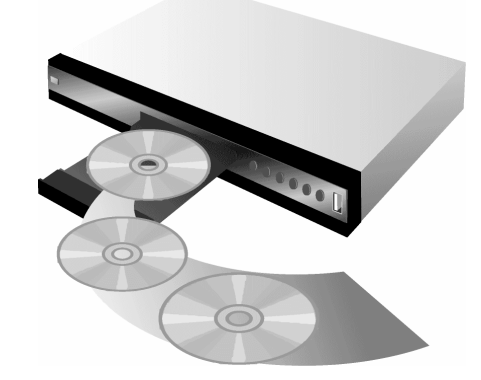

⇒ **Refer to the attached Setup Guide.**

### **Using the AVeL Link Player to play the video, audio and image files stored in your computer via network (with DHCP server)**

When a DHCP server (broadband router, etc.) that automatically assigns the IP address is available on the network to which the AVeL Link Player is connected

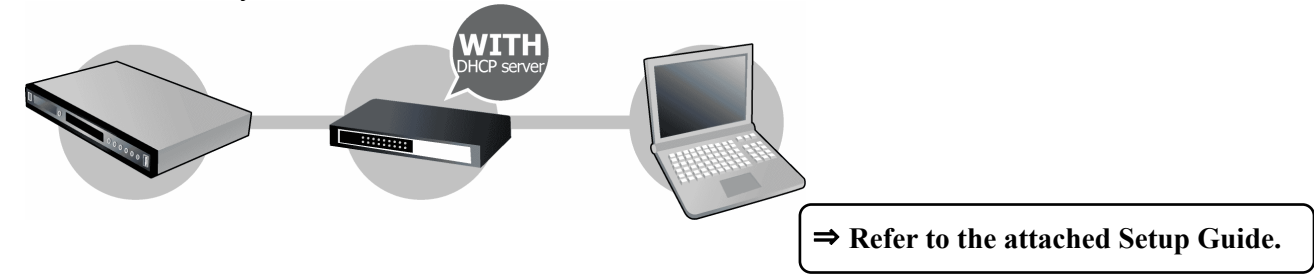

### **Using the AVeL Link Player to play the video, audio and image files stored in your computer via network (without DHCP server)**

When a DHCP server (broadband router, etc.) that automatically assigns the IP address is not available on the network to which the AVeL Link Player is connected

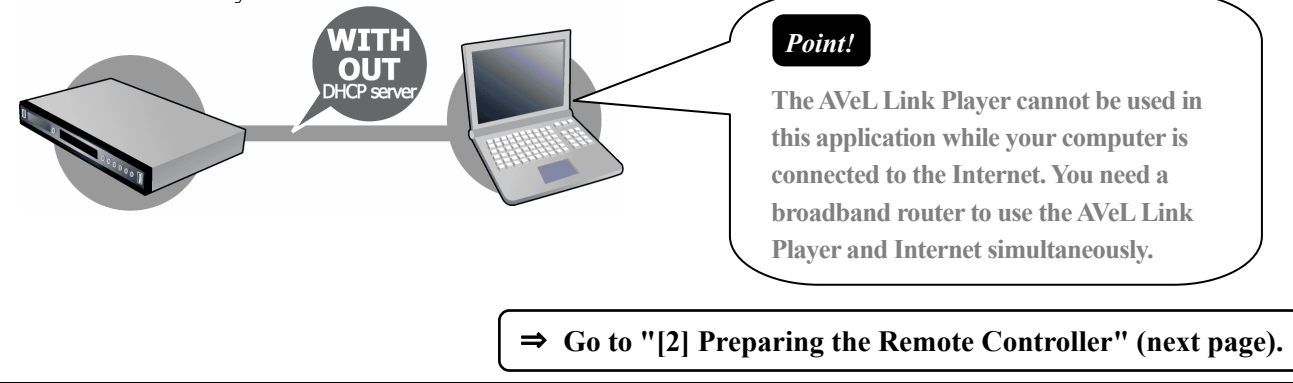

Set the batteries in the remote controller.

........

Open the battery cover and set the batteries as shown below.

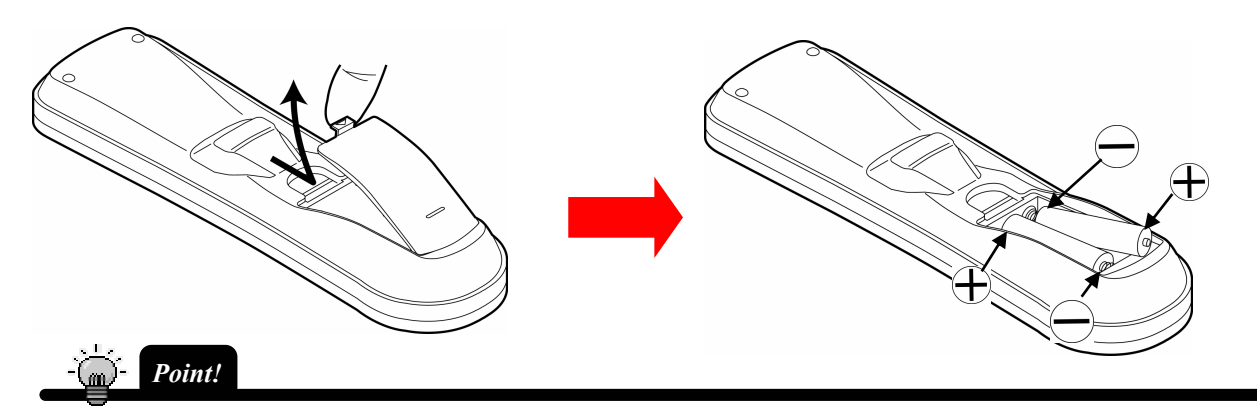

**Always insert the batteries from the negative side first. Confirm that the negative and positive sides of the batteries match the marks on the remote controller.** 

**The supplied batteries are used for operation checks. Replace them with new, commercially available AAA dry batteries at your earliest convenience.** 

Install the battery cover again.

**Tips** 

 ・The remote controller must be located within 4 to 6 m from the remote-controller light-receiving part on the AVeL Link Player and angled within 30 degrees vertically and 30 degrees horizontally.

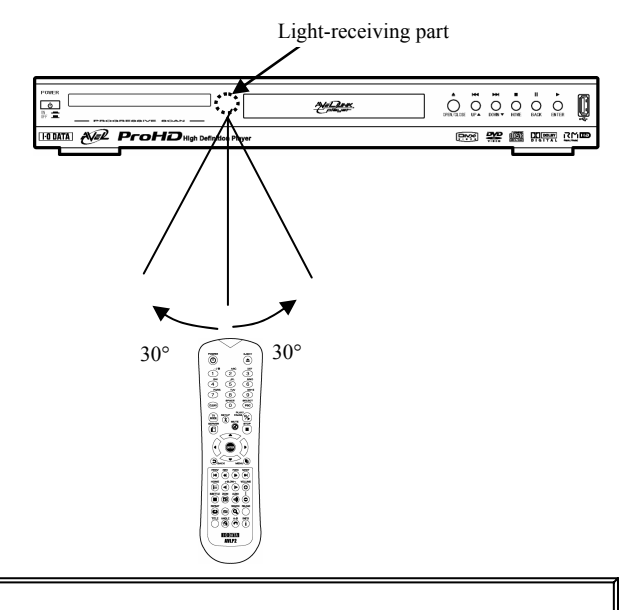

Go to "[3] Connecting the AVeL Link Player" (p.24).

# **[3] Connecting the AVeL Link Player**

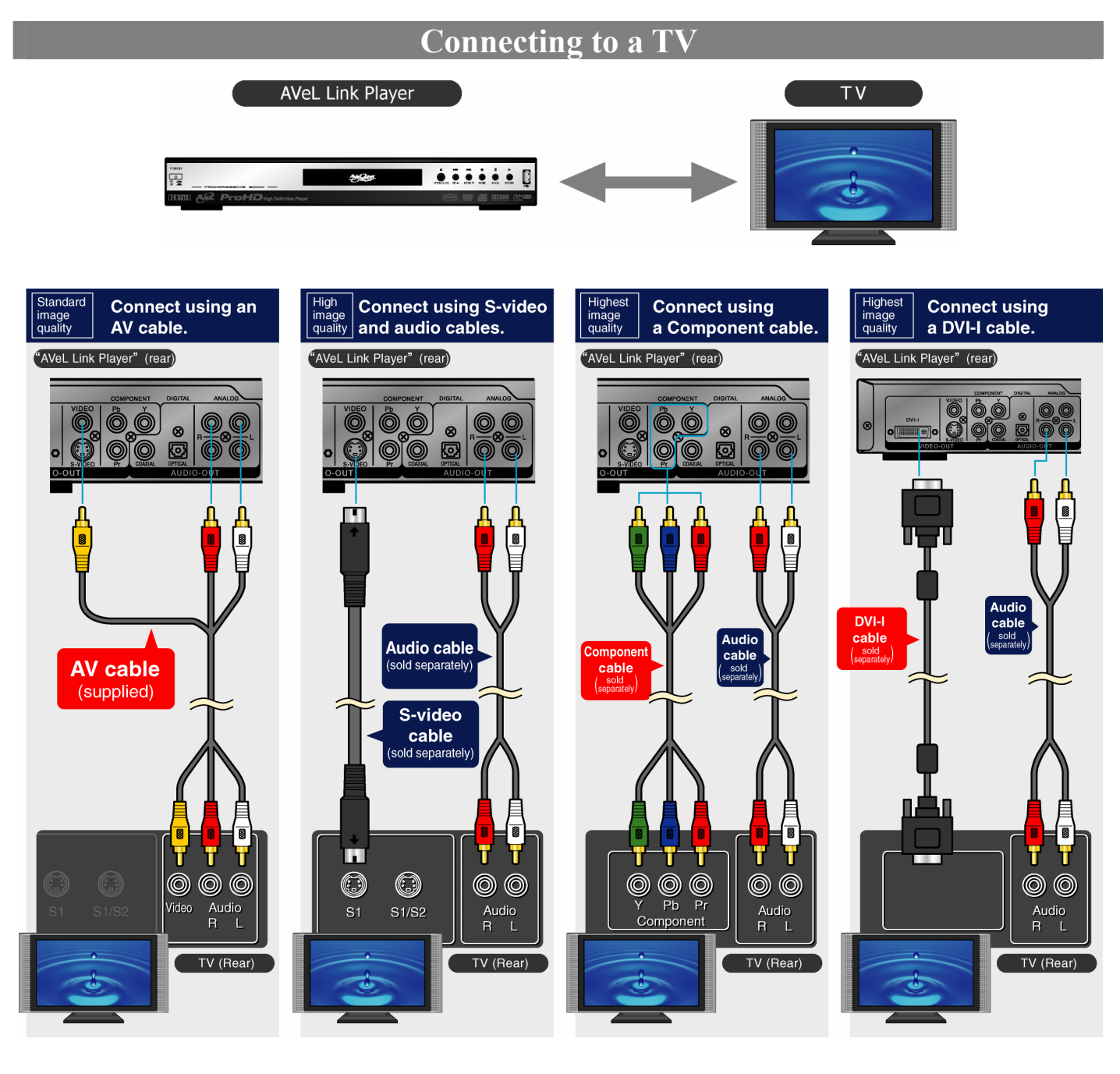

 ・The AVeL Link Player can also be connected to an AV amplifier. For details, refer to "Connecting Other Equipment" (p.75). ・For connection with USB equipment, refer to "Playing from a USB Equipment or DVD/CD Medium" (p.41). **Tips** 

Go to the next page.

### **Connecting via Wired LAN (without DHCP Server)**

Connect your computer to the AVeL Link Player using a LAN cable.

### **Connecting via a hub**

To connect the AVeL Link Player via a hub, use the supplied LAN cable to connect the hub to the AVeL Link Player.

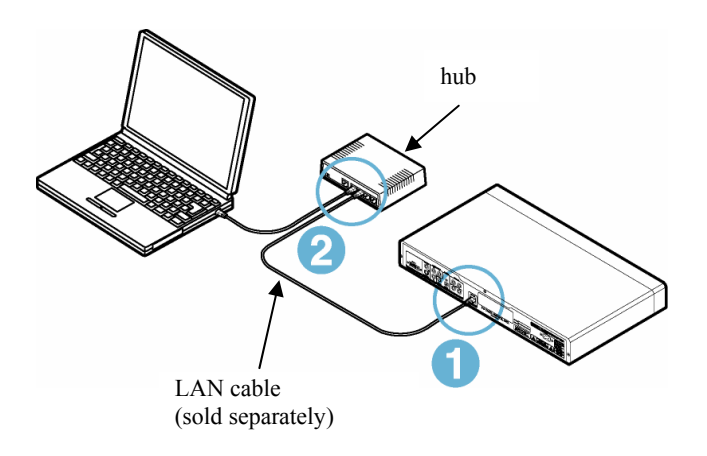

**Connecting directly to the computer** 

To connect the AVeL Link Player directly to the computer, use a cross LAN cable (to be purchased separately).

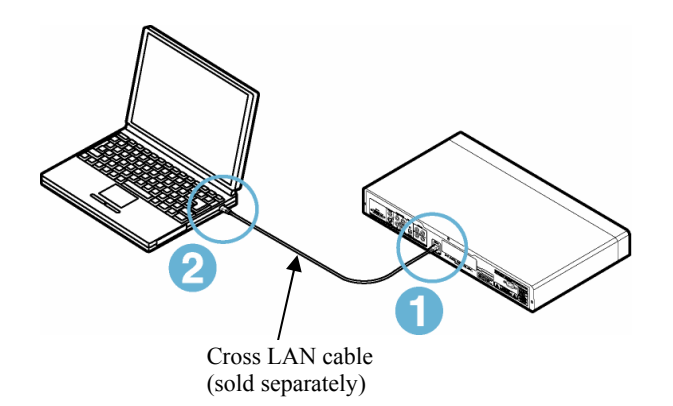

Install AVeL Link Server in the computer.

AVeL Link Server let sends the content (videos, pictures and music) stored in the computer to the AVeL Link Server.

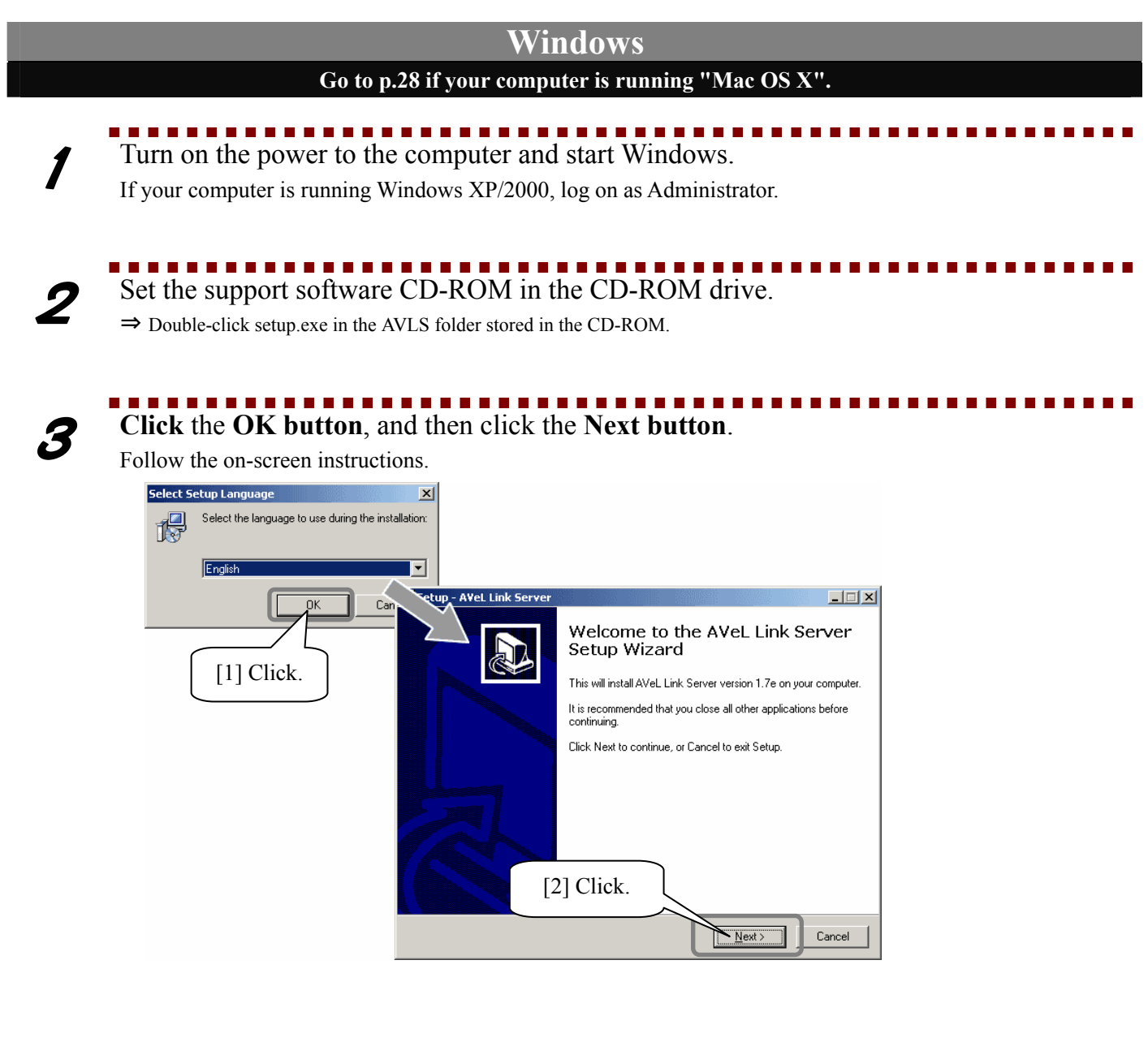

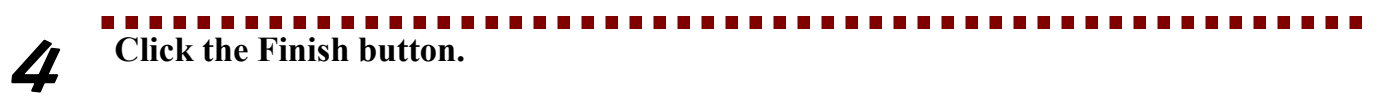

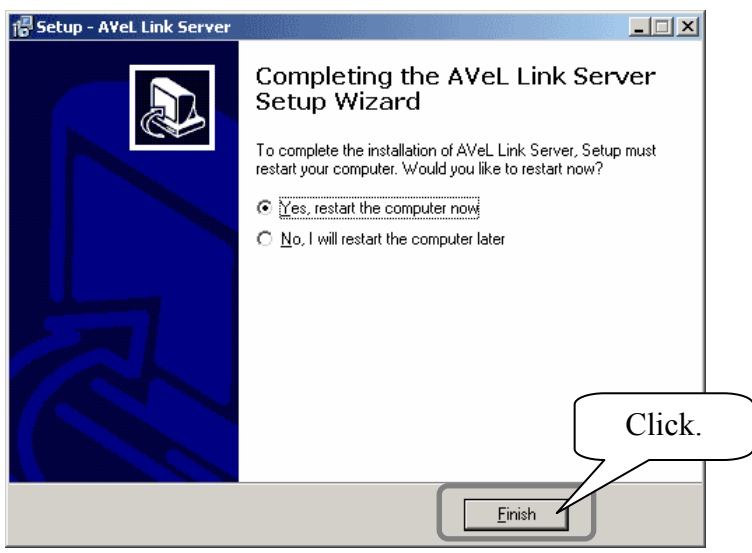

This completes the installation.

Go to "[5] Checking the IP Address of the Computer" (p.29).

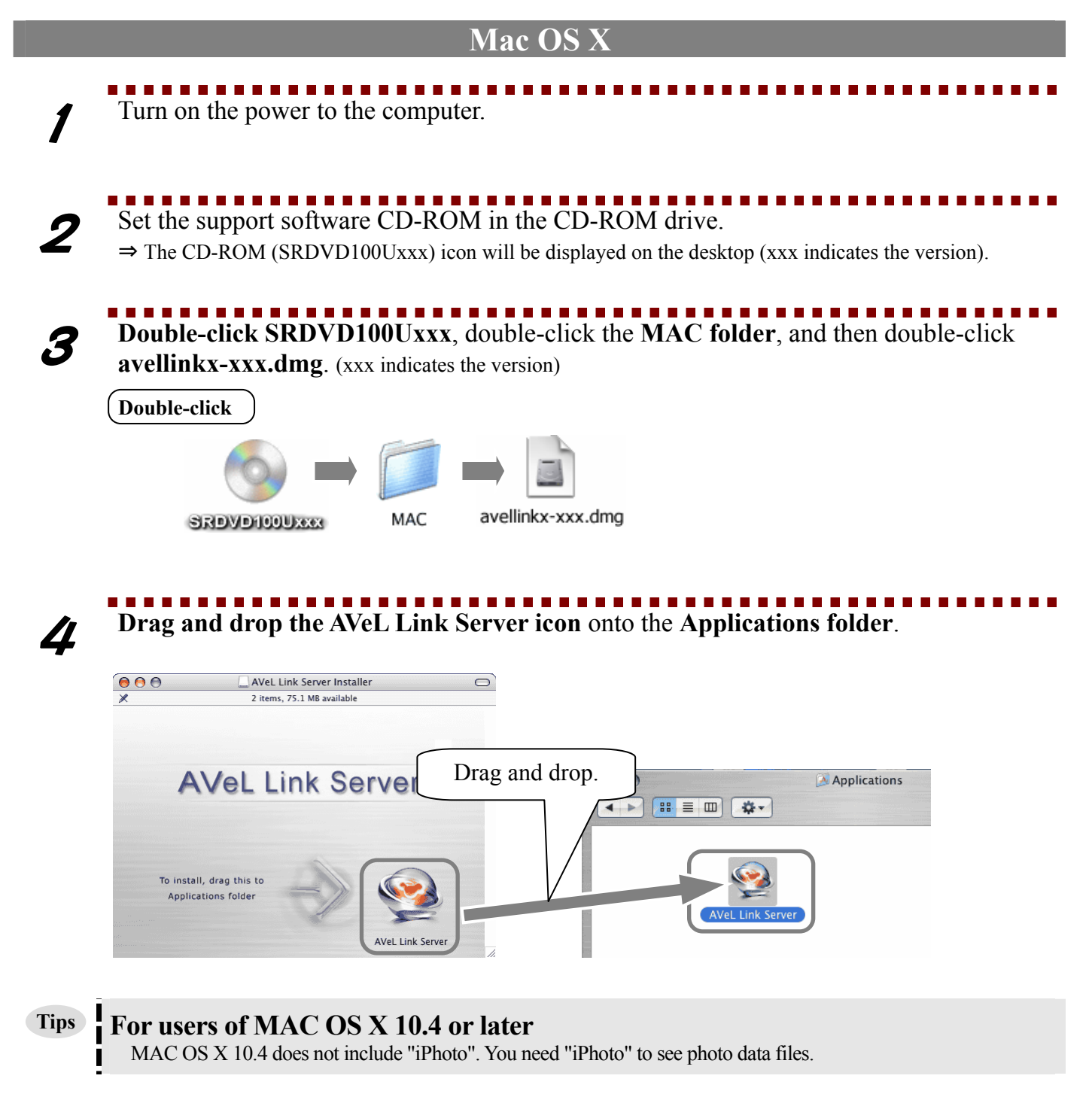

This completes the installation. Go to "[5] Checking the IP Address of the Computer" (p.29).

# **[5] Checking the IP Address of the Computer**

When the AVeL Link Player has been connected to a network without DHCP server, change the IP address of the AVeL Link Player to one that allows it to communicate with your computer. You must check the IP address of your computer before setting the IP address of the AVeL Link Player.

The following describes the method to check the IP address of your computer.

The specific method varies depending on the operating system, so read only the section applicable to the operating system your computer is running.

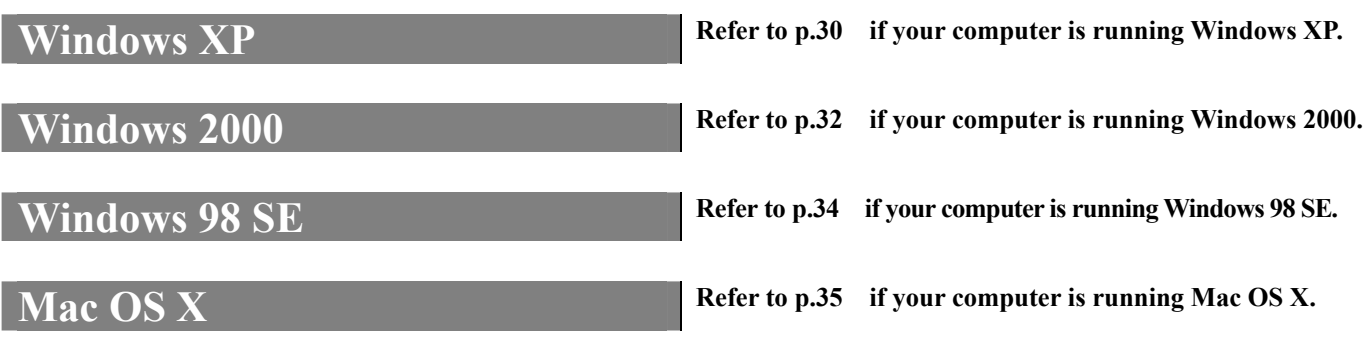

If a DHCP server is available, this procedure is not required.

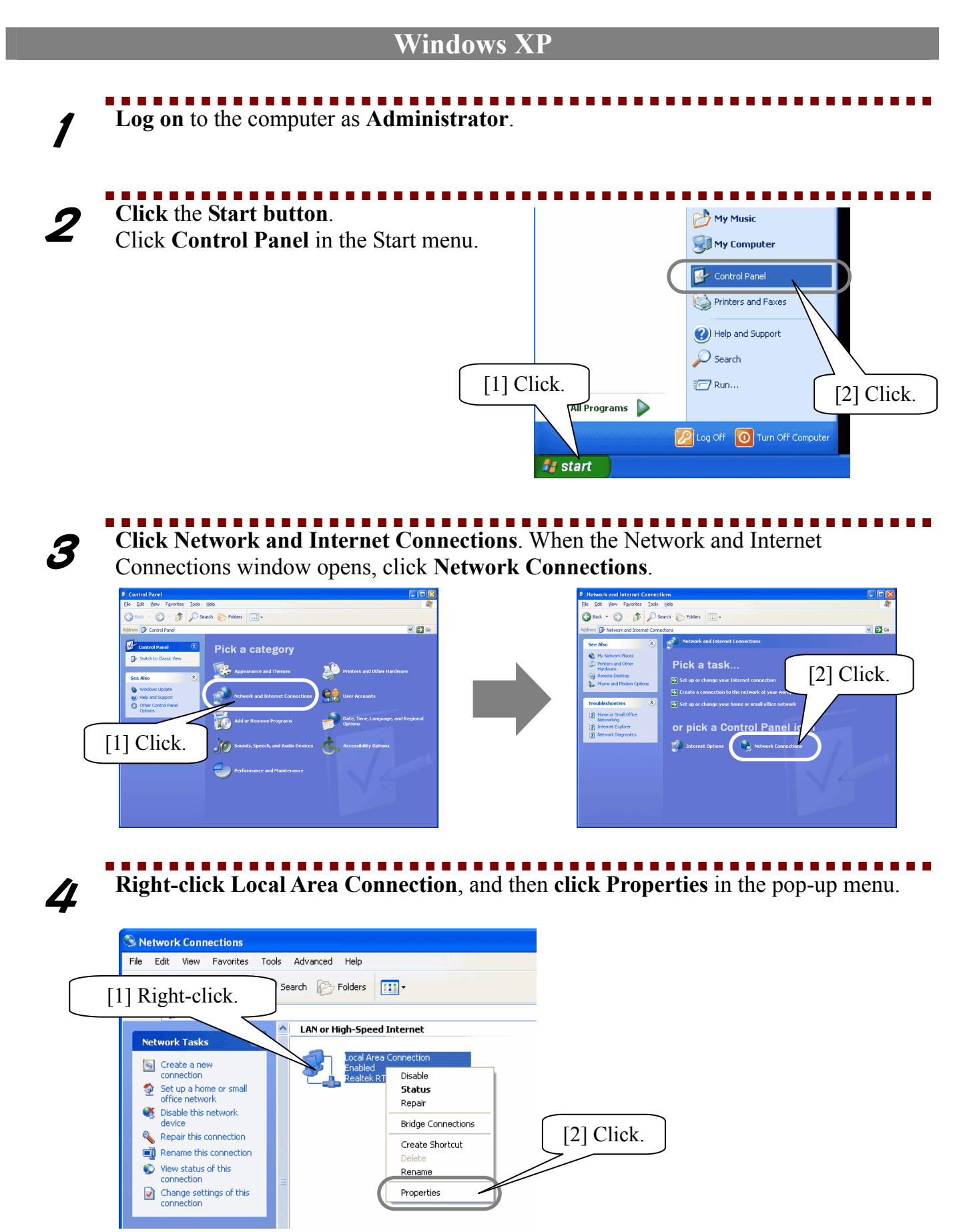

#### .......................... ........ ............ 5 **Click Internet Protocol (TCP/IP)**, and then click the **Properties button**.

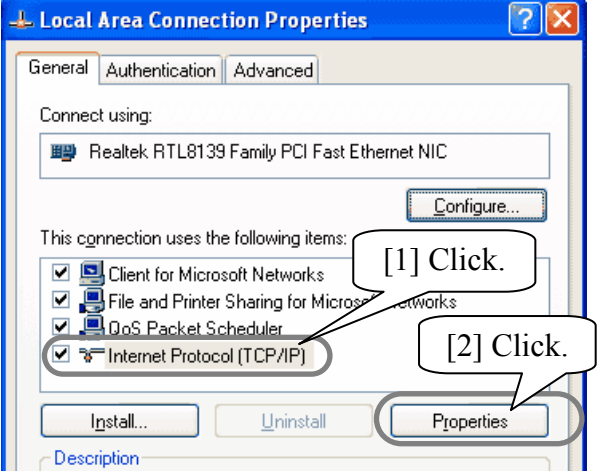

### 6 **Check the settings for IP address and Subnet mask**, and **write them down** in the space provided below.

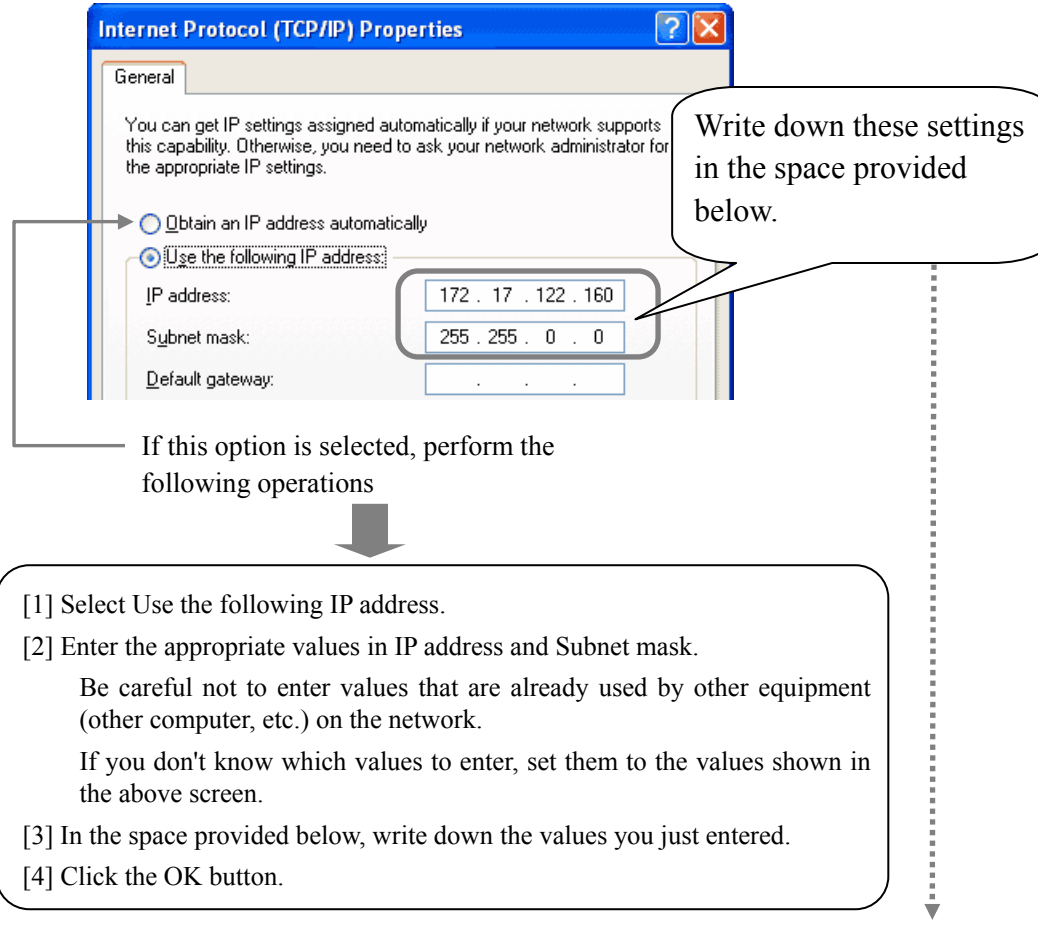

### **▼Write down the address you have checked or entered in the above screen.**

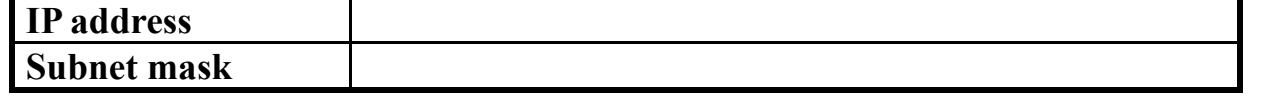

Go to "[6] Setting the AVeL Link Player for the First Time" (p.36).

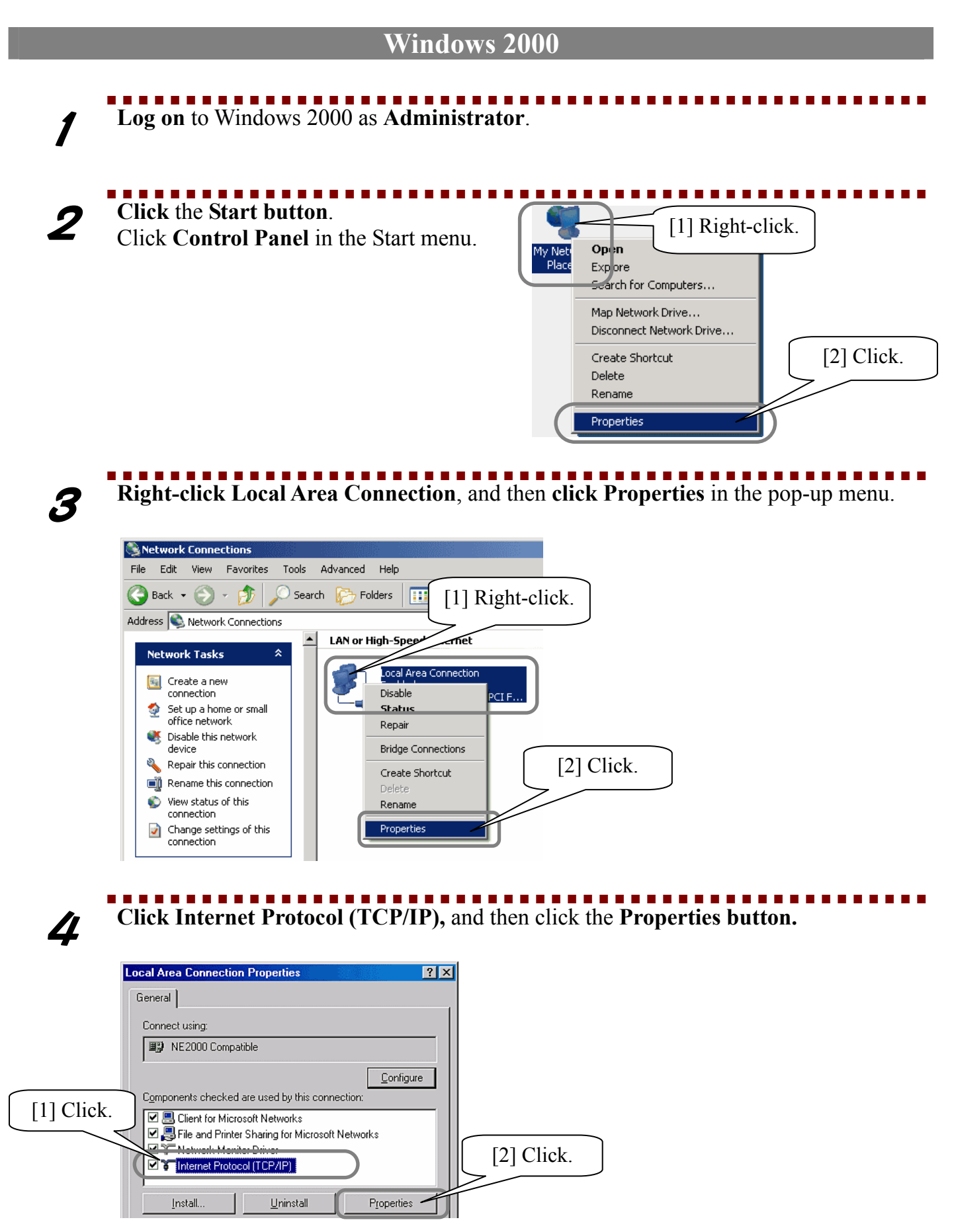

**The Contract of Street** 

### 5 **Check (write down) the settings for IP address and Subnet mask. The Contract of State**

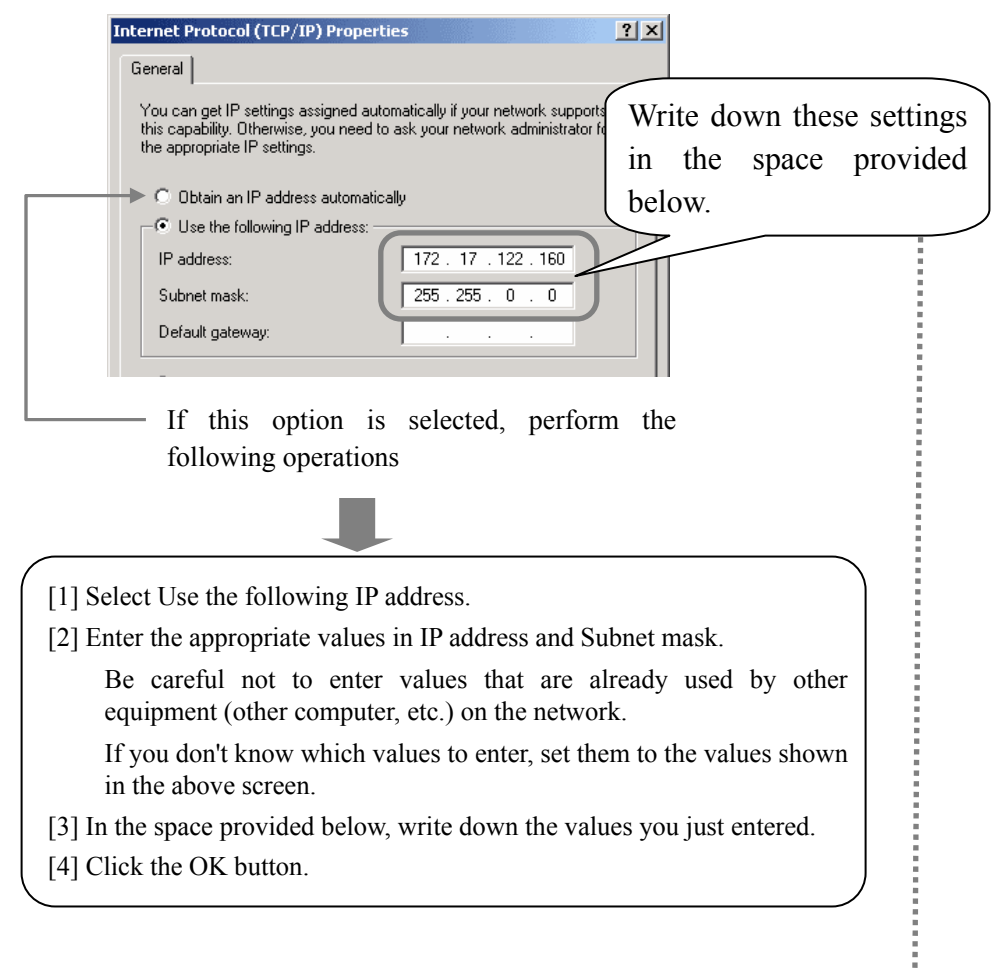

### **▼Write down the address you have checked or entered in the above screen.**

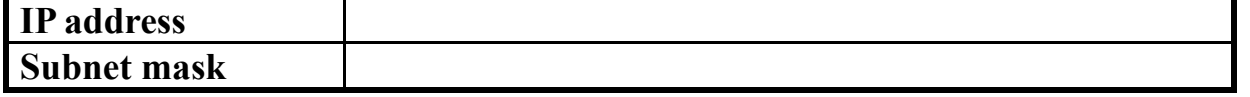

Go to "[6] Setting the AVeL Link Player for the First Time" (p.36).

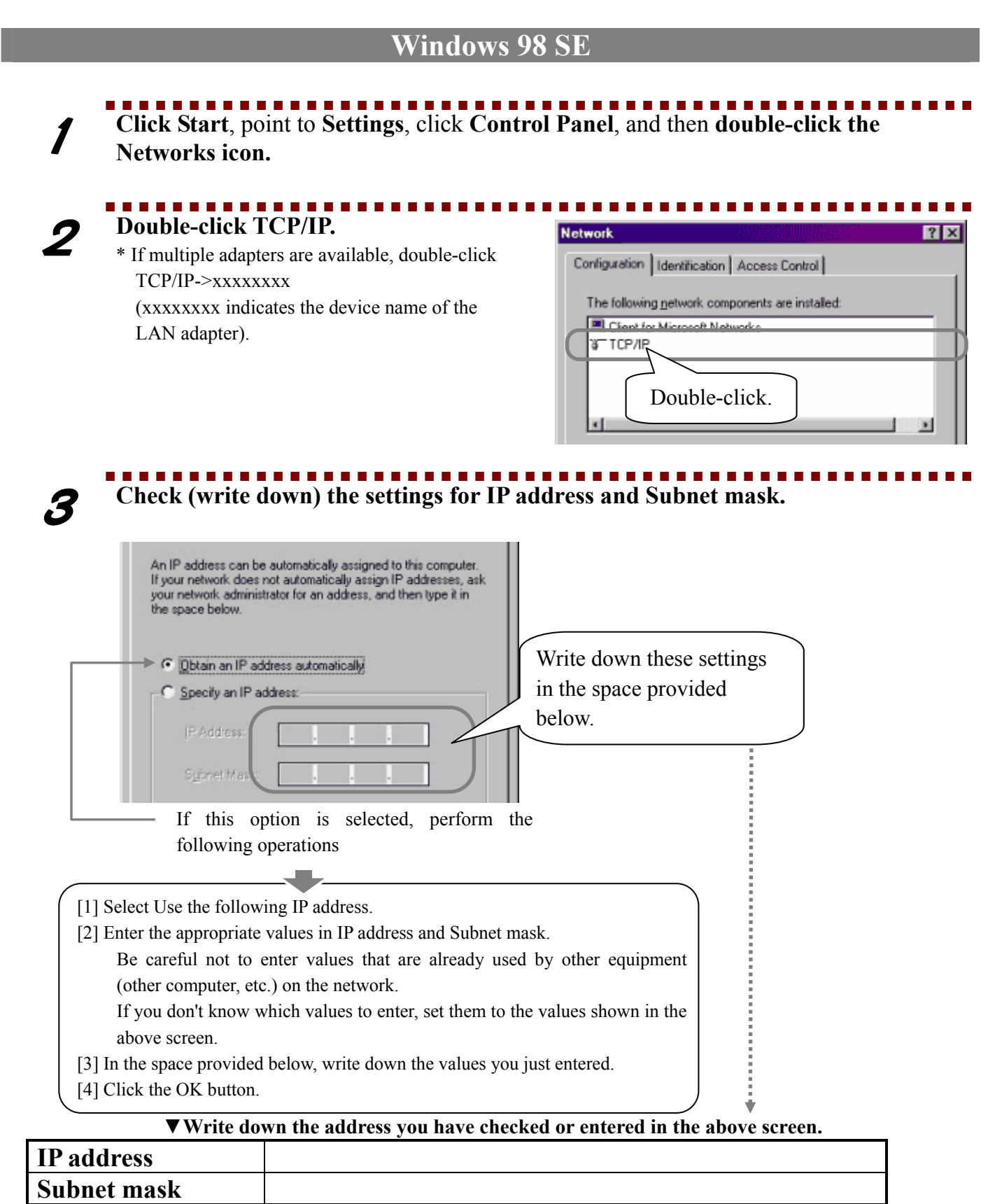

Go to "[6] Setting the AVeL Link Player for the First Time" (p.36).
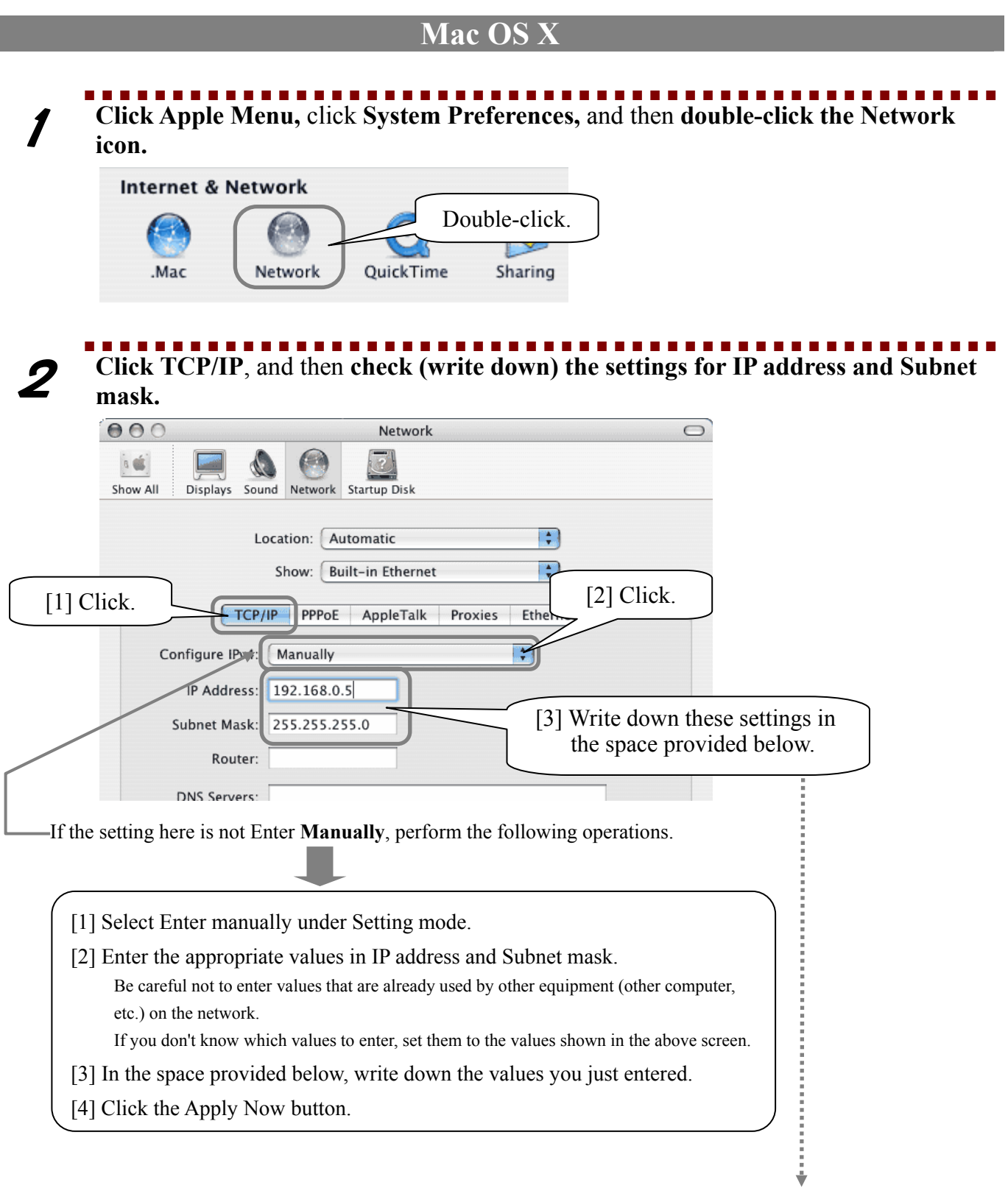

### **▼Write down the address you have checked or entered in the above screen.**

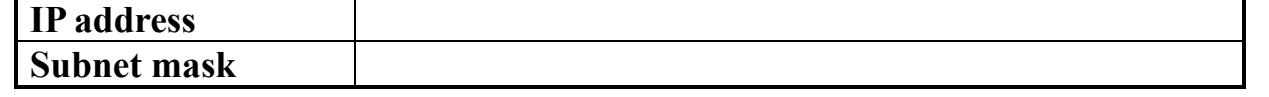

Go to "[6] Setting the AVeL Link Player for the First Time" (p.36).

## **[6] Setting the AVeL Link Player for the First Time**

### **Setting the IP Address of the AVeL Link Player (without DHCP Server)**

1 Have the values checked in "[5] Checking the IP Address of the Computer" ready.

- \* Check the values you wrote down on the following pages:
	- Windows XP·················· p.31
	- Windows 2000 ··············· p.33
	- Windows 98 SE·············· p.34
	- Mac OS X······················ p.35

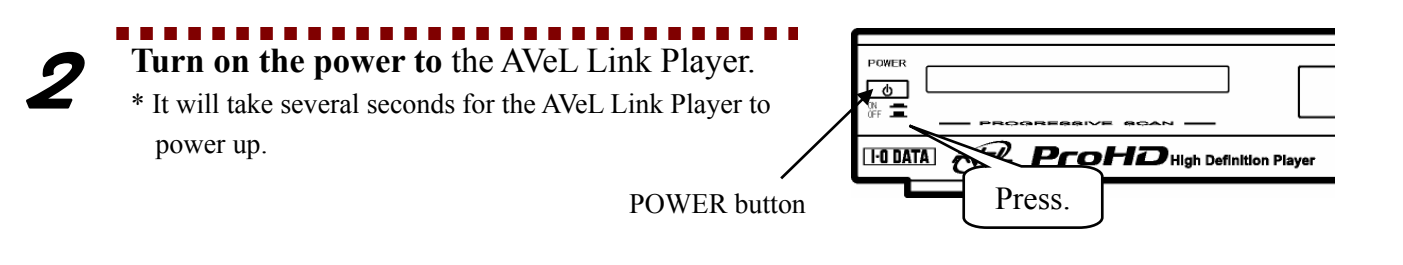

3 **Press the SETUP button** on the remote controller.

⇒ The option setting screen will be displayed.

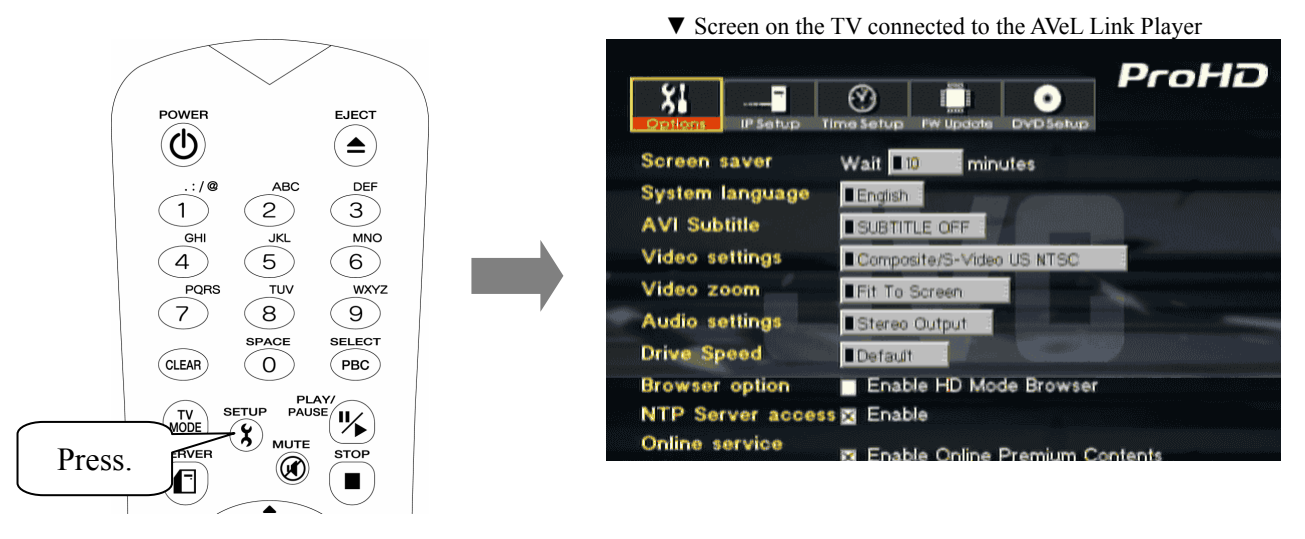

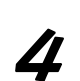

........................... 4 **Select IP Setup**, and then **press the ENTER button**.

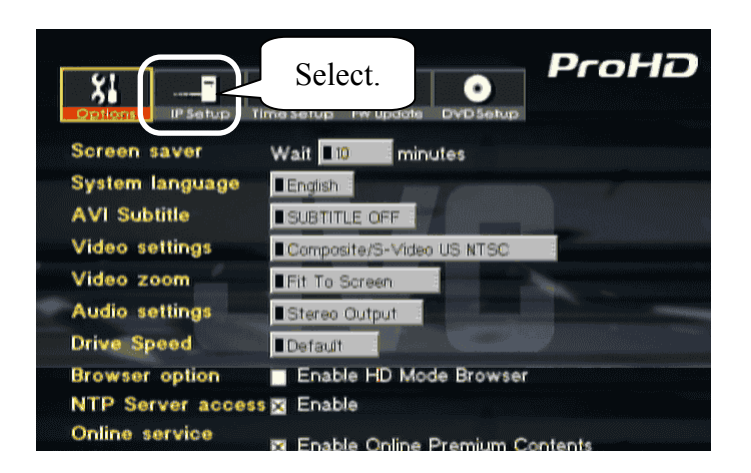

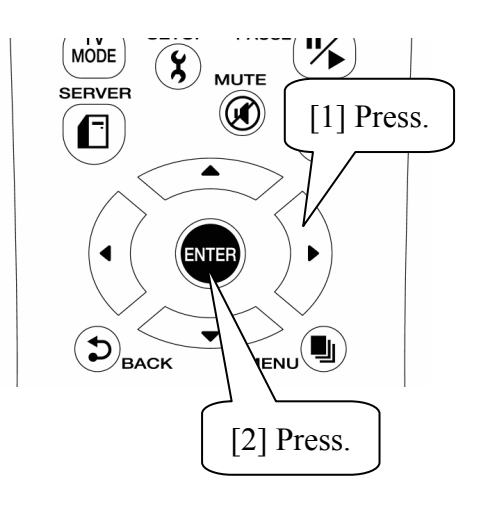

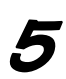

5 **Select Switch to Manual**, and then **press the ENTER button**.

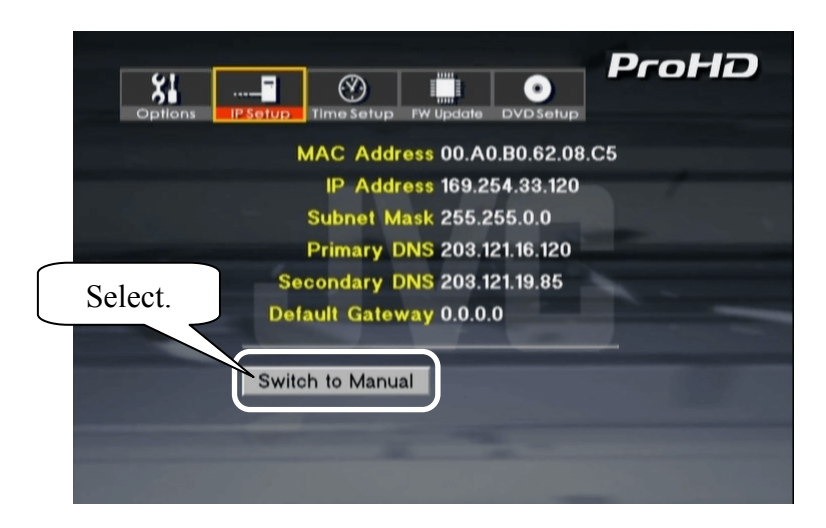

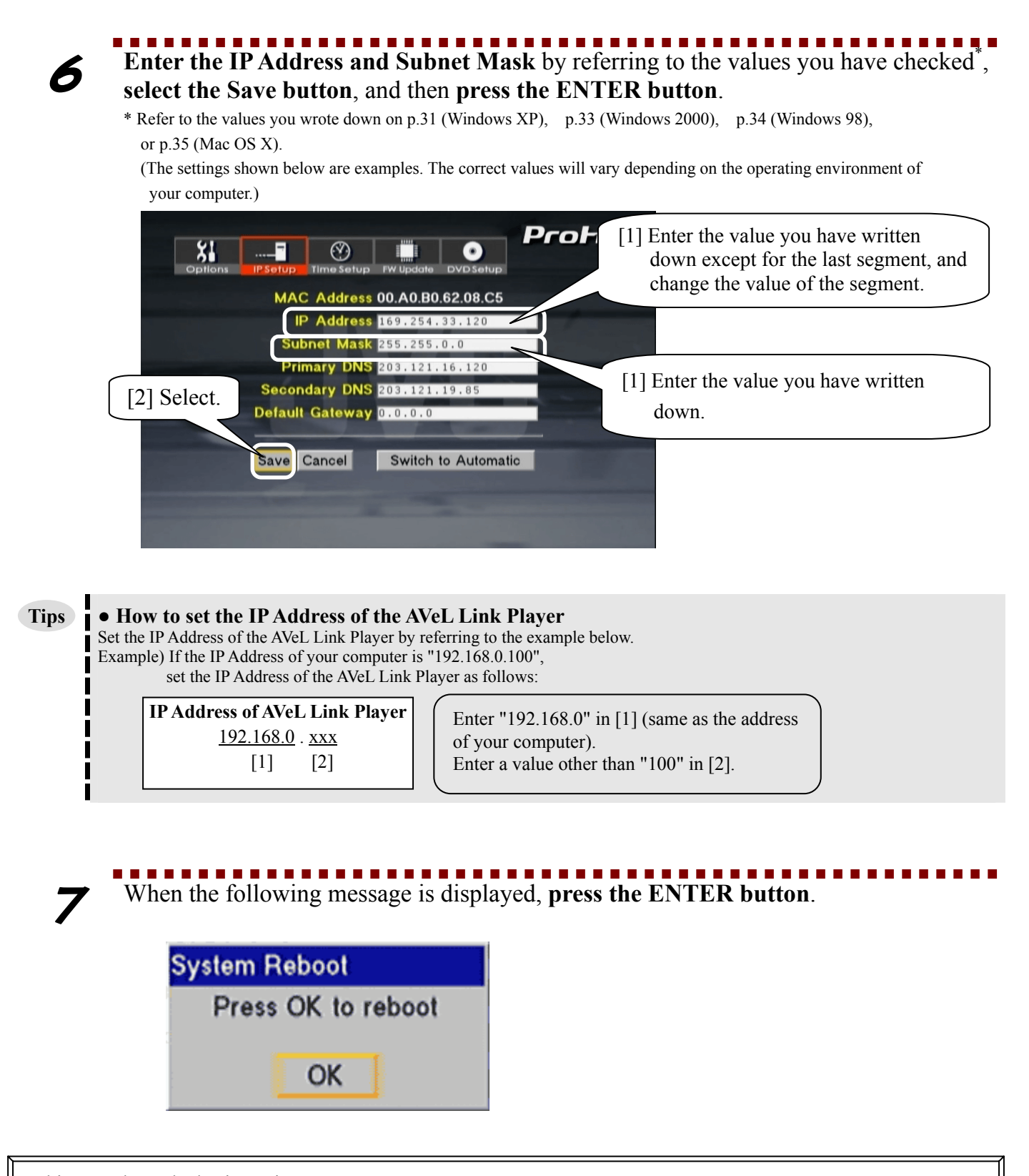

This completes the basic settings. Go to "Playing Video/Audio" (p.39).

# **Playing Video/Audio**

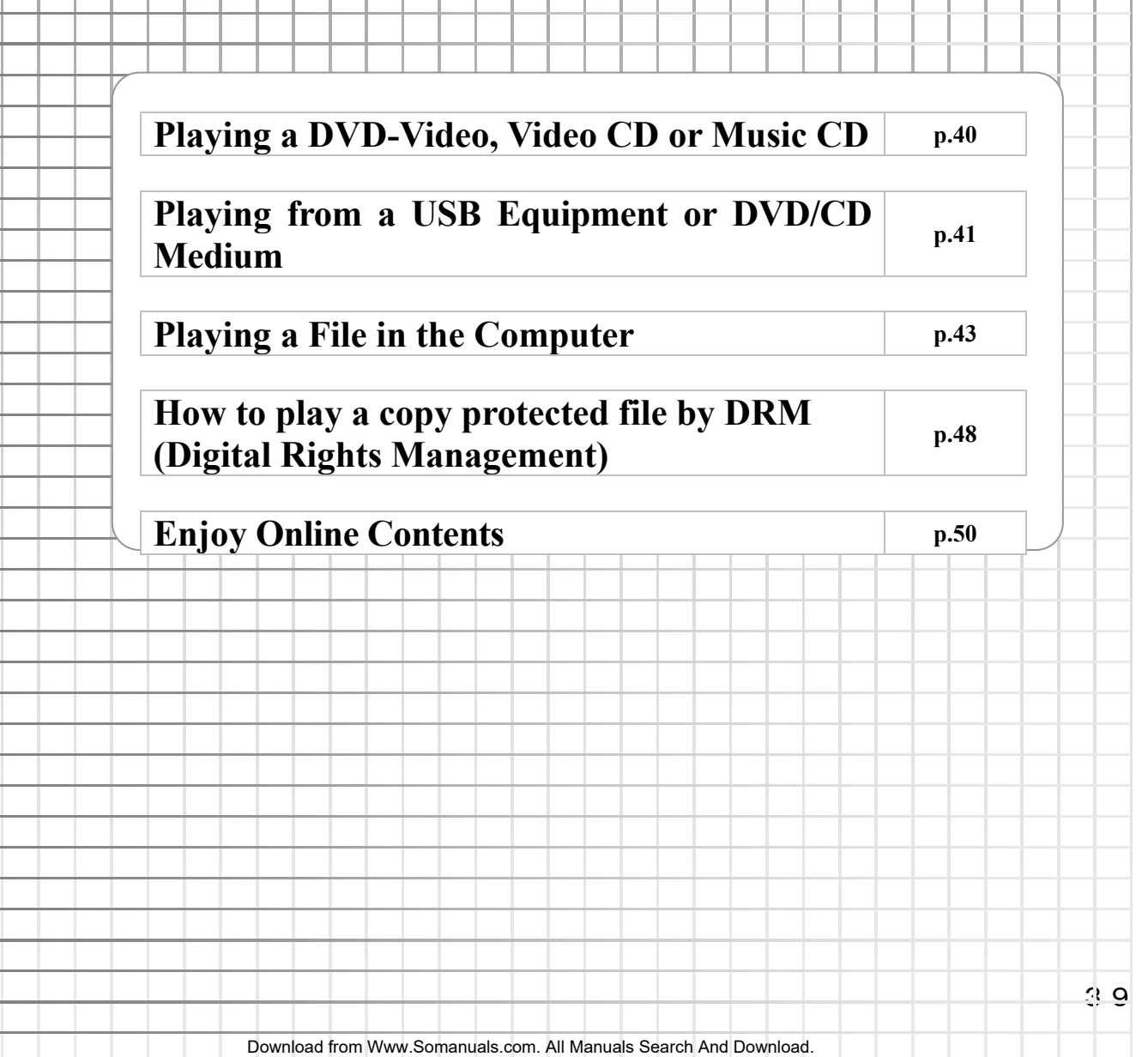

## **Playing a DVD-Video, Video CD or Music CD**

The following describes how to play a DVD-Video, video CD or music CD.

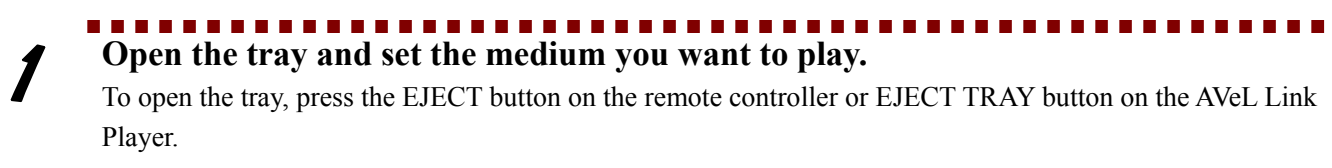

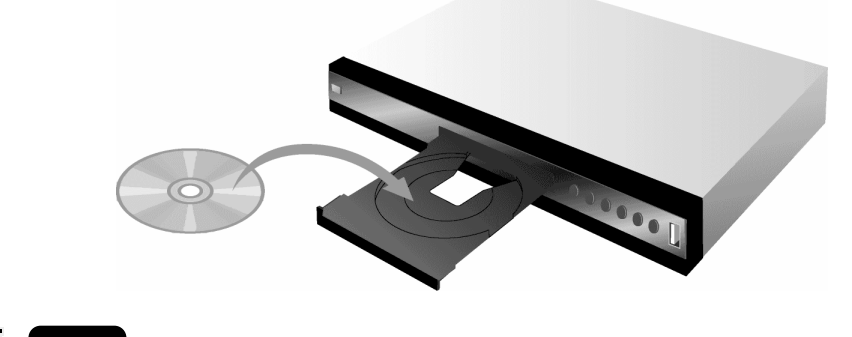

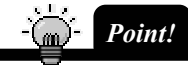

● It will take a few moments for the tray to open after the EJECT TRAY button on the AVeL Link Player is pressed. Wait for a while after pressing the button.

Also note that pressing the button for a prolonged duration may cause the tray to open/close repeatedly. Exercise caution not to press the button too long, because repeated opening/closing of the tray may result in a pinched finger or damaged medium.

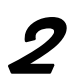

# 2 **Close the tray.**

Press the EJECT button on the remote controller or EJECT TRAY button on the AVeL Link Player.  $\Rightarrow$  The medium will be played automatically.

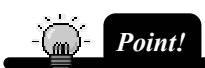

● If the medium is not played automatically, Auto Play is not set to On. Refer to "DVD Setup" (p.74).

For the various operations you can perform during playback, refer to the explanation of each button (p.13).

# **Playing from a USB Equipment or DVD/CD Medium**

The following describes how to play a file stored in the USB equipment or DVD/CD medium connected to the AVeL Link Player.

**Set the USB equipment or DVD/CD medium** you want to play from.

## **● Setting a USB Equipment**

- [1] Turn on the power to the AVeL Link Player.
- [2] Turn on the power to the USB equipment.
- [3] Connect the USB equipment to the USB port located on the front of the AVeL Link Player.
	- ⇒ The AVeL Link Player will recognize the USB equipment.

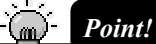

- The AVeL Link Player only supports USB mass storage devices formatted with FAT(16) or FAT32. To find out if your USB equipment is a USB mass storage device, check with the manufacturer of the equipment.
- Always turn on the power to the AVeL Link Player first, before connecting the USB equipment. (If the USB equipment is connected first, the AVeL Link Player may not recognize the equipment correctly.)
- Some external USB hard disk drive consumes over 500mA. To connect AC adapter is required.

### **● Setting a DVD/CD Medium**

[1] Open the tray and set the DVD/CD medium.

To open the tray, press the EJECT button on the remote controller or EJECT TRAY button on the AVeL Link Player.

[2] Close the tray.

Press the EJECT button on the remote controller or EJECT TRAY button on the AVeL Link Player. ⇒ DVD/CD medium (containing photo, music and movie data) will be played automatically.

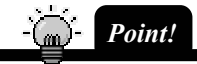

- If the medium is not played automatically, Auto Play is not set to On. Refer to "DVD Setup" (p.74).
- It will take a few moments for the tray to open after the EJECT TRAY button on the AVeL Link Player is pressed. Wait for a while after pressing the button. Also note that pressing the button for a prolonged duration may cause the tray to open/close repeatedly. Exercise caution not to press the button too long, because repeated opening/closing of the tray may result in a pinched finger or damaged medium.

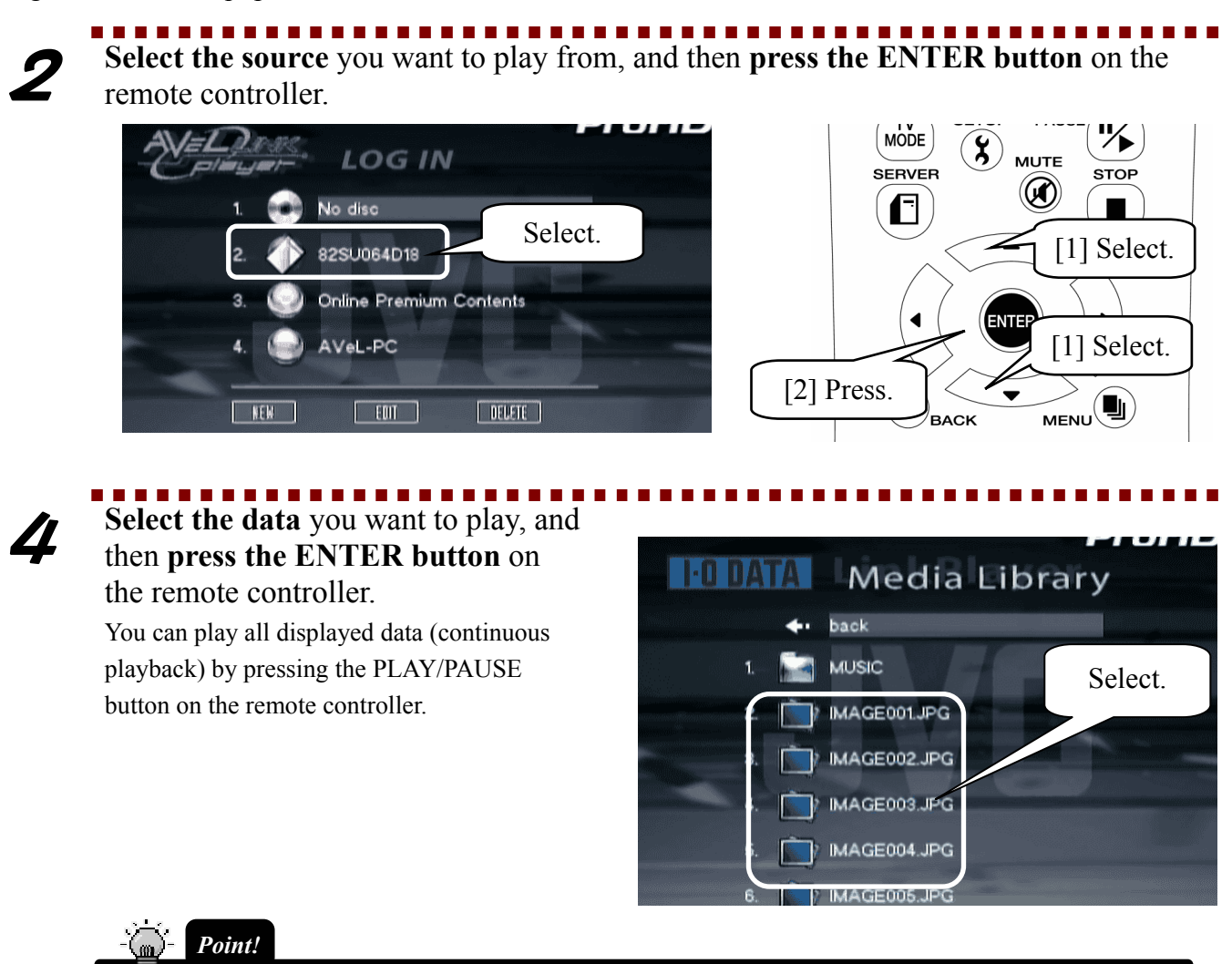

● Do not disconnect the USB equipment while a file in the USB equipment is displayed or played.

The AVeL Link Player only supports photo data in JPEG format.

It does not support files written in BMP or other format.

Note that the AVeL Link Player can play the "JPEG," "BMP," "GIF" and "PNG" files stored in a computer connected to a network.

# **Playing a File in the Computer**

The AVeL Link Player can play movies, pictures and music stored in the computer (server).

## **Playing a file on AVel Link Server** Refer to p.44

**Playback of content from DLNA server** Refer to p.47

### **Playing a file on AVel Link Server**

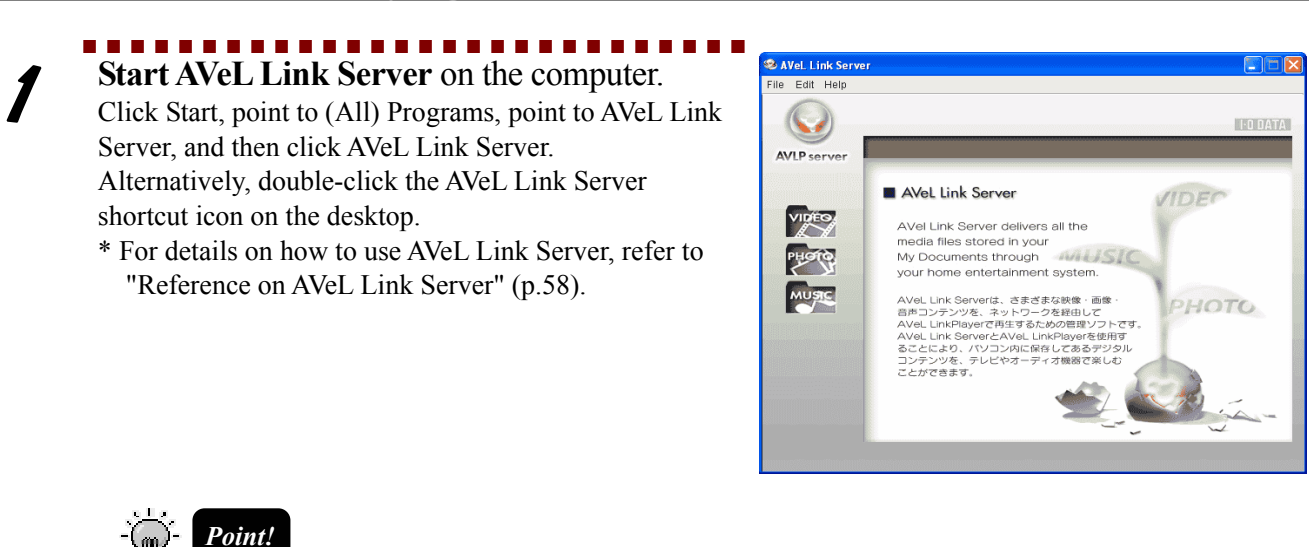

● The Windows Security Alert screen may open when AVeL Link Server is started. In this case, **click Unblock.**

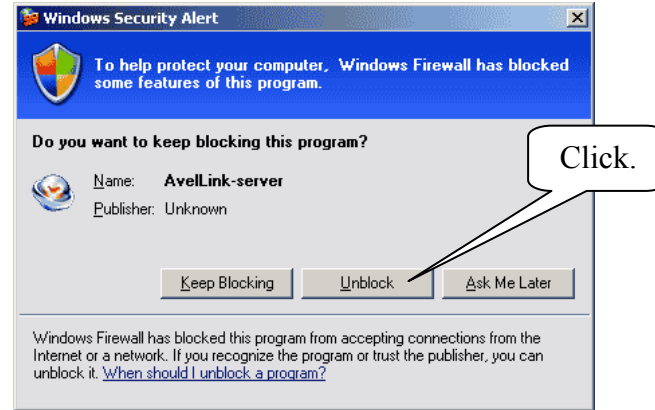

● If your computer is using firewalls

If your computer is using firewalls set by security software, etc., you may need to reset the firewalls before you can use the AVeL Link Player.

\* For the specific setting procedure, refer to the user's manual of your security software.

Windows

- Permit AvelLink-server.exe to communicate through the firewalls.
- Permit the use of ports 1900 and 8000.

Macintosh

Allow the shared firewalls (system environment settings) to permit data reception by ports 1900 and 8000.

### Register the desired file to AVeL Link Server.

Specify the folder containing the data you want to play, or transfer the data to the specified folder. For details, refer to "Reference on AVeL Link Server" (p.58).

Playing a File in the Computer

3 **Turn on the power to** the AVeL Link Player. POWER  $\frac{d}{dr}$ \* It will take several seconds for the AVeL Link Player to power up.  $\overline{\mathsf{I}:\mathsf{0}}$  data Press.

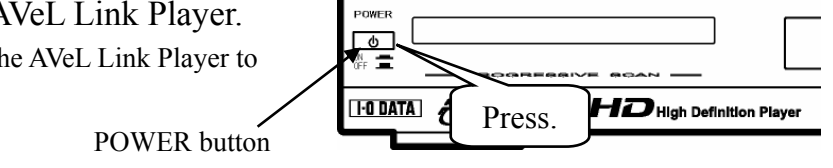

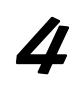

## Select the server storing the data you want to play.<br>Select the server storing the data you want to play and then pr

**Select the server** storing the data you want to play, and then **press the ENTER button** on the remote controller. The selectable servers are automatically displayed in red.

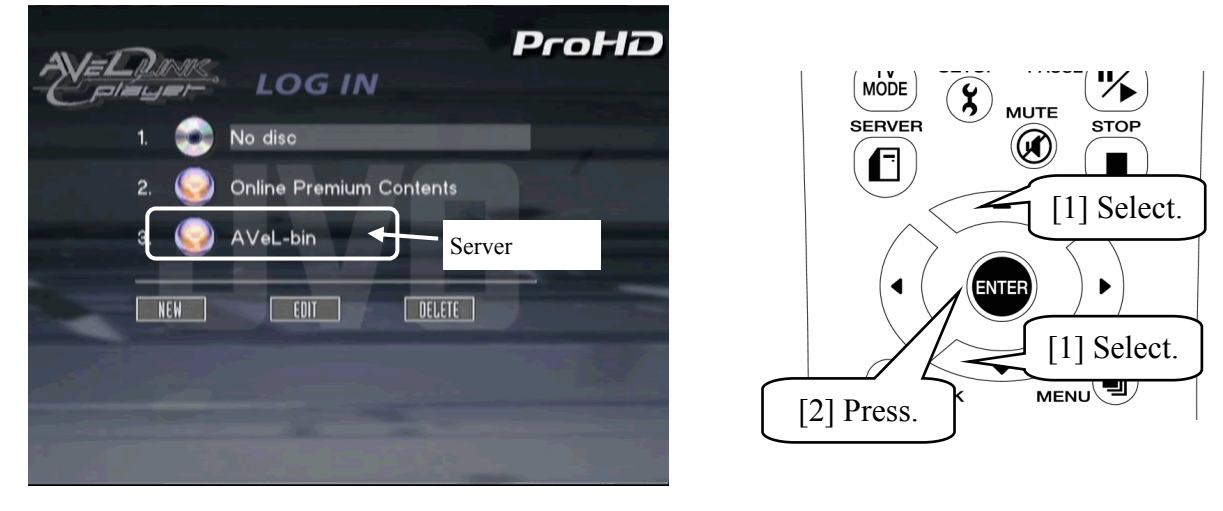

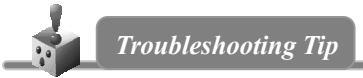

### **No server is displayed…**

⇒ Refer to "When the AVeL Link Player Cannot Connect to a Server (Computer)" (p.55).

### **Number of servers simultaneously registered Tips**

Up to 10 servers can be registered simultaneously. Delete the servers not currently connected by using Delete. For the procedure to delete unconnected servers, refer to "Server Login Screen" in "Reference on AVeL Link Player Screens" (p.70).

### 5 **Select the type of data** you want to play.

**Select the type of data** you want play, and then **press the ENTER button** on the remote controller.  $\Rightarrow$  The stored data (folders) of the specified data type will be displayed.

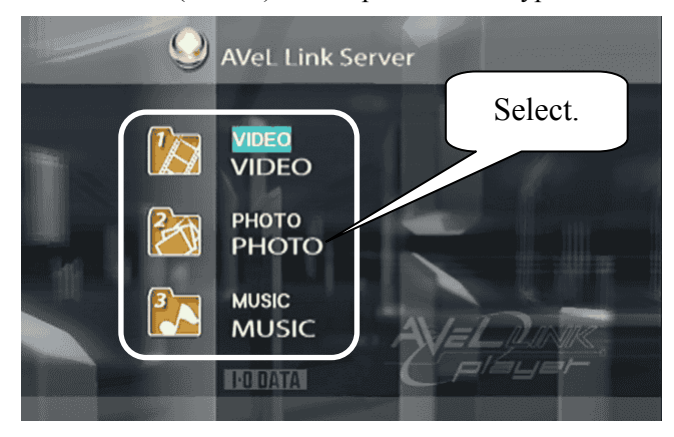

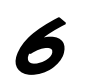

## 6 **Play the data.**

**Select the data** you want to play, and then **press the ENTER button** on the remote controller.  $\Rightarrow$  The data will be played.

### **Different ways to play data Tips**

- You can select desired data to play the data.
- When Continuous or Slide Show is selected, the data stored in the selected folder will be played sequentially. When Shuffle is selected, the data stored in the selected folder will be played in a random order.

### **Number of displayable characters in a filename**

A filename must consist of a maximum of 40 characters.

## **● Playing a Video (Movie)**

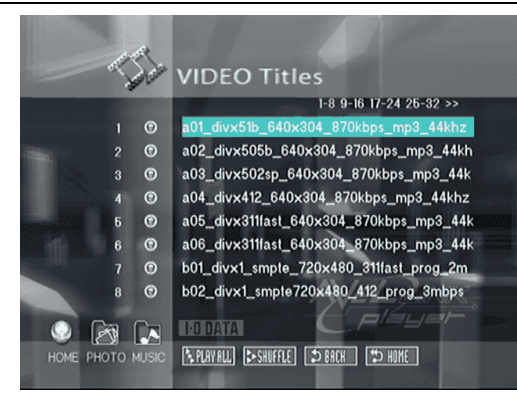

### **● Playing a Photo / Picture**

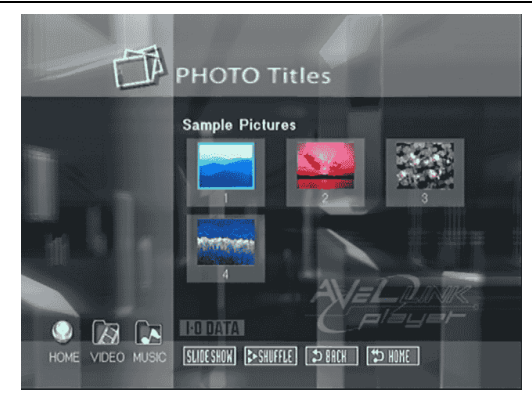

**Playing music during a slide show Tips** Refer to "Displaying a Photo / Picture" (p.59).

### **● Playing Music**

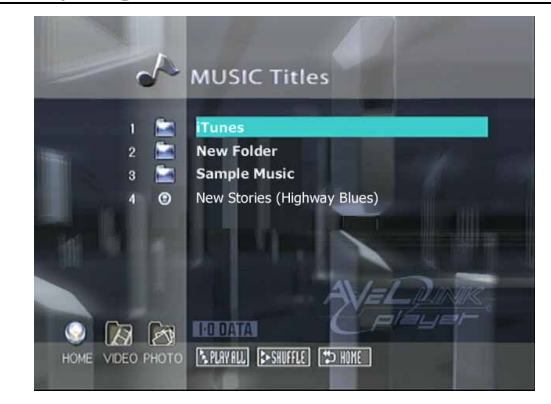

**MP3 information Tips** Refer to "Music" (p.62). **Background for playing music**  Refer to "Displaying Music" (p.59).

### **Playback of content from DLNA server**

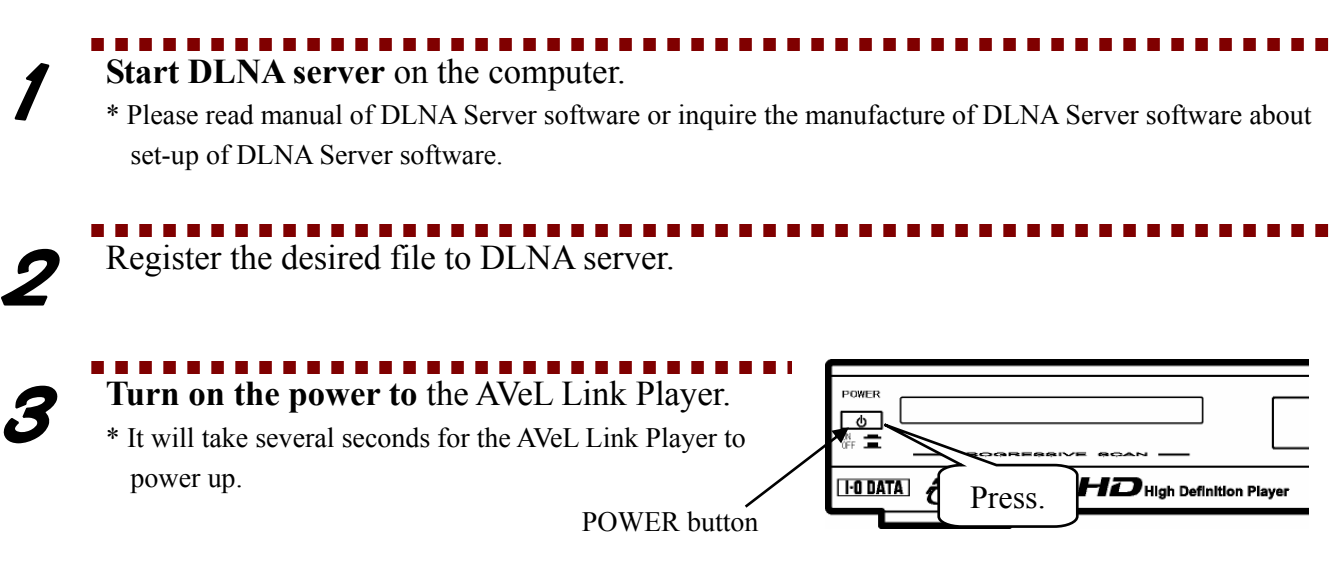

# **4** Select DLNA server on the log in menu.

**Select DLNA server**, and then **press the ENTER button** on the remote controller.

The Operation procedure is same as AVeL Link Server.

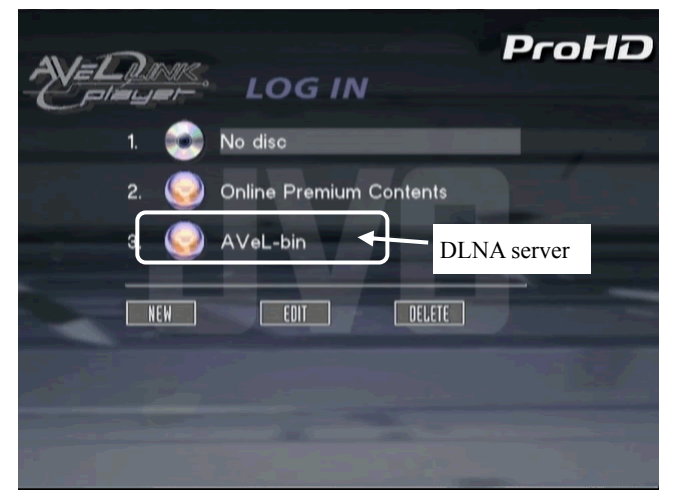

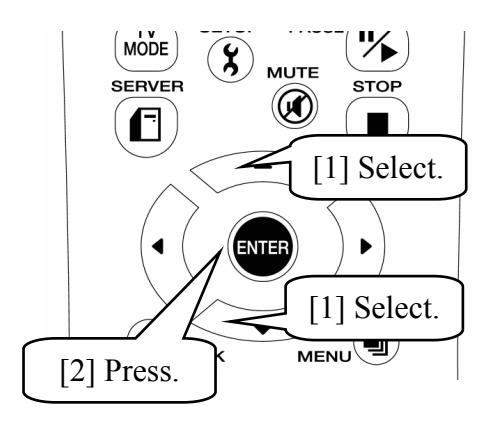

## **How to play a copy protected file by DRM(Digital Rights Management)**

If you move your digital music and movie files which are protected by DRM, you need to update or install your software.

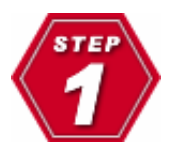

### **Please update and install following software.**

- ・Windows Media Player 10
- ・Windows Media Connect

### **[ Install ] Windows Media® Player 10**

We really recommend you to install Windows Media<sup>®</sup> Player 10 by Microsoft Windows Update. It's for your safe system setup.

### **[ Install ] Windows Media® Connect**

We want to recommend you to download the latest version on this Microsoft site:

http://www.microsoft.com/windows/windowsmedia/download/

Also keep using the latest version. You had better check the Microsoft update. Some unknown bugs may be fixed.

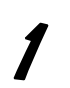

## Choosing Device.

While your LinkPlayer is available on your local network, you may find it as Deactivated Device on this installation wizard. Choose it and push "Next>" button.

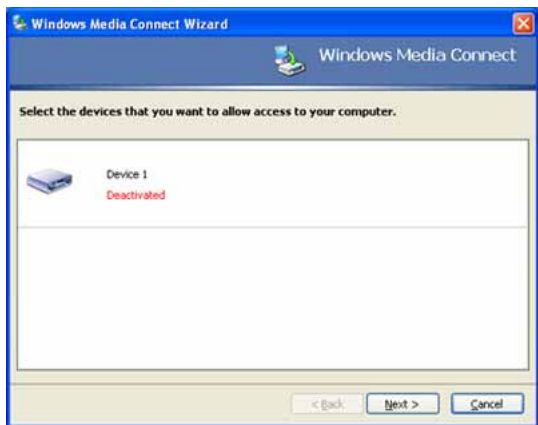

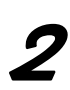

### Sharing Setup.

After that, this wizard will ask you the sharing setup. It's better to turn ON "Automatically start folder sharing when Windows starts."

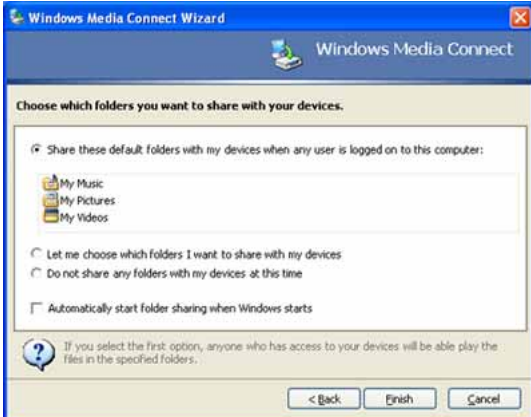

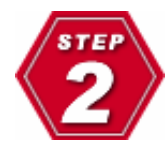

### **Windows Media® Connect Setup**

You need to run Windows Media® Connect after that installation. Also check the status between Windows Media® Connect and LinkPlayer.

### **[ Status ] Device**

If your setting is correct, you may see the following window on starting.

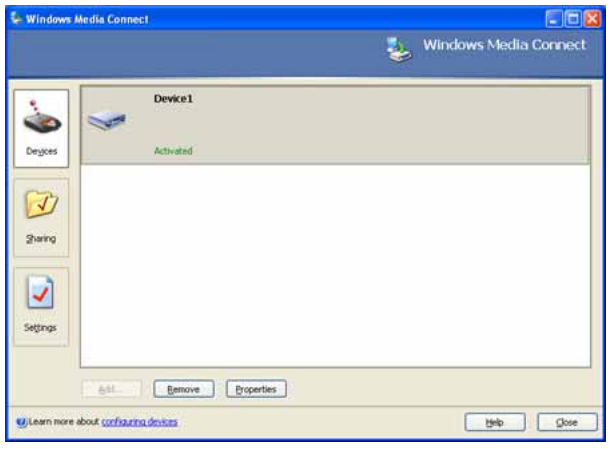

### **[ Status ] Setting**

Setting menu allows you to turn on/off the auto-start  $&$  stop/start the sharing.

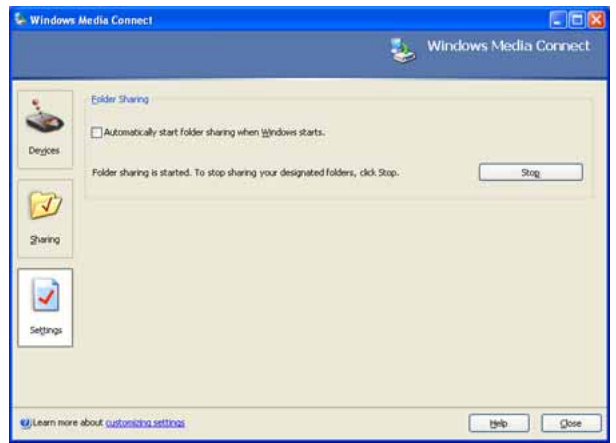

## **Enjoy Online Contents**

You can access and enjoy online contents via "AVeL LinkPlayer".

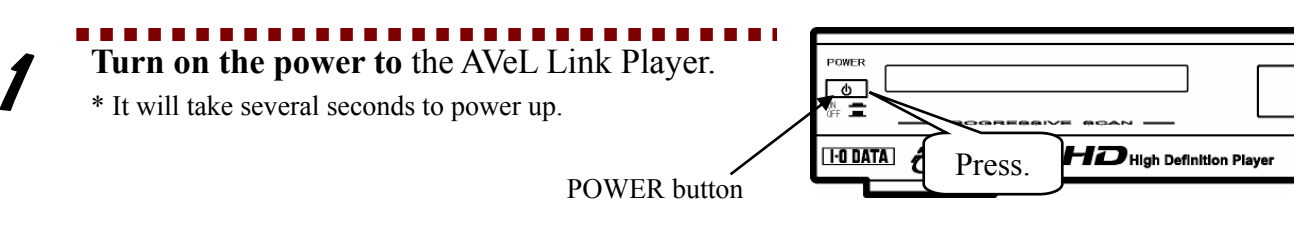

## 2 **Select "Online Premium Contents" and press "Enter"** on your remote controller.

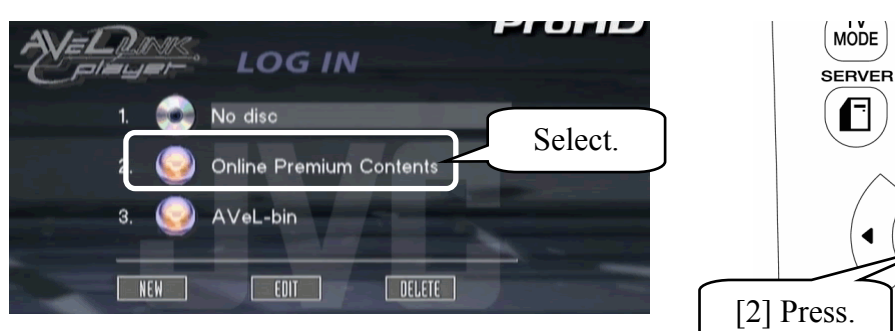

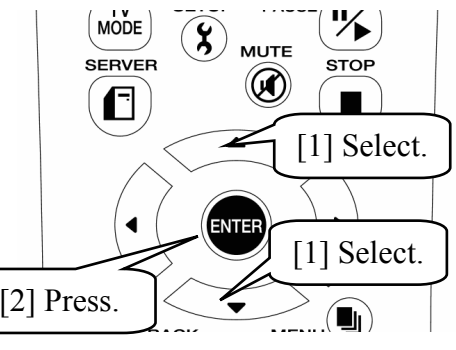

## **Select Online Service.**

Choose the online contents, which you would like to watch, and press "Enter" on your remote controller. ⇒ Online contents will be displayed.

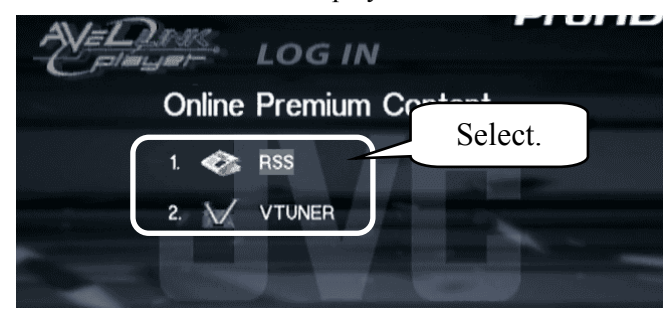

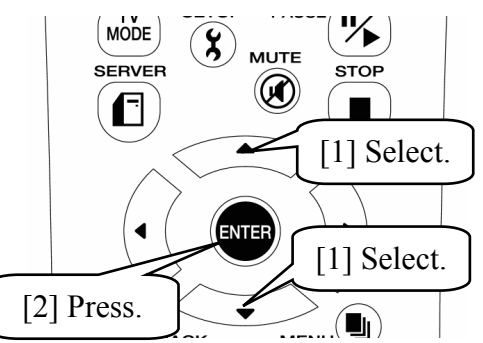

### **Tips About Online Services RSS CK91.5 56**  $+$  i my favs ■ format RSS(Rich Site Summary) is a format for syndicating  $\overline{2}$ RCN 9412 - The Rock Station 56K  $+ i$ country news and the content of news-like sites. You can read  $\mathbf{a}$ 중 RockandRoll.FM 16K  $+$  i anquage <sup></sub> RTN Radio 64K</sup>  $+ i$ text based information through this service. search Technicolor Web of Sound 56K  $+ i$ best of **vTuner**  upgrade vTuner creates an easy way to find and launch radio and 46 days<br>left TV broadcasts available over the Internet. vTuner is your complete guide to the world of live entertainment, music, news and talk on the Internet including thousands of stations from over 160 countries around the globe. **Example: vTuner Screenshot**

\* The screenshot is as of February 2005.

Supported Online Contents will be varied due to updating the version of firmware in AVeL Link Player. Refer to **http://www.iodata.com/usa/** for the latest information.

# **Troubleshooting**

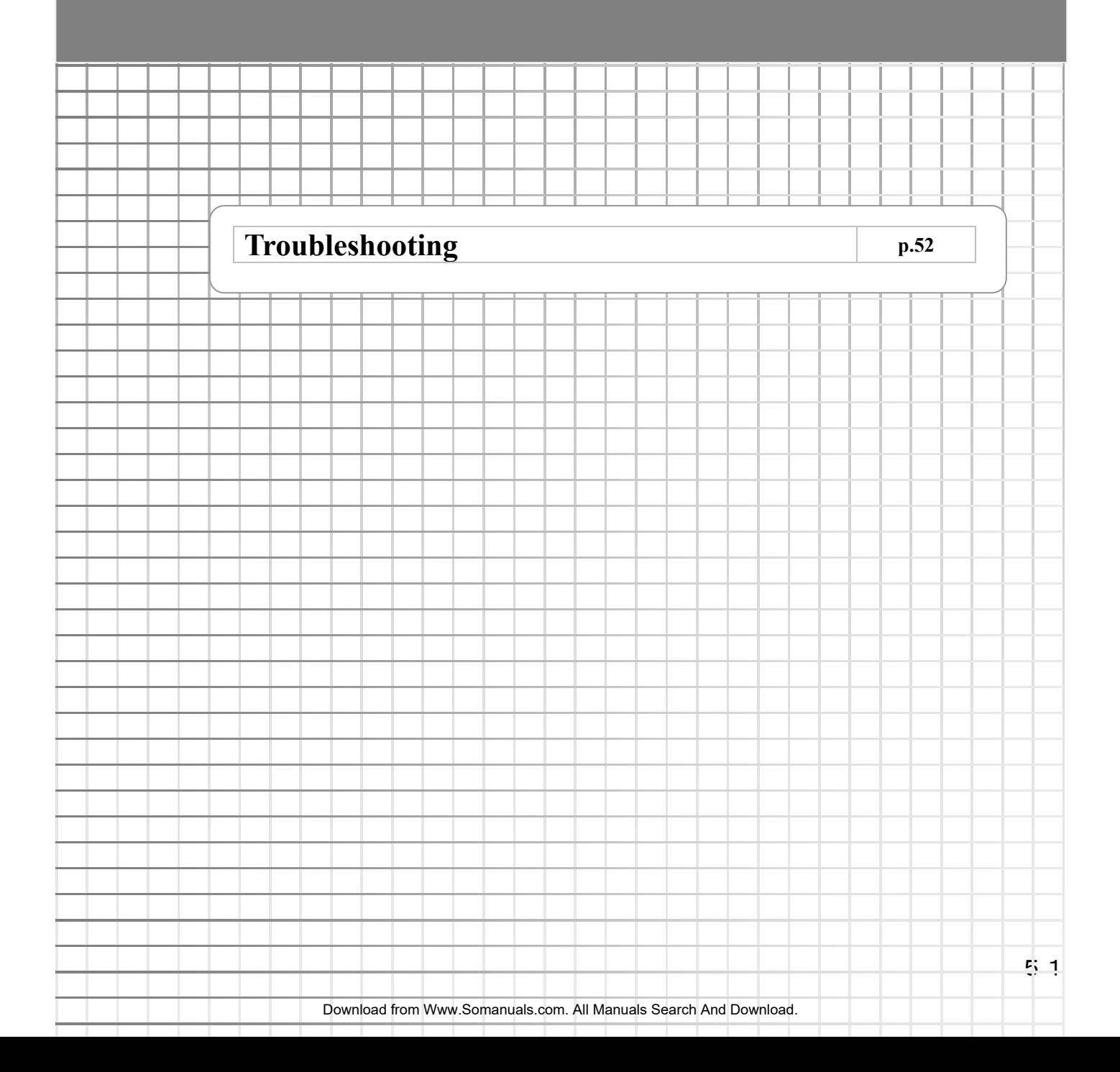

# **Troubleshooting**

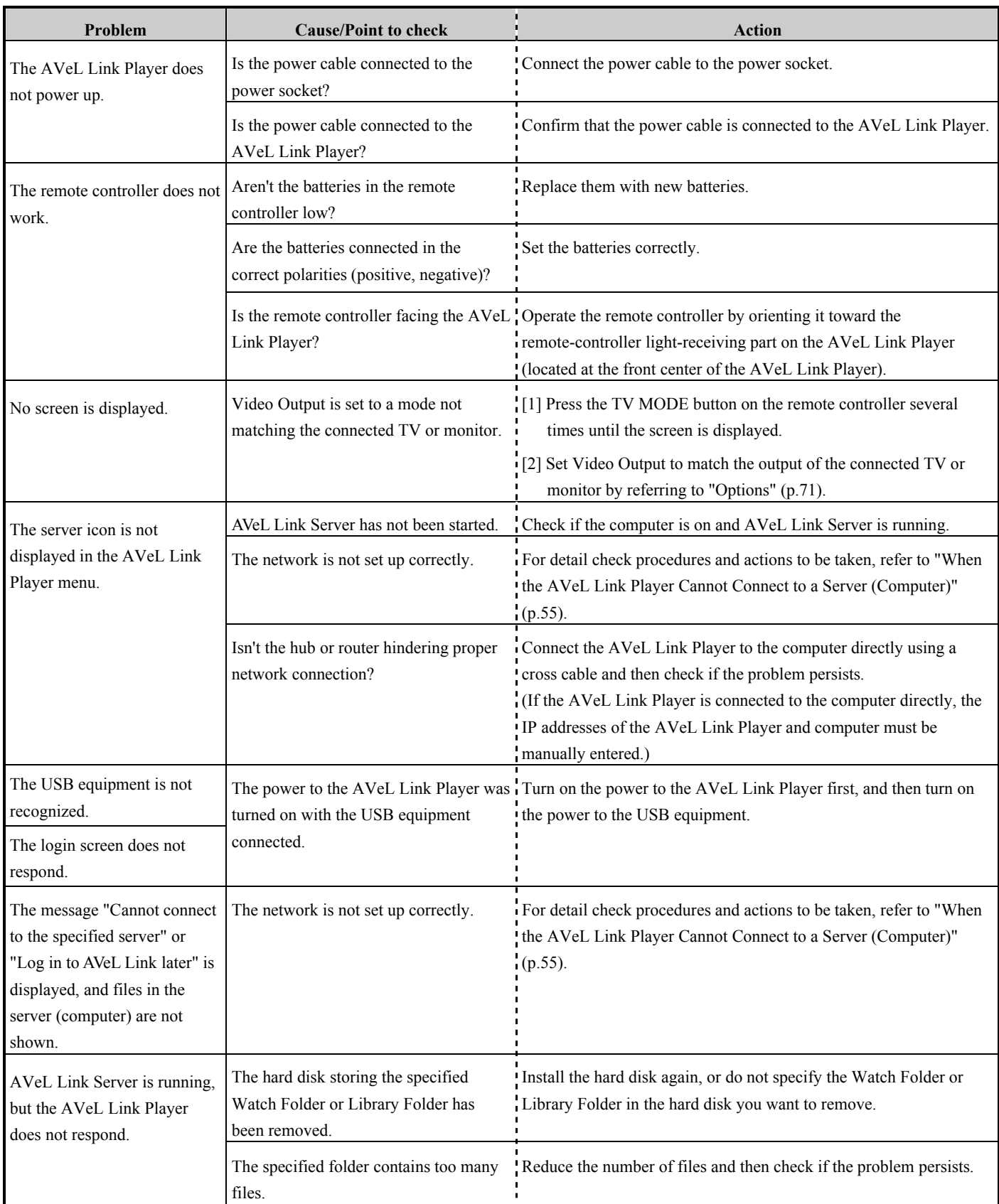

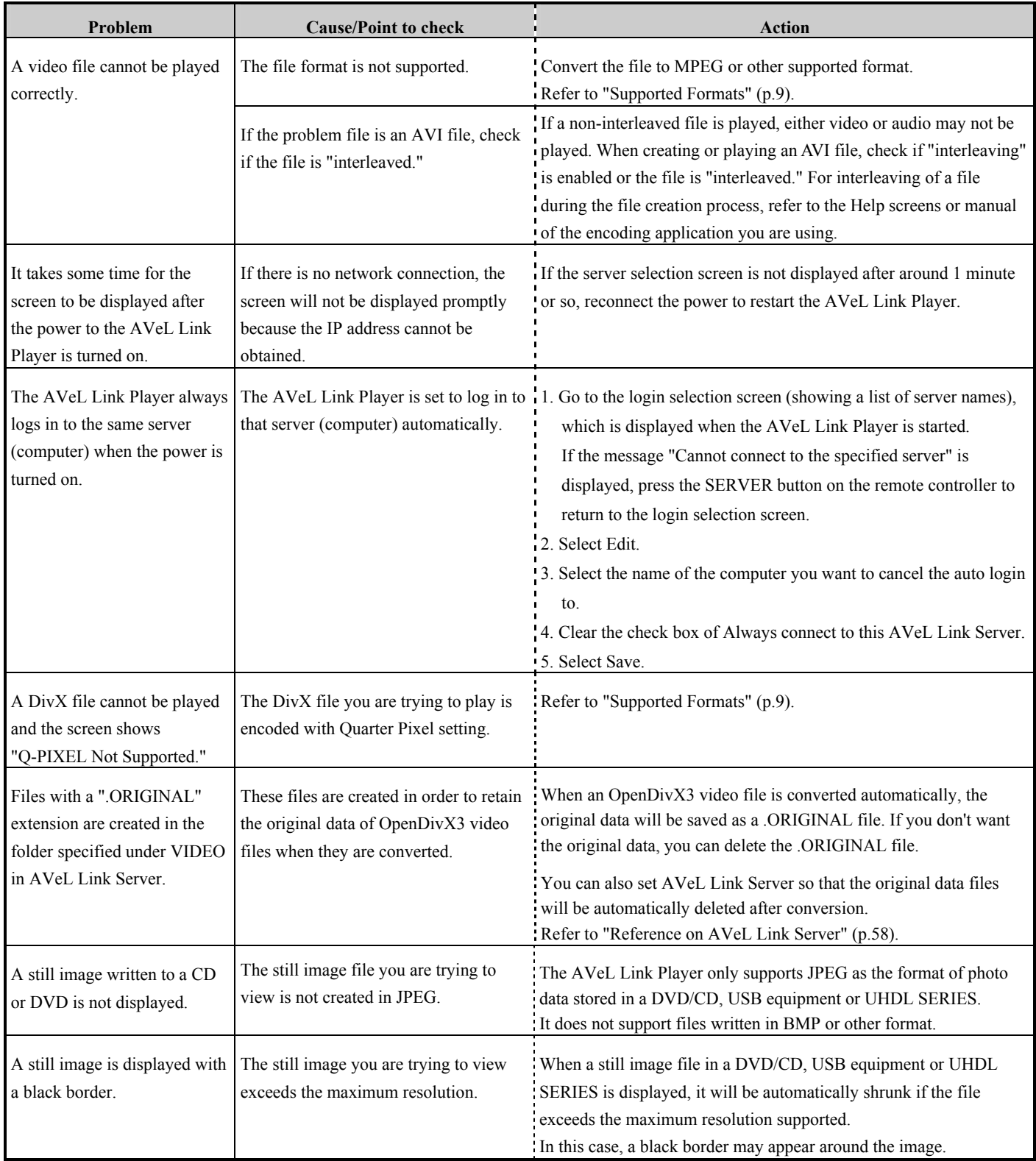

### Troubleshooting

![](_page_55_Picture_96.jpeg)

### **When the AVeL Link Player Cannot Connect to a Server (Computer)**

If no server is displayed in the AVeL Link Player menu, or when selecting a displayed server with the ENTER button on the remote controller will show the message "Cannot connect to the specified server" or "Log in later," check the items listed below.

### 1 **First, check on the computer and AVeL Link Player if the network connection is established properly.**

### **[Check Procedure]**

- [1] With the AVeL Link Player menu displayed, press the SETUP button on the remote controller. In the displayed screen, select IP Settings, and then check the IP address set for the AVeL Link Player.
- [2] Check if the computer is connecting to the AVeL Link Player via network.

### **Windows**

(1) Start Command Prompt (MS-DOS Prompt) on the computer connected to the AVeL Link Player via LAN. - Windows XP/2000

> Click Start, point to All Programs (Programs), point to Accessories, and then click Command Prompt (MS-DOS Prompt).

- Windows 98 SE

Click Start, point to Programs, and then click MS-DOS Prompt.

(2) You will see the cursor blinking after C:\xxxx> (xxxx varies depending on the environment). Enter the IP address

according to the example below.

Example: When the IP address of the AVeL Link Player is 192.168.0.5

Enter C:\xxxx>PING 192.168.0.5, and then press the Enter key.

(3) Check the network status from the displayed message.

- Messages displayed when network connection is not established - Request time out or Destination host unreachable

▼ (Example) When the IP address of the AVeL Link Player is 192.168.0.5

- Message displayed when network connection is established correctly - Reply from 192.168.0.5: bytes=32 time=40ms TTL=127

### **Mac OS X**

- (1) On the desktop screen of the computer connected to the AVeL Link Player via LAN, double-click the icon of the hard disk drive in which the operating system is installed, point to Applications, point to Utilities, and then click Network Utilities.
- (2) Select the PING tab.
- (3) In the Enter the network address to send PIN commands to field, enter the IP address you have checked, and then click the PING button.
- (4) Check the network status from the displayed message.
	- ▼ (Example) When the IP address of the AVeL Link Player is 192.168.0.3

- Messages displayed when network connection is not established - PING:Send to:No Route to Host

- Message displayed when network connection is established correctly - 64byte from 192.168.0.3 icmp\_seq=0 ttl=254 time=26.532

### 2 **Take the necessary action according to the network connection status.**

### **When Network Connection is Not Established**

● Poor cable contact

Disconnect the cables from the LAN jack, hub/router cable jack and computer cable jack located on the back of the AVeL Link Player, and then connect the cables again.

• Wrong IP settings (If the IP address was set manually)

Confirm that the IP address and subnet mask entered in IP Settings for the AVeL Link Player are correct.

 $\rightarrow$  Refer to "Setting the IP Address of the AVeL Link Player" (p.36).

### **When Network Connection is Established Correctly**

- AVeL Link Server has not been started/is not running Check if the connected computer is on and the AVeL Link Server program has been started/is running. If too many files are contained in the specified folder of AVeL Link Server, AVeL Link Server may still be starting. Delete some files in the folder specified in AVeL Link Server, or change to another folder by referring to "Reference on AVeL Link Server" (p.58). Then, restart AVeL Link Server and check if the problem persists.
- Firewalls are set in the computer

If a virus detection program, firewall program or other security program is installed in the connected computer, the firewall function of such software program may be disabling communication between the AVeL Link Player and AVeL Link Server in the computer.

If any of these software programs is installed in the computer, disable the firewall function of the program and then check if the problem persists.

\* With some resident applications, the firewall setting will not be disabled simply by disabling the program. Check how firewalls are set in your application and disable the specific setting.

# **Others**

![](_page_58_Picture_40.jpeg)

## **Reference on AVeL Link Server**

### **Windows**

**Go to p.64 if your computer is running "Mac OS X."** 

AVeL Link Server lets you register the movies, pictures and music stored in the computer, specify the background music for playing pictures, and specify the background for playing music.

### **● Starting AVeL Link Server**

![](_page_59_Picture_5.jpeg)

Alternatively, double-click the AVeL Link Server shortcut icon on the desktop.

![](_page_59_Picture_7.jpeg)

The screen shown to the right will be displayed.

![](_page_59_Picture_9.jpeg)

### **● Displaying A Video (Movie)**

![](_page_59_Picture_11.jpeg)

### **Transfer the data to the applicable folder specified below: Tips**

- Windows XP/2000 (default setting)
	- Documents and Settings\[Login user name]\My Documents\My Videos
- Windows 98 SE (default setting)
- \My Documents\My Videoy.
- To change the folder, refer to "Video" (p.61).

### **● Displaying a Photo / Picture**

![](_page_60_Picture_2.jpeg)

### -----------**Click the PHOTO button.**

⇒ The registered photo data (folder) will be displayed. You can play music during a slide show. Select a desired music folder from Play List. Also specify a desired slide display interval.

![](_page_60_Picture_5.jpeg)

![](_page_60_Picture_6.jpeg)

### **Tips**

### **Transfer the data to the applicable folder specified below:**

- Windows XP/2000 (default setting)
	- Documents and Settings\[Login user name]\My Documents\My Pictures
- Windows 98 SE (default setting)
	- \My Documents\My Pictures
- \* If the specified folder contains too many files, it may take a longer time for AVeL Link Server to start.
- To change the folder, refer to "Photo" (p.62).

### **● Displaying Music**

### -------**Click the MUSIC button.**

⇒ The registered music data will be displayed. You can display picture data in the background while

![](_page_60_Figure_18.jpeg)

### **Transfer the data to the applicable folder specified below: Tips**

- Windows XP/2000 (default setting)
	- Documents and Settings\[Login user name]\My Documents\My Music
- Windows 98 SE (default setting)
	- \My Documents\My Music
- \* If the specified folder contains too many files, it may take a longer time for AVeL Link Server to start.
- To change the folder, refer to "Music" (p.62).

### **● Setting AVeL Link Server**

You can set various options in AVeL Link Server.

![](_page_61_Picture_3.jpeg)

### ■ General

### • System

The information regarding AVeL Link Server is displayed. You can also set the port you want to use.

![](_page_61_Picture_114.jpeg)

### • Security

When a password is set, you must enter the password to play the data in the server from the AVeL Link Player. \* Be sure to remember the password you have set.

![](_page_61_Picture_115.jpeg)

### ● MAC Address

Set this option if you want to limit the Mac address.

![](_page_62_Figure_3.jpeg)

Selecting this box will permit access only by the AVeL Link Player of a registered Mac address.

Register/delete a Mac address.

### ■ Video

● Default Library

Specify the folder in which movie/video data are stored.

![](_page_62_Figure_9.jpeg)

### ● Watch Folder

You can add a folder different from the one specified above.

![](_page_62_Figure_12.jpeg)

### ■ Photo

Specify the folder in which picture data are stored.

![](_page_63_Figure_3.jpeg)

### ■ Music

● Default Library

Specify the folder in which music data are stored.

![](_page_63_Figure_7.jpeg)

● Watch Folder

You can add a folder different from the one specified above.

\* The files in this folder will not be classified based on ID3 tag information.

![](_page_63_Figure_11.jpeg)

### ■ Language

Specify the language to be used in AVeL Link Server.

You need not change the default setting .

![](_page_64_Picture_43.jpeg)

### ■ Theme

Specify the screen theme. (Only "avellink" can be selected.)

![](_page_64_Picture_44.jpeg)

### **Mac OS X**

AVeL Link Server lets you manage the content (movies, pictures and music) stored in the computer.

Transfer the movie, picture and music data you want to play into the following folders, respectively:

- Movies---- Copy the files to the movie folder\* .
- Pictures --- Load the files into iPhoto.
- Music ----- Load the files into iTunes.
- \* Movie folder is located : Local disk  $\rightarrow$  User  $\rightarrow$  your log-in user name  $\rightarrow$  movie.

### **● Starting AVeL Link Server**

----**1 Double-click the AVeL Link Server icon.**<br>  $\Rightarrow$  AVeL Link Server will be started and displayed in the dock area.

![](_page_65_Picture_11.jpeg)

## **Reference on AVeL Link Advanced Server**

AVeL Link Advanced Server support to playback any data, which is played on Windows Media Player, by I-O DATA original Direct-Show-Filter (realtime software transcoding to MPEG2). It has more compatibility with I-O DATA video products, for example, XVD capture card (GV-XVD/PCI(U)). XVD high-compressed file can be played by LinkPlayer. TiVo, MKV, OGM, and so on.

Try to open the downloaded ZIP file, and then double-click setup.exe. The installer will start automatically. You will follow the install wizard instructions until you push a finish button. At first, you need to choose the language option ("English" in default).

### **● Install**

![](_page_66_Picture_4.jpeg)

### **● Start Advanced Server**

![](_page_67_Figure_2.jpeg)

In order to start Advanced Server, you need to double-click a shortcut icon or choose it from START menu. Your task bar will show the Advanced Server icon. And then right-click this icon and choose a "Setup AVeL Link Advanced Server(S)...", then you can see this setup window.

At the right-bottom window, this setup can manage some Watch folders. You can add your favorite folders as short cuts.

![](_page_67_Picture_84.jpeg)

### **● Function1: PlayList & Category Management**

System Required: Same as standard

- CPU: Intel-Pentium III 500MHz or faster (or equivalent)
- Memory: 128MB or over

The bundled LinkServer is poor for huge video/music collectors. But Advanced Server helps them to manage contents. You can do by artists, genres, titles, favorites, and... Also it has a powerful search manger for easy-to-built playlists (you can import search results file). And you can set playback turns by A-Z or your favorites (1 to 4 stars priorities).

![](_page_67_Picture_85.jpeg)

In order to go this window, you need to choose "Edit Search condition(E)" from Options menu on that setup window or push F10 button on the setup window.

### **● Function2: Real-Time Transcoding**

System Required: Higher

- CPU: Pentium 4 2.4GHz or faster (3GHz Recommend)
- Memory: 256MB or over

LinkPlayer supports major codec files (DivX, MPEG, WMV...). However a lot of codec files are exist in a market. You might use a Windows Media Player with some codecs, if so, this functions should help you to enjoy more! You don't need anymore transcoding to playback by LinkPlayer.

![](_page_68_Picture_88.jpeg)

In order to go this window, you need to choose "Server Configuration(S)" from Options menu on that setup window.

![](_page_68_Picture_89.jpeg)

### **● Function3: Add newer file extension name**

### **■ Case1: Just new file name**

If you want to add just a new file extension name (based LinkPlayer supports your target codec), you need to add just it in a "server-config" located: C:\Document and Settings\"USER NAME"\Application Data\I-O DATA DEVICE,INC.\ AVeL Link Advanced Server\server-config.xml

![](_page_69_Picture_4.jpeg)

Open it by Notepad or a word edit software, and you need to add the following comments (this is a new video sample). <mediaFile extension=".xxx(= your target name)" fake=".xxx(= supported codec name)" resumable="yes(if you want a resuming function available)" />

![](_page_69_Picture_6.jpeg)

### **■ Case2: New file name & Transcoding**

NOTICE BEFORE: This function means transcoding. So your computer needs high speed CPU. Please check Function2 required spec.

If you want to add LinkPlayer unsupported file and transcode a new code (available on Windows Media Player), you need to add just it in a "server-config" file located the Advanced Server folder (as above). For example, MKV, OGG, or so on.

Open it by Notepad or a word edit software, and you need to add the following comments (this is a MKV case). <mediaFile extension=".mkv" transcode="yes" />

### **● Option**

If you want to change options, please choose "Options(O)" from Options menu on that setup window. You can choose "this program auto-Run on rebooting or not" and "file name extension appears or not". If you turn on "Remove file extension", your original file can keep the name. Just it disappears on Advanced Server.

![](_page_70_Picture_100.jpeg)

### **● Other Information**

- 1. Advanced Server is different sotware from LinkServer, but can work together. The using port is "8010".
- 2. About compatibility
- At this moment, 04-33-041227-01-IOD-234-000 (Dec 29 version) might have some problem with Advanced Server.
- 3. About this Real-Time transcoding function
- it doesn't delete/erace your files. The target files must remain in your computer.
- it doesn't support any trick play orders (FWD, REV, PAUSE, SLOW...)
- Some transcoded files may drop frames on playing by your system power or status.
- Shuffle or Watch folder function is not working
- Cannot transcode any DRM video files (encrypted data)

## **Reference on AVeL Link Player Screens**

### **Server Login Screen**

The following describes the initial TV screen (having the New, Edit and Delete buttons), which will be displayed when the power to the AVeL Link Player is turned on.

![](_page_71_Picture_3.jpeg)

### $\bullet$  NEW

You can manually add a server (computer) you want to connect. If a computer in which AVeL Link Server is installed and running is connected to the AVeL Link Player properly, normally the computer will be registered (displayed) automatically. If a desired computer is not registered automatically, register the computer in this screen.

\* Up to 10 servers can be registered.

### ● EDIT

You can change the registered settings of a server (computer) to be connected.

![](_page_71_Picture_9.jpeg)

![](_page_71_Picture_10.jpeg)

![](_page_71_Picture_140.jpeg)

### **Tips**

### **How to check the computer name (Windows XP)**

Click Control Panel, click Performance and Maintenance, click System, and then click the Computer Name tab to display Full computer name.

### ● DELETE

You can delete the registered settings of a server (computer) to be connected. Delete the servers no longer connected to the AVeL Link Player.
### **Setup Screen**

You can set the various options regarding the AVeL Link Player. Display the Setup screen by pressing the SETUP button on the remote controller.

### **■ Options**

You can set the options listed below in accordance with the operating environment of your AVeL Link Player. When all the necessary options are set, move the cursor to Save, and then press the ENTER button on the remote controller.

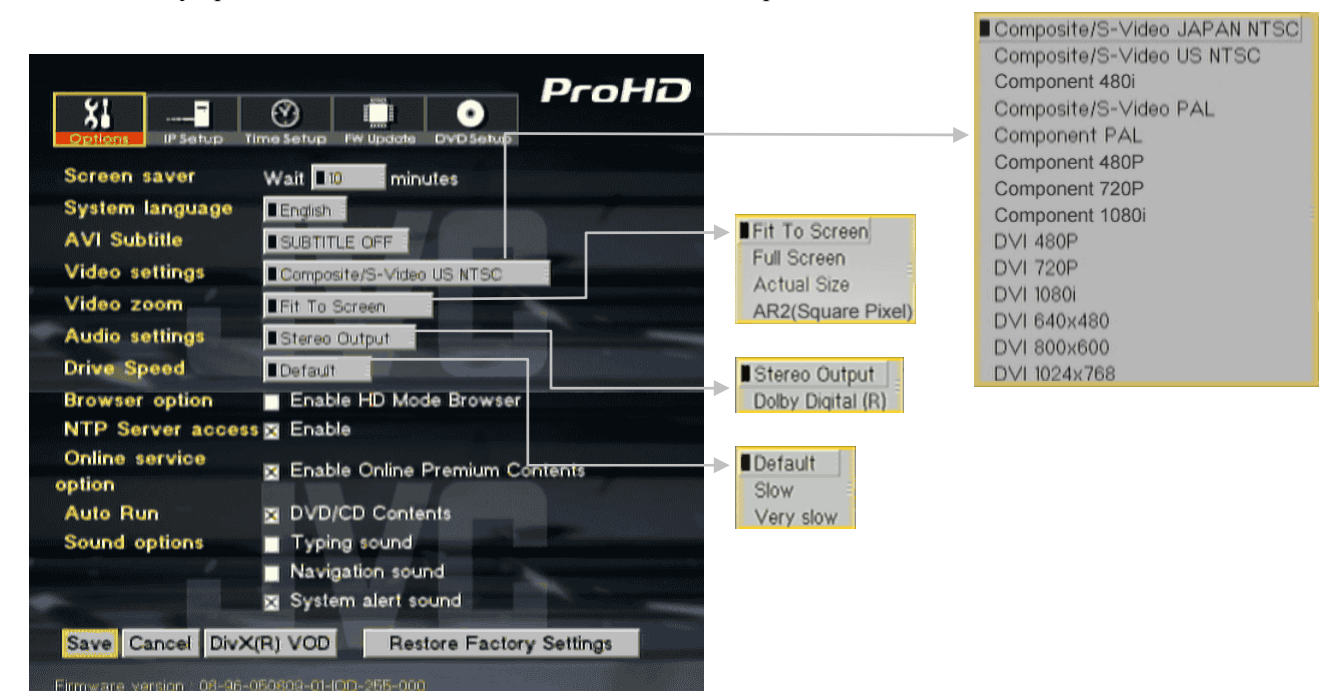

#### • Video settings

Specify the output destination of video. You can switch the output mode (Composite/S-Video, Component, DVI-I).

● Video zoom

In the file mode, you can switch the display mode on the screen. Select one of the following three modes:

- Fit To Screen

Image is displayed according to the monitor size. Since the aspect ratio is kept, image will not be distorted. However, black streaks may be shown depending on the monitor.

- Full Screen

Image is displayed according to the monitor size. Since the aspect ratio is not kept, some distortion may occur depending on the file, although image can be displayed over the entire screen.

- Actual Size

Image is displayed in the actual size set in the file. If the image size of the file is larger than the screen, the image will be adjusted to fit the screen.

- AR2(Square Pixel)

This mode adjusts aspect ratio of data. Aspect Ration:The ratio of the width of an image to its height.

(Please try this mode, if the image, which is displayed by AVeL Link Player, is stretched vertically more than it is shown on PC's screen.)

• Audio settings

Select Stereo or Dolby Digital<sup>®</sup> [5.1ch].

### Reference on AVeL Link Player Screens

• Drive Speed

The setting for DVD drive speed of AVeL Link Player.

To set "Slow" or "Very slow" reduce noise from DVD Drive.

- \* To change the mode is not affected neither DVD video playback nor CD/DVD media playback.
- Browser Option

You can display an enlarged view of the screen area. (Check this option if you want to display data on a high-definition TV.)

• NTP Server access

*??????????????????????????????????????????????????????????????* 

- Online service option *??????????????????????????????????????????????????????????????*
- Auto Run *??????????????????????????????????????????????????????????????*

### • Sound options

Specify if you want to enable Keyboard Input, Navigation and/or Alarm Sound.

### **■ IP Setup**

Select IP Setup, and then press the ENTER button on the remote controller. The current IP settings will be displayed. To specify a different IP address, select Switch to Manual, and then press the ENTER button on the remote controller. After changing the IP address, etc., select the Save button, and then press the ENTER button on the remote controller. To automatically obtain the IP address, select Switch to Automatic, and then press the ENTER button on the remote controller.

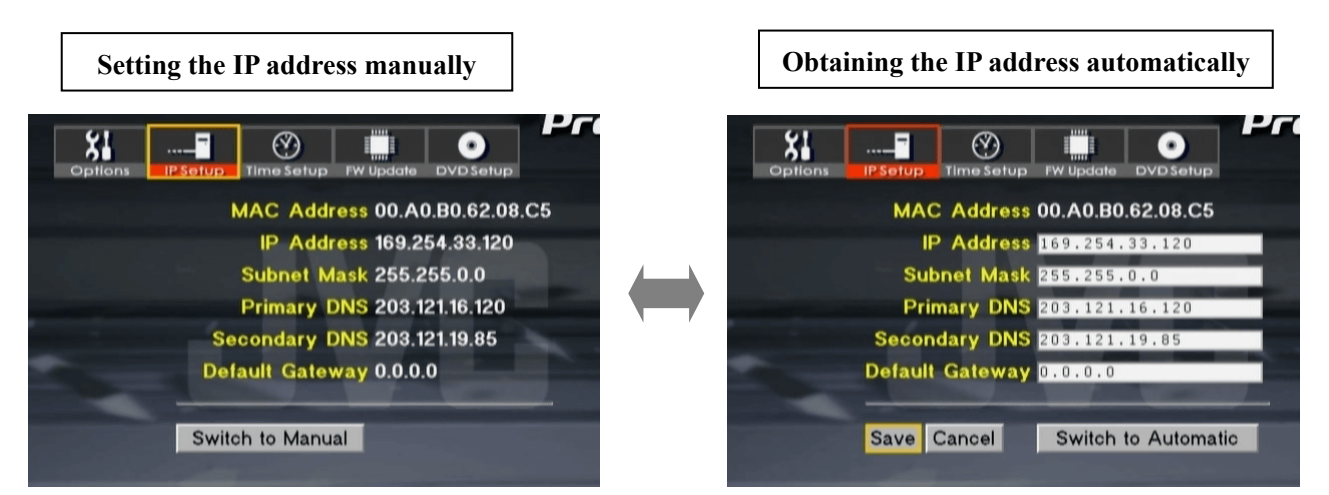

\* MAC address: The MAC address on the specified wireless LAN is displayed.

- When a router or access point is used (IP address is obtained automatically) Normally, you can use a router or access point by selecting Obtain (IP address) automatically.
- When the computer has a fixed IP address (Use the following IP address is selected under Internet Protocol (TCP/IP)) Select Set (the IP address) manually. For explanation on the setting data, etc., refer to "Setting the IP Address of the AVeL Link Player" (p.36).

### ■ **Time Setup**

This function is not used in the AVeL Link Player (there is no need to set time).

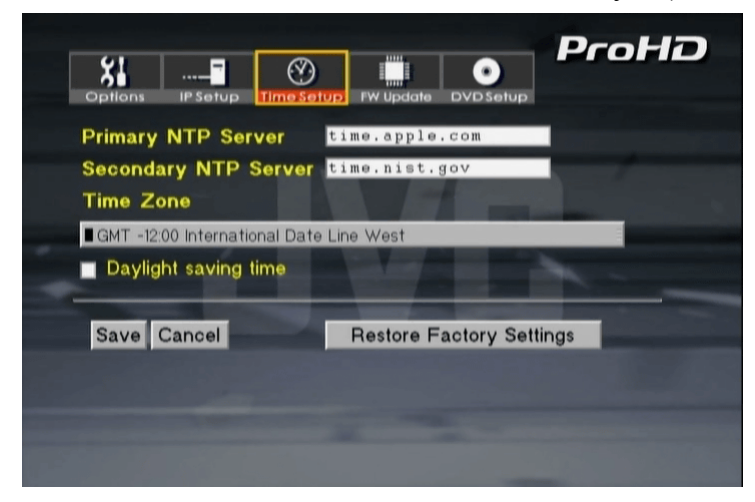

### **■ FW Update**

You can update the firmware.

\* The AVeL Link Player must be able to connect to the Internet.

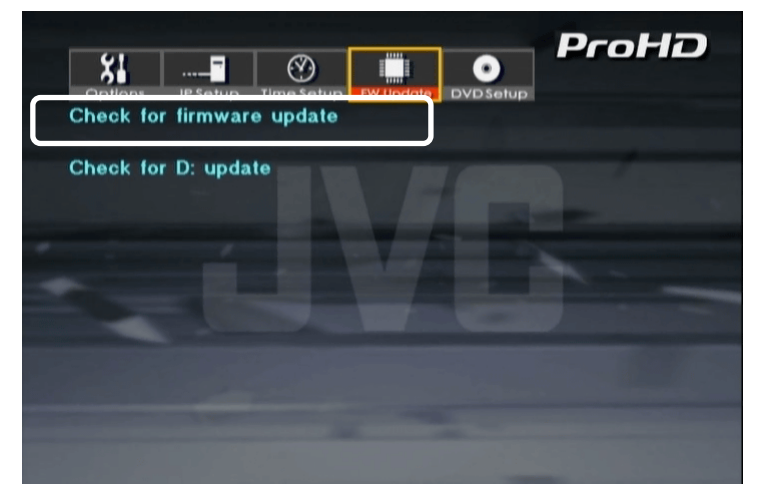

• Check for firmware update

If a newer version of the firmware is found, the update screen will be displayed automatically.

Update the firmware by following the on-screen instructions.

\* Never turn off the power while the firmware is being updated. Doing so may cause damage to the hardware.

#### What is firmware?

Firmware refers to a software program preinstalled in hardware to control the basic functions of the hardware. The firmware of the AVeL Link Player is stored in the internal flash memory. It can be changed at any time to add functions or correct identified flaws.

\* For details , refer to "Updating the Firmware" (p.78).

### ■ **DVD** Setup

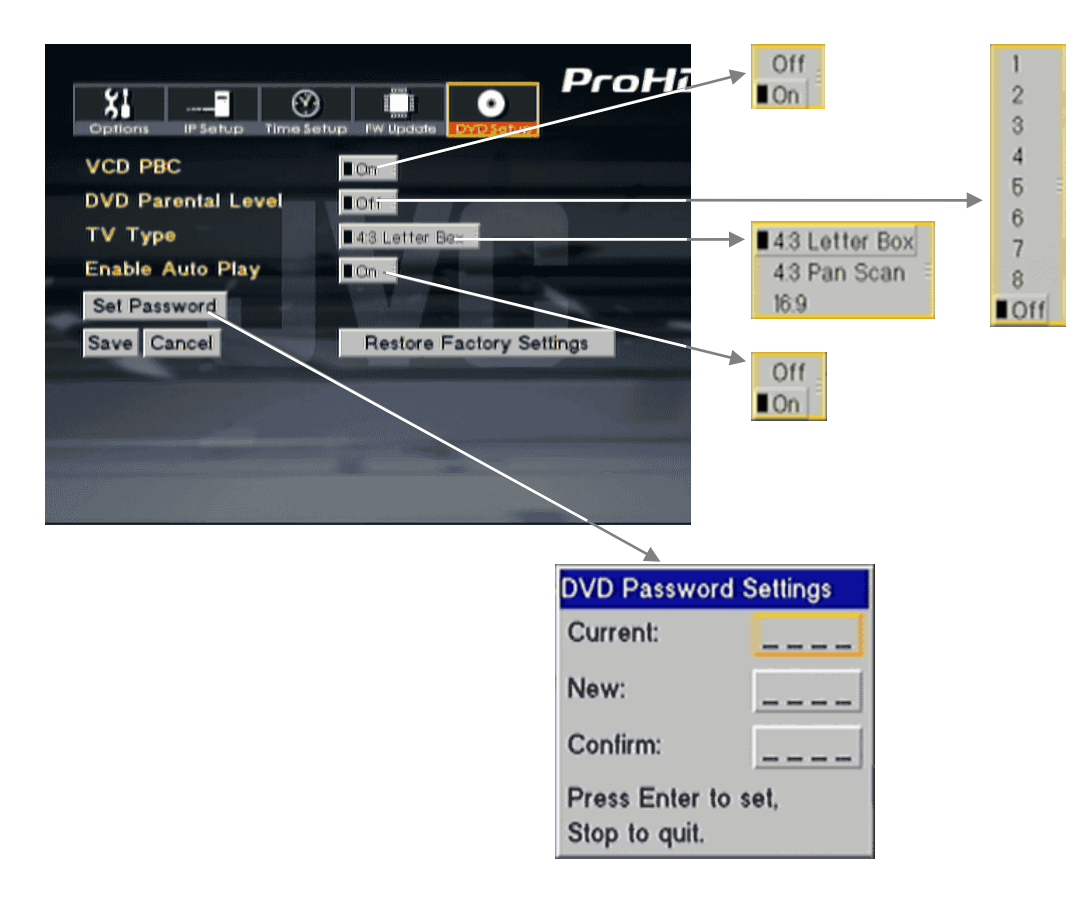

### ● VCD PBC

You can set the playback control function for video CDs. If On is selected, a menu will be displayed when a video CD is played.

### ● DVD Parental Level

You can set the system not to play DVD-Videos that contain any violence or adult materials you don't want your children to see. (This function works only with disks in which the viewing restriction level is set.) The larger the number, the lower the viewing restriction level becomes. If Off is set, all DVD-Videos will be played.

● TV Type

Set the display size on the screen. When a DVD-Video is played, the display size may be determined automatically based on the information set in the DVD-Video.

### ● Enable Auto Play

When On is set, the AVeL Link Player will automatically play the DVD-Video or other medium set in the tray.

#### ● Set Password

Set a password if you don't want others to change the data you have set.

To change the password, enter the current password and the new password.

\* The default password is "0000."

# **Connecting Other Equipment**

## **Connecting an AV Amplifier**

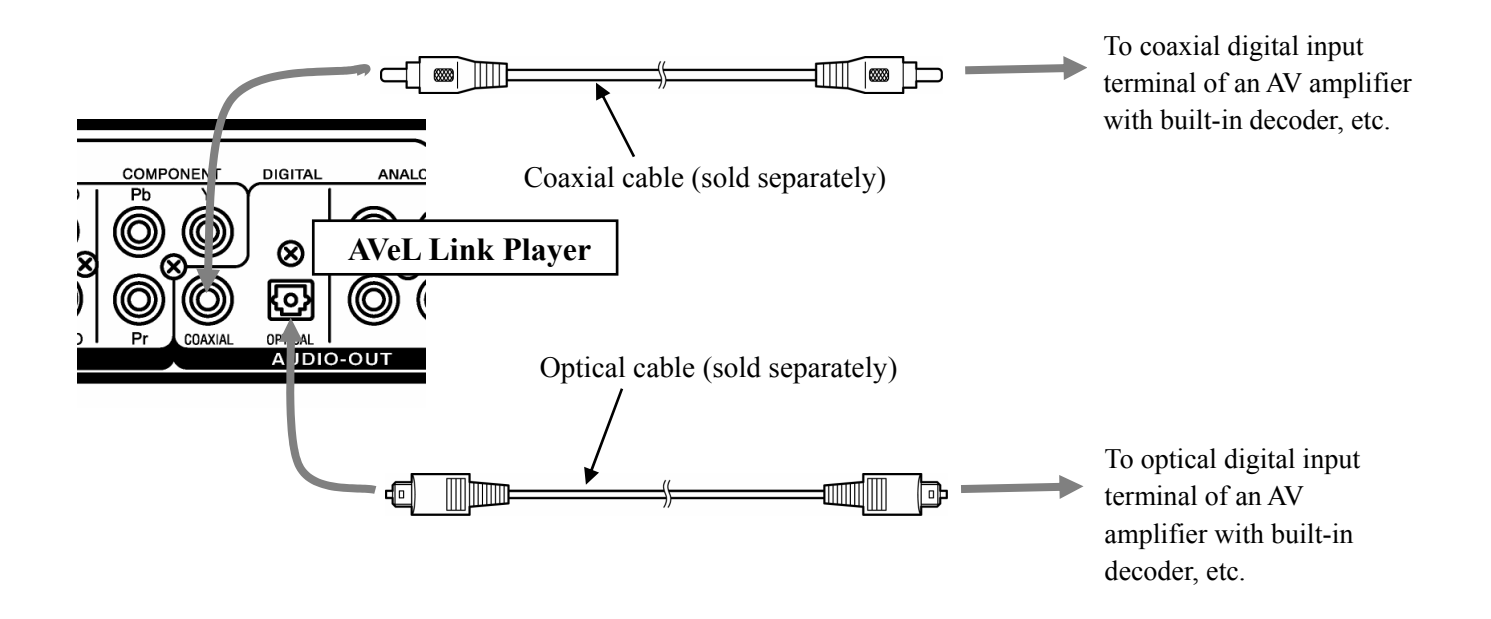

# **Using I-O DATA Hard Disk Drive(UHDL SERIES)**

The AVeL Link Player can play data in the I-O DATA Hard Disk Drive (UHDL SERIES manufactured by I-O DATA DEVICE, INC.) connected via network. The playback procedure is described below.

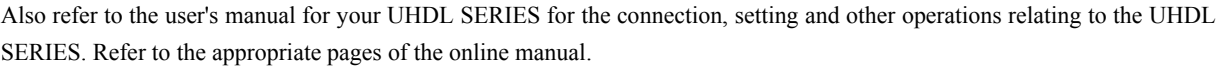

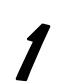

1 **Connect the UHDL SERIES to the network.** 

### ............

**2** Enable AVeL Link Server in the UHDL SERIES's setup screen.

(The default setting of UHDL is "on".)

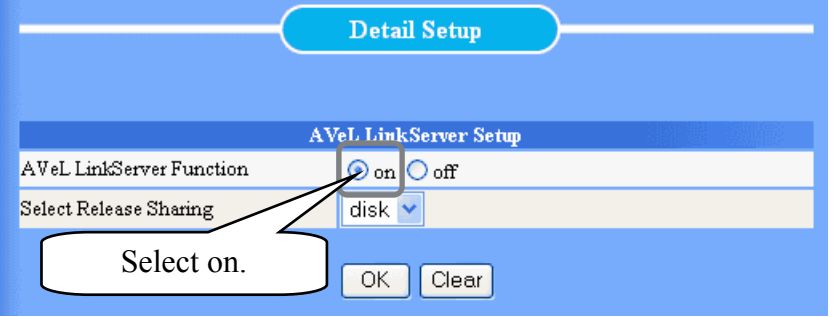

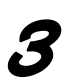

3 **When AVeL Link Server is started, the UHDL SERIES will be recognized automatically.** 

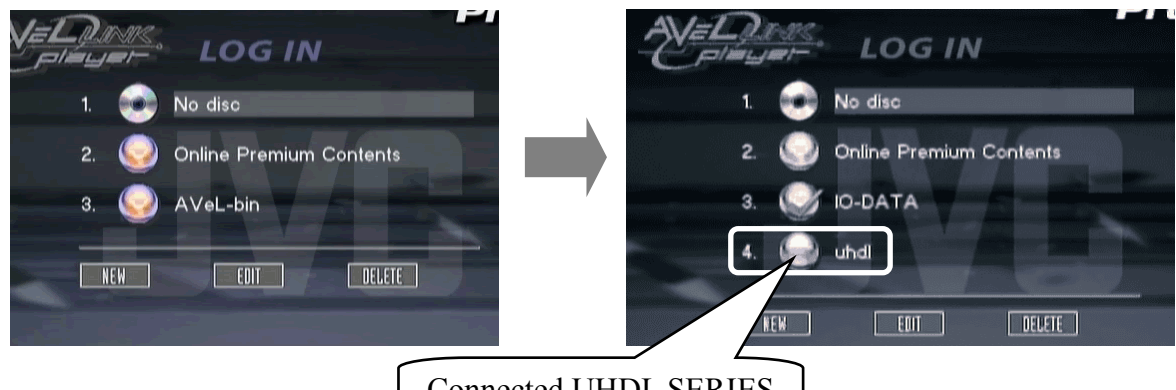

Connected UHDL SERIES

When the UHDL SERIES is not displayed

Confirm once again that AVeL Link Server Function is set to on (enabled) in step 2.

**4** Select UHDL SERIES, and then press the ENTER button on the remote controller.

## **5** Select VIDEO, MUSIC or PHOTO, and then press the ENTER button on the remote **controller.**

Play video, music or picture data.

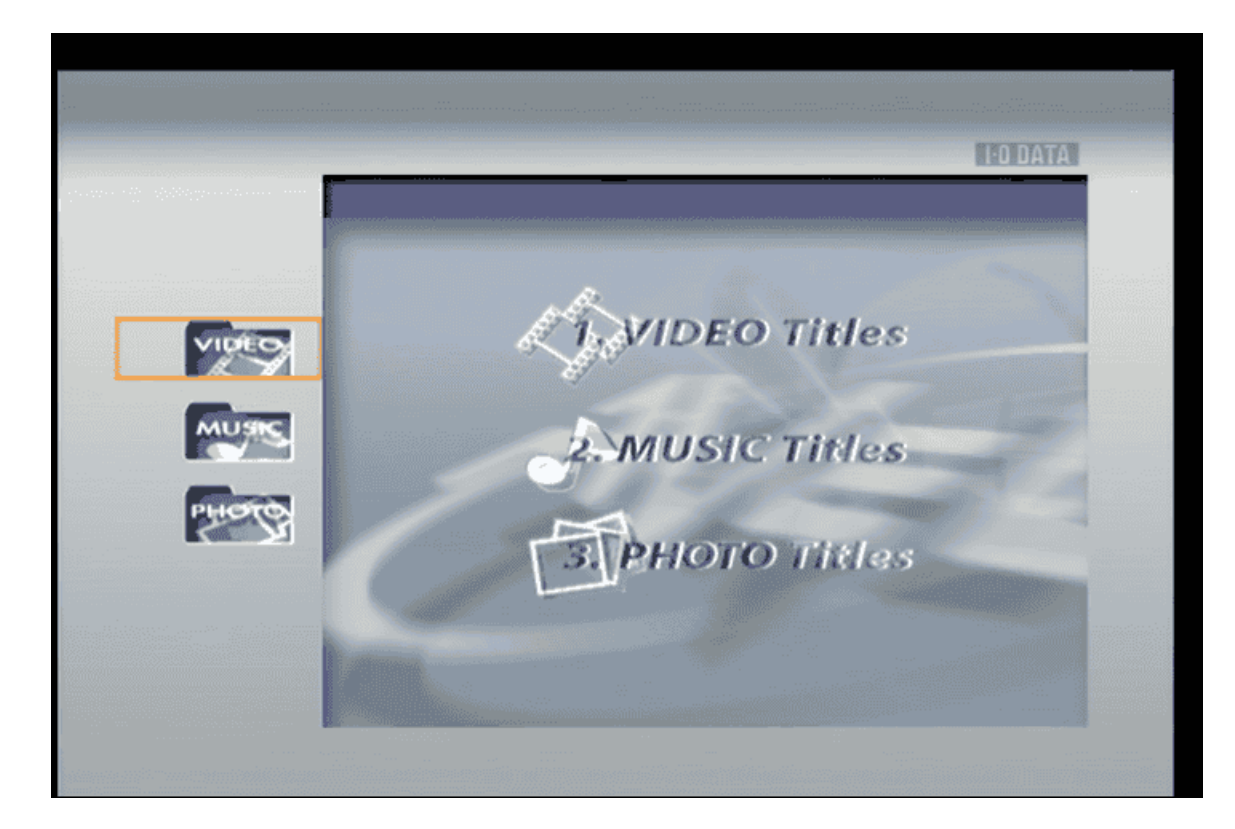

# **Updating the Firmware**

The following describes how to update the firmware of the AVeL Link Player.

\* The AVeL Link Player must be able to connect to the Internet.

## **Powering Up the AVeL Link Player**

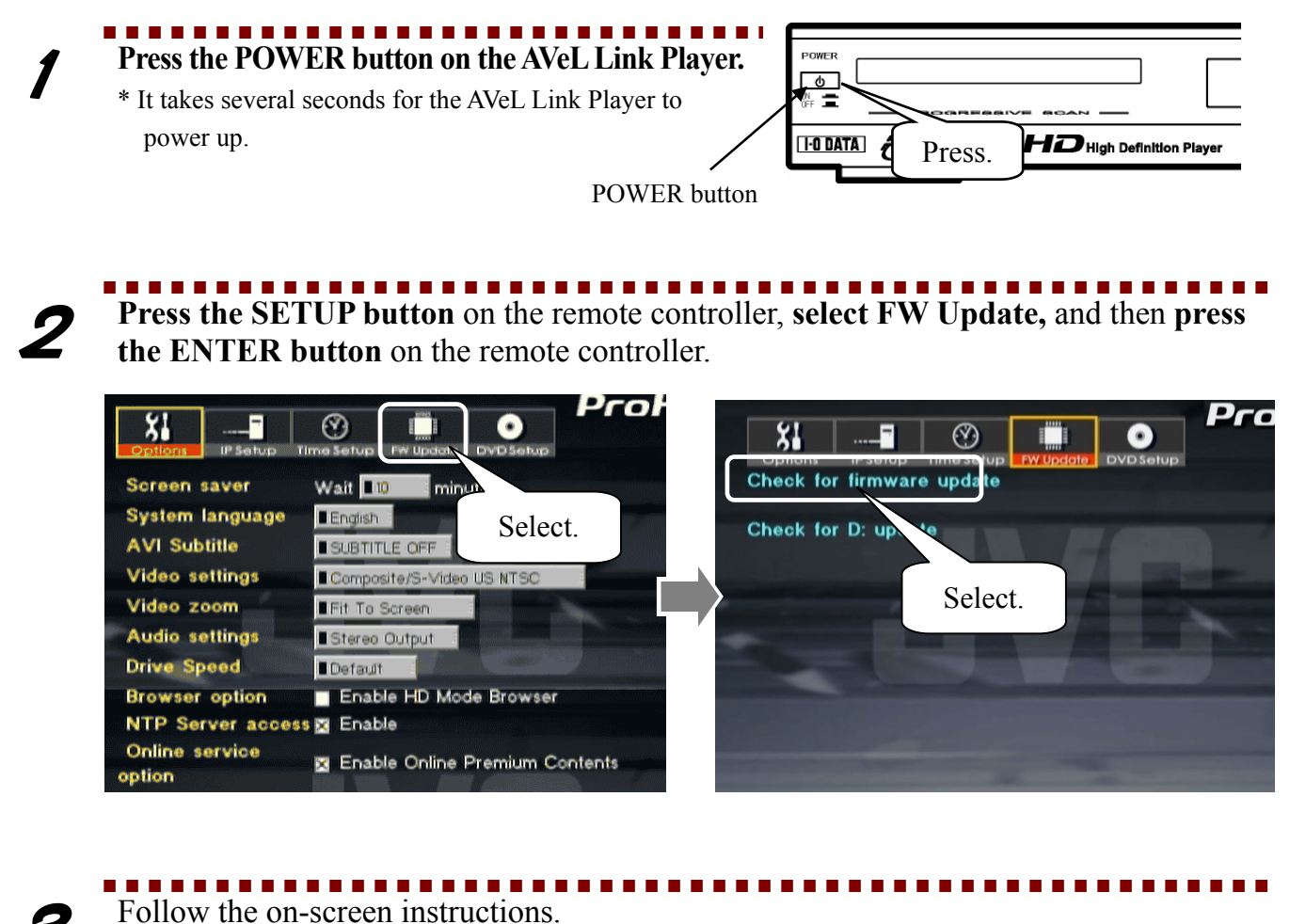

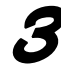

## *Point!*

• Never turn off the power while the firmware is being updated. Doing so may cause damage to the hardware.

## **Content of the CD-ROM**

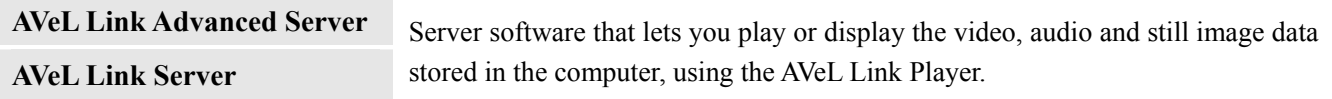

# **Uninstalling AVeL Link Server**

The following describes how to uninstall the support software you have installed in your computer.

### **● Windows**

1 **Click Start, point to (All) Programs, point to AVeL Link Server, and then click Uninstall AVeL Link Server.** 

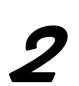

2 **Follow the on-screen instructions.** 

### **● Mac OS X**

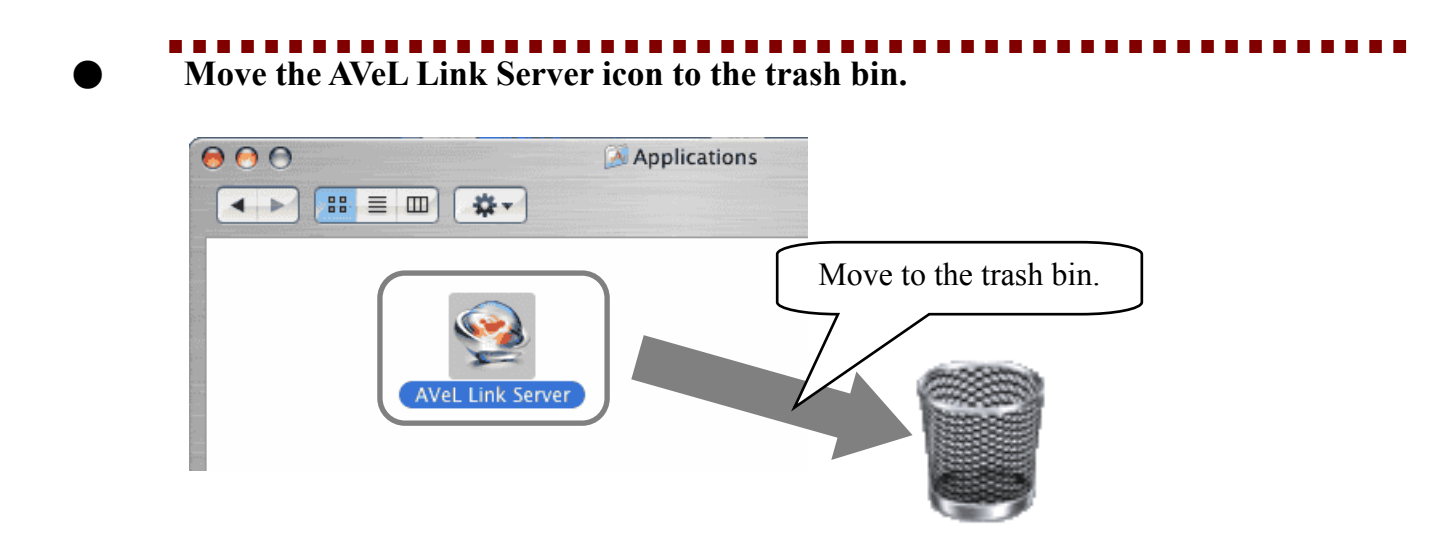

# **Specifications**

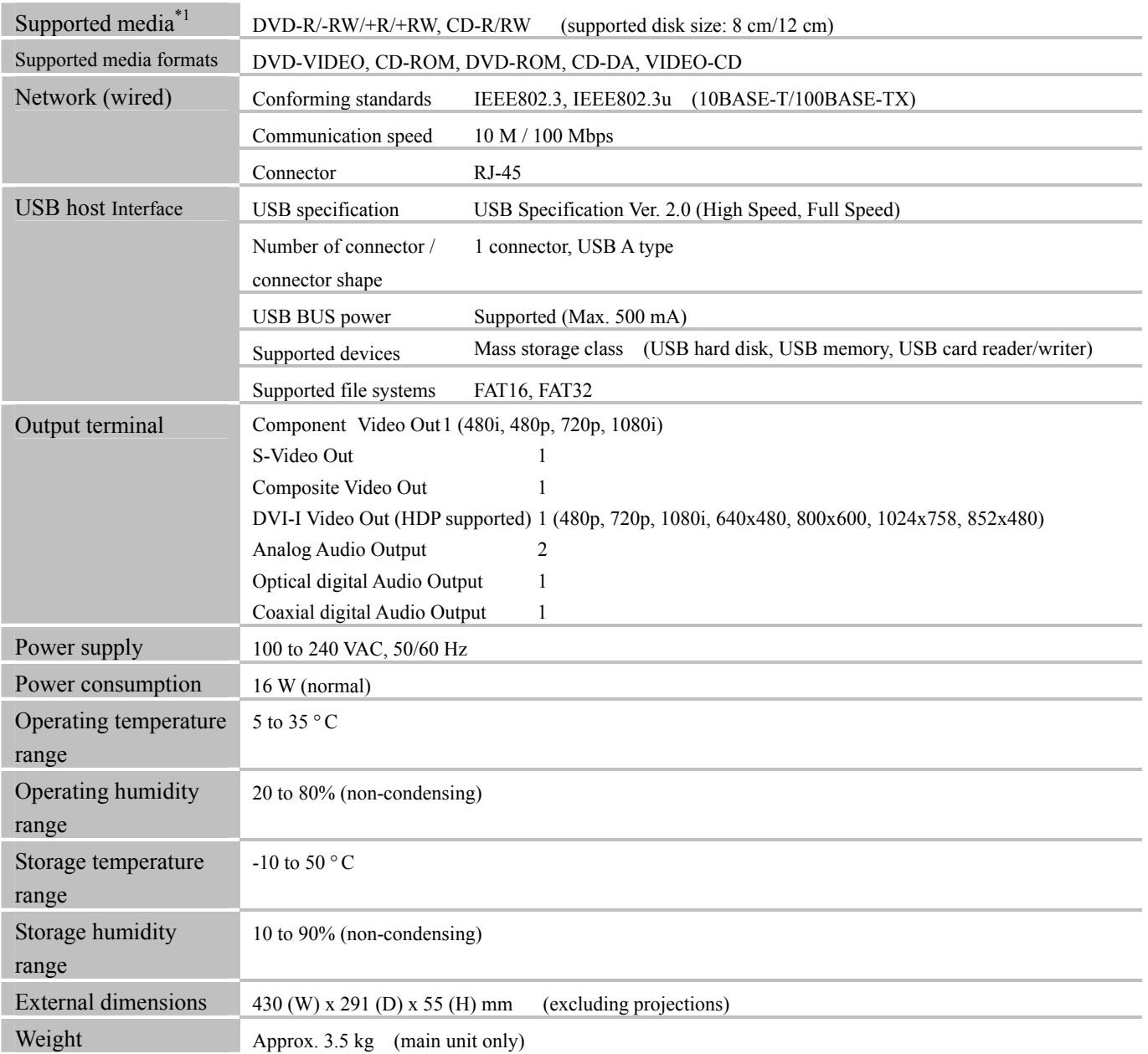

\*1 Basically the AVeL Link Player can play DVD-ROMs and DVD-Videos created on DVD-R, DVD-RW, DVD+R and DVD+RW media. Note that some media may not be played properly.

\* Only UDF/ISO Bridge and ISO 9660 are supported.

UDF and PacketLight are not supported.

\* Even when the overall bit rate of a DivX file is below the maximum bit rate, some portions of the video data may have very high bit rates. In this case, frames may skip or sound may break in the segments of high bit rates. Playback may even stop if the bit rate remains high for a long duration.

\* Also refer to "Supported Formats" (p.9).

### **[Abbreviations]**

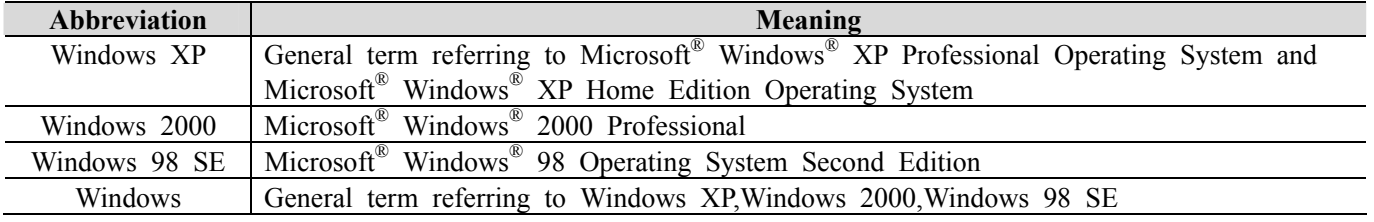

### **[Notes]**

- 1) This manual and the product described in it are copyrighted by I-O DATA DEVICE, INC.
- Accordingly, unauthorized reproduction, duplication, reprint or modification of all or part of this product or manual is prohibited by law.
- 2) The ownership of the copyrights and other intellectual properties contained in the support software is not transferred to the user.
- 3) The user is not allowed under any circumstance to disclose or use the source code of the support software. The user is also prohibited from analyzing, reverse-assembling, reverse-compiling or otherwise reverse-engineering this software for the purpose of revealing its source code.
- 4) The support software may not be time-shared, leased, rented, sold, transferred or sub-licensed without obtaining a prior written approval.
- 5) This product is not intended for use as medical equipment, nuclear facility or equipment, aerospace equipment, transportation facility or equipment, weapon system or other facility or equipment that affects human life; undersea relay, space satellite or other facility or equipment that requires high levels of reliability; or any component thereof. I-O DATA DEVICE, INC. shall not be liable whatsoever for any bodily injury, fire or social cost arising from a failure in this product during its use as or in any of the aforementioned facilities, equipment or their control systems. If this product is to be used as or in any of the aforementioned facilities, equipment or their control systems, the user is advised to take all possible precautions to ensure design safety of the applicable facility/equipment/system, by incorporating redundancy, flame-retardation measures, measures to prevent malfunction, and so on.
- 6) The contents of this manual and the product described in it are subject to change without prior notice for the purpose of improvement.
- 7) The support software may be copied only once for the purpose of creating a backup.
- 8) The user may not sub-license or transfer to a third party or otherwise dispose of this product or right to use the product.
- 9) I-O DATA DEVICE, INC. reserves the right to terminate the use of this product by the user should the user violate any of the conditions provided herein.
- 10) Notwithstanding any statement in the forgoing paragraphs, I-O DATA DEVICE, INC. shall not be liable whatsoever for any damage suffered by a third party arising from utilization of this product.
- I-O DATA is a registered trademark of I-O DATA DEVICE, INC.
- Microsoft and Windows are registered trademarks of Microsoft Corporation in the United States.
- Apple, Macintosh, Power Macintosh, PowerBook and Mac are registered trademarks of Apple Computer, Inc. in the United States.<br>• Manufactured under license from Dolby Laboratories.<br>• "Dolby" and the double-D symbol are tra
- 
- 
- Other company names and product names mentioned in this document may be trademarks or registered trademarks of their respective companies and are hereby acknowledged.

SRDVD-100U User's Manual August 12, 2005 Published by I-O DATA DEVICE, INC. 3-10 Sakurada-machi, Kanazawa-shi, Ishikawa-ken 920-8512 Japan

© 2005 I-O DATA DEVICE, INC. All rights reserved.

This manual and the product described in it are protected under the copyright law.

Unauthorized reproduction, duplication, reprint or modification is prohibited.

WARNING: This product contains chemicals known to the state of California to cause cancer, and birth defects or other reproductive harm. Wash hands after handling.

Download from Www.Somanuals.com. All Manuals Search And Download.

Free Manuals Download Website [http://myh66.com](http://myh66.com/) [http://usermanuals.us](http://usermanuals.us/) [http://www.somanuals.com](http://www.somanuals.com/) [http://www.4manuals.cc](http://www.4manuals.cc/) [http://www.manual-lib.com](http://www.manual-lib.com/) [http://www.404manual.com](http://www.404manual.com/) [http://www.luxmanual.com](http://www.luxmanual.com/) [http://aubethermostatmanual.com](http://aubethermostatmanual.com/) Golf course search by state [http://golfingnear.com](http://www.golfingnear.com/)

Email search by domain

[http://emailbydomain.com](http://emailbydomain.com/) Auto manuals search

[http://auto.somanuals.com](http://auto.somanuals.com/) TV manuals search

[http://tv.somanuals.com](http://tv.somanuals.com/)